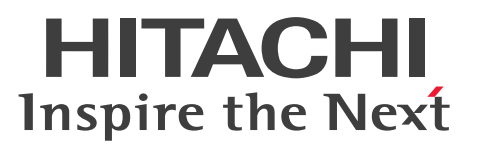

# **Hitachi Navigation Platform Development Guide**

**3021-3-025-30(E)**

#### <span id="page-1-0"></span>**Notices**

#### **■ Relevant program products**

P-2943-4PA4 Hitachi Navigation Platform 10-50 (For Windows Server 2008 R2, Windows Server 2012, Windows Server 2012 R2, Windows Server 2016)

P-2943-4VA4 Hitachi Navigation Platform for Developers 10-50 (For Windows 7 x64, Windows 8 x64, Windows 8.1 x64, Windows 10 x64)

P-292C-4PBL JP1/Navigation Platform 11-50 (For Windows Server 2008 R2, Windows Server 2012, Windows Server 2012 R2, Windows Server 2016)

P-292C-4VBL JP1/Navigation Platform for Developers 11-50 (For Windows 7 x64, Windows 8 x64, Windows 8.1 x64, Windows 10 x64)

#### **■ Trademarks**

HITACHI, Cosminexus, HiRDB, JP1, uCosminexus are either trademarks or registered trademarks of Hitachi, Ltd. in Japan and other countries.

Internet Explorer is either a registered trademark or trademark of Microsoft Corporation in the United States and/or other countries.

Microsoft is either a registered trademark or a trademark of Microsoft Corporation in the United States and/or other countries.

Microsoft Office and Excel are either registered trademarks or trademarks of Microsoft Corporation in the United States and/or other countries.

Oracle and Java are registered trademarks of Oracle and/or its affiliates.

RSA and BSAFE are either registered trademarks or trademarks of EMC Corporation in the United States and/or other countries.

Windows is either a registered trademark or a trademark of Microsoft Corporation in the United States and/or other countries.

Windows Server is either a registered trademark or a trademark of Microsoft Corporation in the United States and/or other countries.

Other company and product names mentioned in this document may be the trademarks of their respective owners. Portions of this software were developed at the National Center for Supercomputing Applications (NCSA) at the University of Illinois at Urbana-Champaign.

Regular expression support is provided by the PCRE library package, which is open source software, written by Philip Hazel, and copyright by the University of Cambridge, England. The original software is available from ftp:// ftp.csx.cam.ac.uk/pub/software/programming/pcre/

This product includes software developed by Andy Clark.

This product includes software developed by Ben Laurie for use in the Apache-SSL HTTP server project.

This product includes software developed by Daisuke Okajima and Kohsuke Kawaguchi (http://relaxngcc.sf.net/).

This product includes software developed by IAIK of Graz University of Technology.

This product includes software developed by Ralf S. Engelschall  $\langle$ rse@engelschall.com> for use in the mod\_ssl project (http://www.modssl.org/).

This product includes software developed by the Apache Software Foundation (http://www.apache.org/).

This product includes software developed by the Java Apache Project for use in the Apache JServ servlet engine project (http://java.apache.org/).

This product includes software developed by the University of California, Berkeley and its contributors.

This software contains code derived from the RSA Data Security Inc. MD5 Message-Digest Algorithm, including various modifications by Spyglass Inc., Carnegie Mellon University, and Bell Communications Research, Inc (Bellcore).

Eclipse is an open development platform for tools integration provided by Eclipse Foundation, Inc., an open source community for development tool providers.

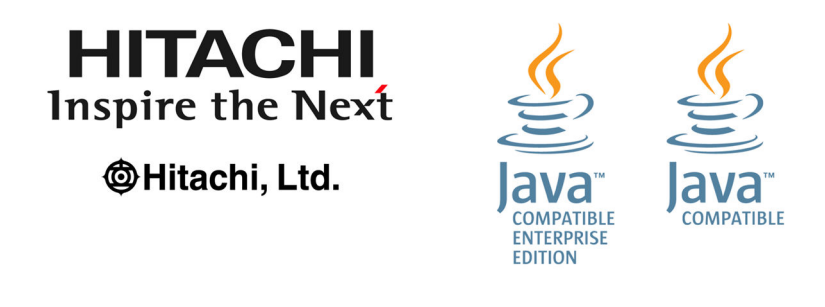

This product includes RSA BSAFE(R) Cryptographic software of EMC Corporation.

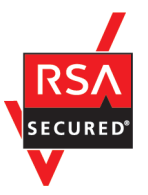

#### **■ Microsoft product name abbreviations**

This manual uses the following abbreviations for Microsoft product names.

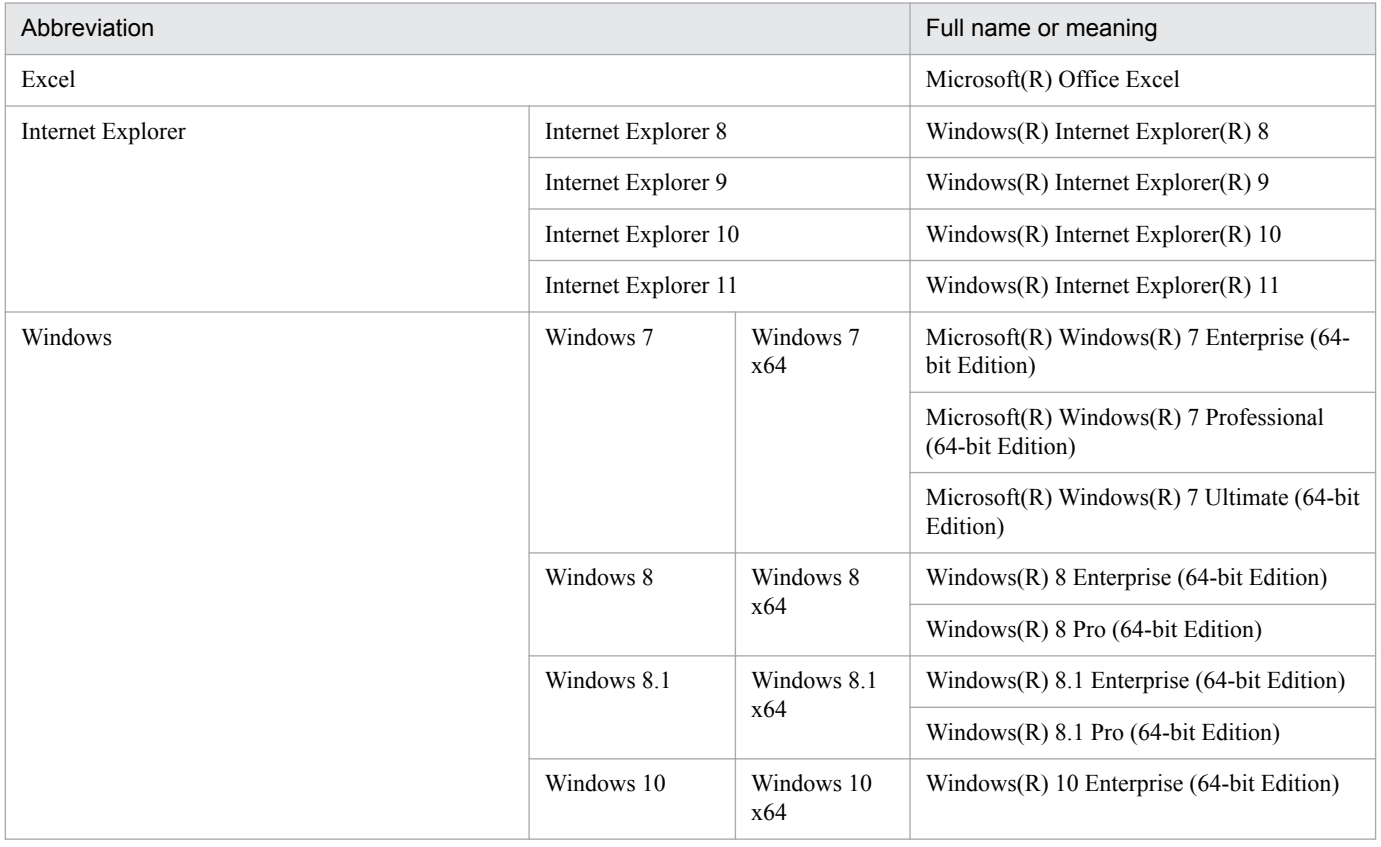

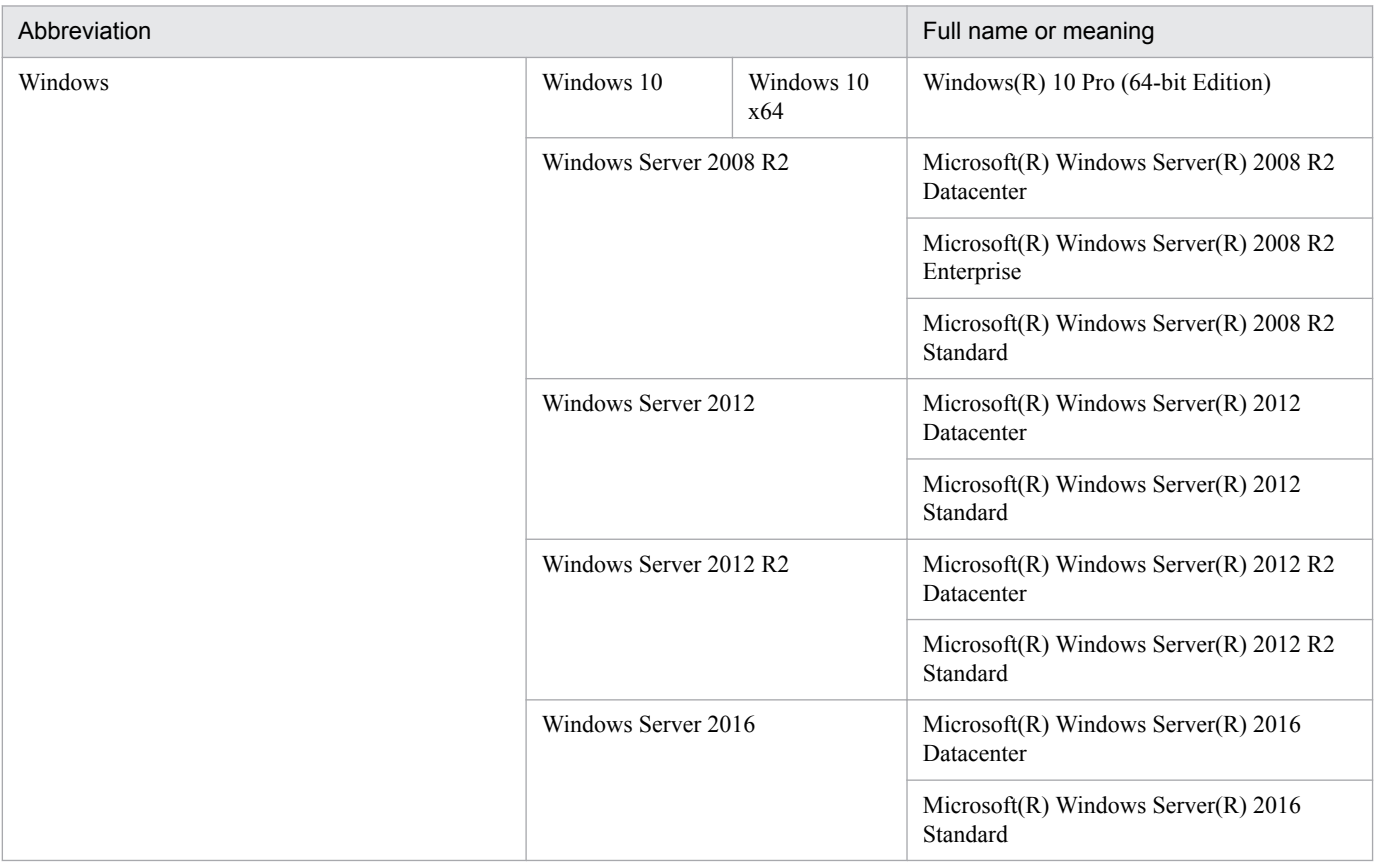

#### **■ Restrictions**

Information in this document is subject to change without notice and does not represent a commitment on the part of Hitachi. The software described in this manual is furnished according to a license agreement with Hitachi. The license agreement contains all of the terms and conditions governing your use of the software and documentation, including all warranty rights, limitations of liability, and disclaimers of warranty.

Material contained in this document may describe Hitachi products not available or features not available in your country.

No part of this material may be reproduced in any form or by any means without permission in writing from the publisher.

#### **■ Issued**

Nov. 2017: 3021-3-025-30(E)

#### **■ Copyright**

All Rights Reserved. Copyright (C) 2016, 2017, Hitachi, Ltd.

# <span id="page-4-0"></span>**Summary of amendments**

The following table lists changes in this manual (3021-3-025-30(E)) and product changes related to this manual.

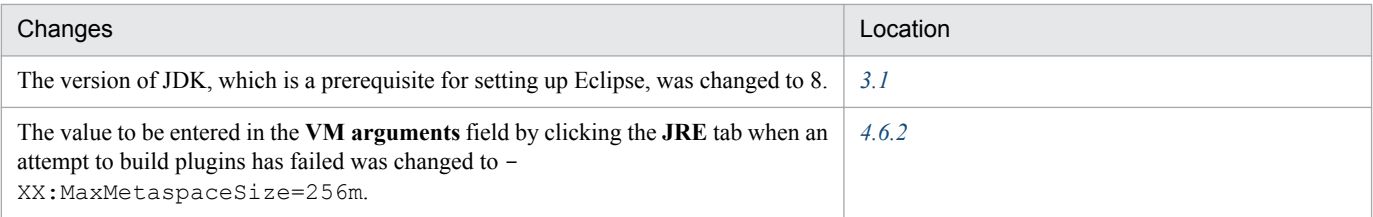

In addition to the above changes, minor editorial corrections were made.

# <span id="page-5-0"></span>**Preface**

This manual describes how to develop plugins and custom windows that are used in the following products, and describes about API references:

- **•** Hitachi Navigation Platform
- **•** Hitachi Navigation Platform for Developers
- **•** JP1/Navigation Platform
- **•** JP1/Navigation Platform for Developers

#### **■ Abbreviations for product names**

This manual uses the following abbreviations for the above product names:

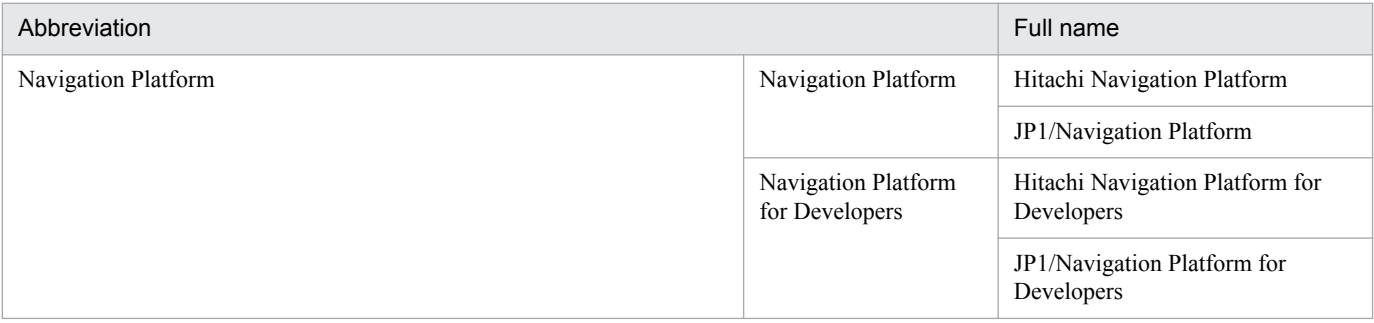

#### **■ Intended readers**

This manual is intended for users who develop plugins and custom windows by using APIs provided by Navigation Platform

Note that readers of this manual must have:

- **•** Basic knowledge of Windows operations
- **•** Basic knowledge of Java program development
- **•** Basic knowledge of Eclipse
- **•** Basic knowledge of XML

#### **■ Conventions: Fonts and symbols**

The following table explains the text formatting conventions used in this manual:

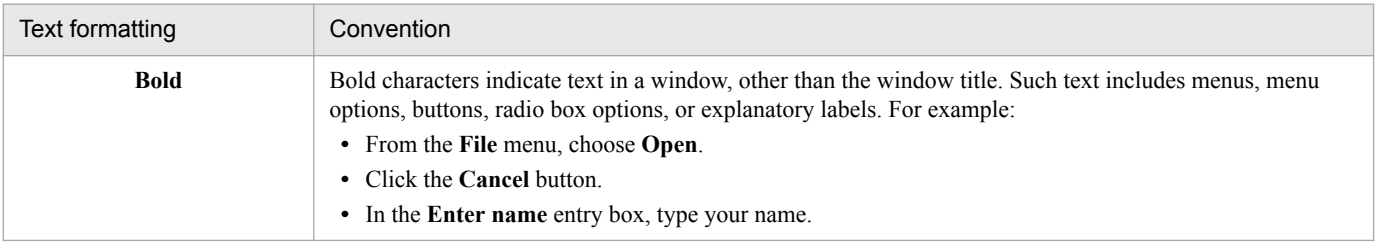

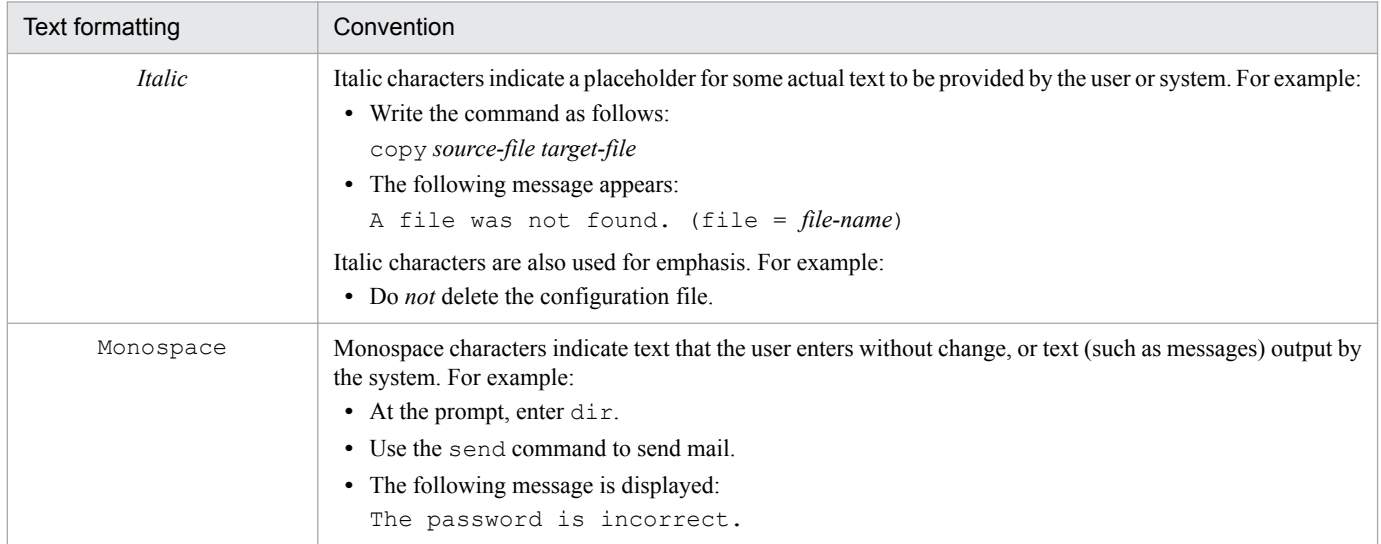

#### The following table explains the symbols used in this manual:

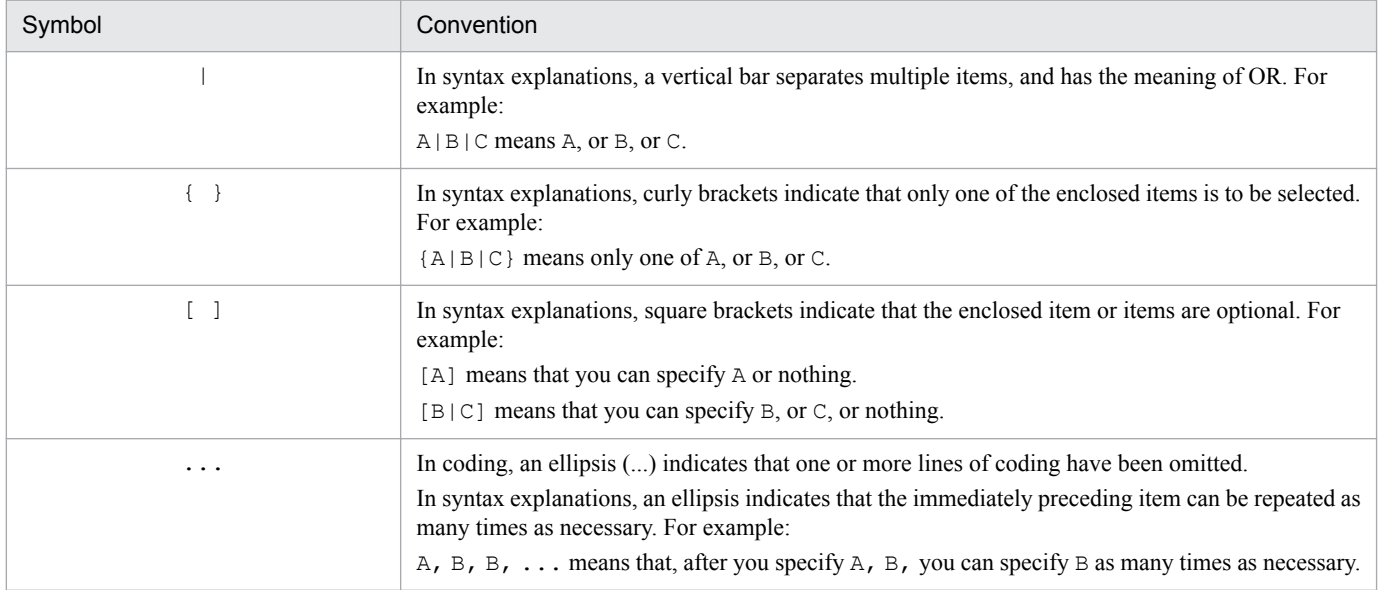

# **Contents**

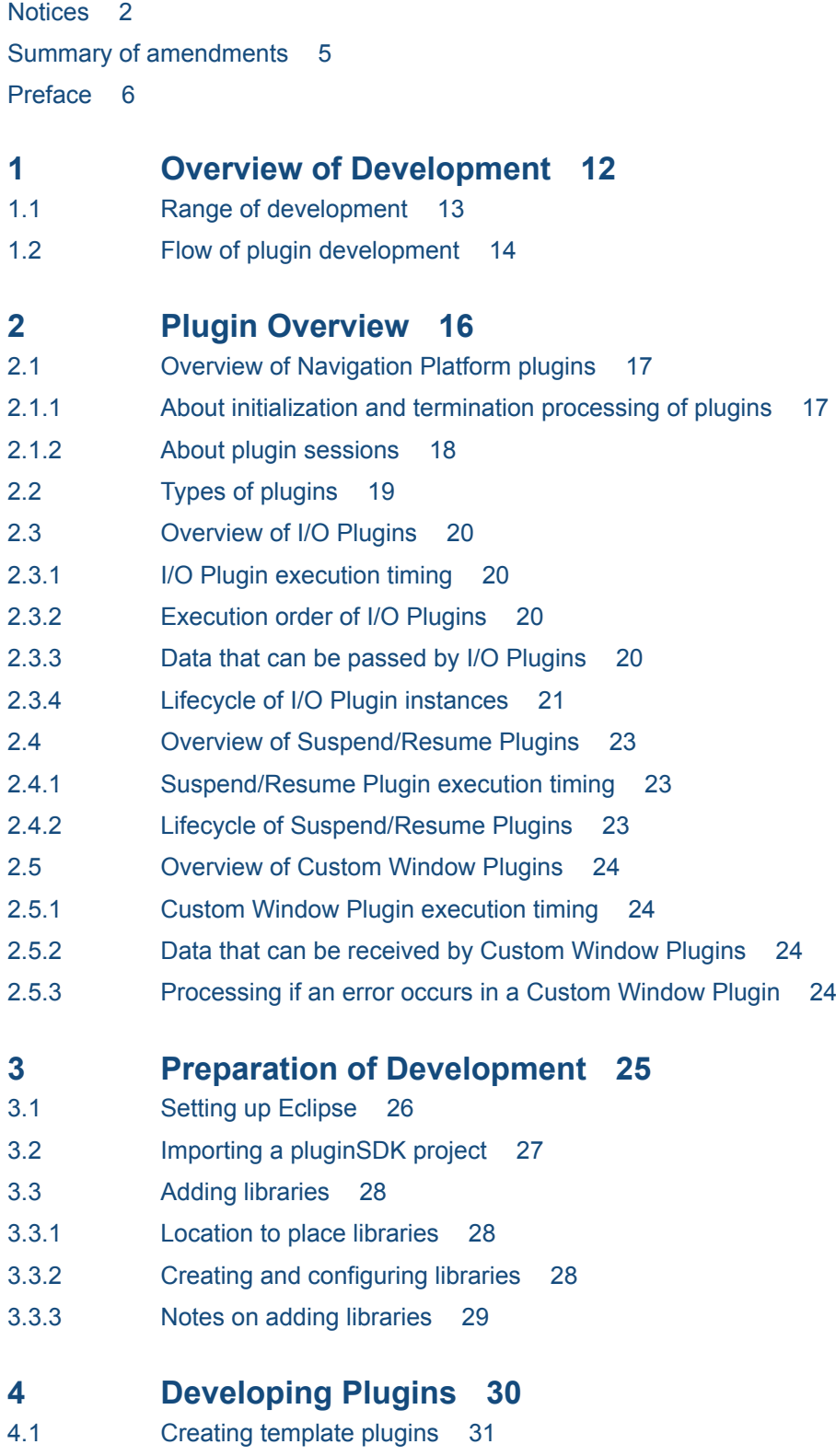

4.1.1 [Editing the plugin information property file 31](#page-30-0)

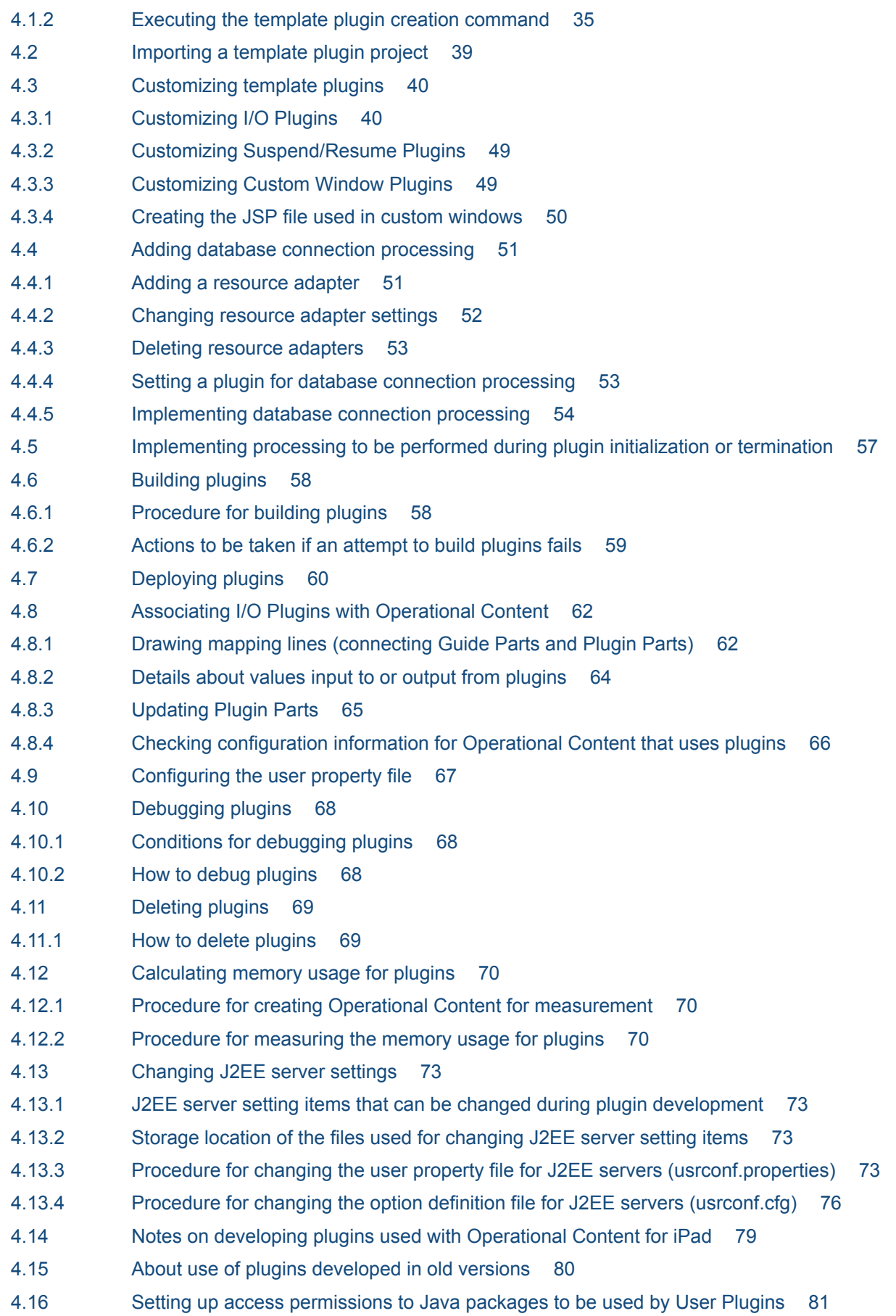

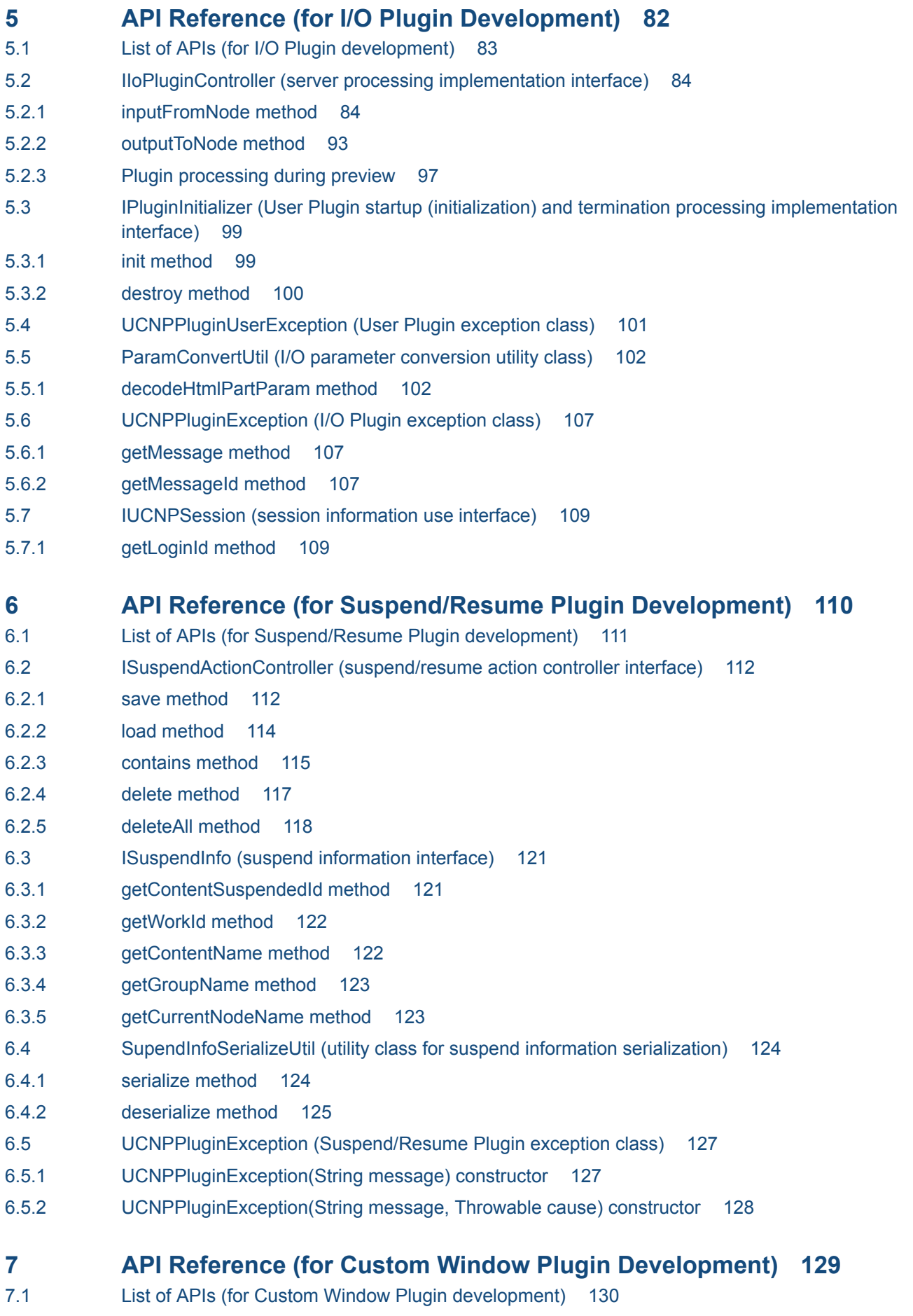

- 7.2 [CustomWindowUrlUtil \(utility class for custom window URL acquisition\) 131](#page-130-0)
- 7.2.1 [getCustomWindowUrl method 131](#page-130-0)
- 7.3 [LogoutActionUtil \(logout processing class\) 133](#page-132-0)
- 7.3.1 [logout method 133](#page-132-0)

### **[Appendixes 135](#page-134-0)**

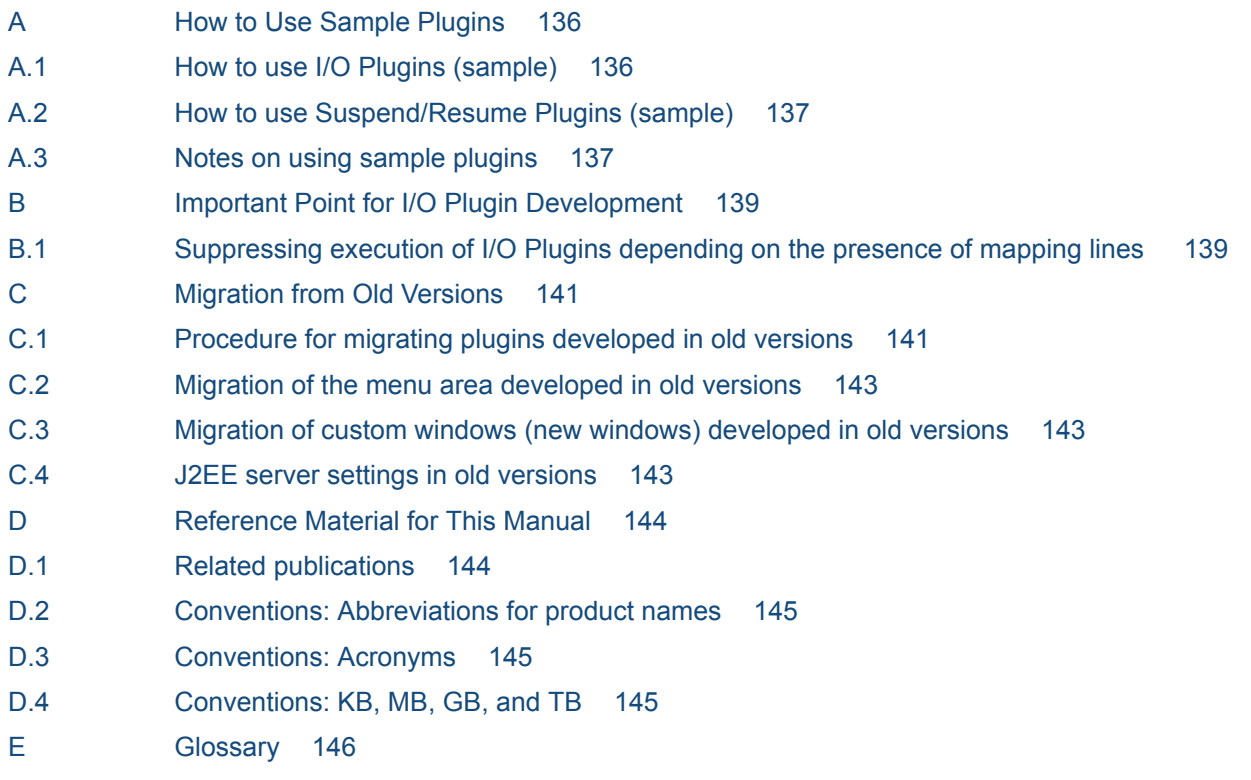

#### **[Index 150](#page-149-0)**

<span id="page-11-0"></span>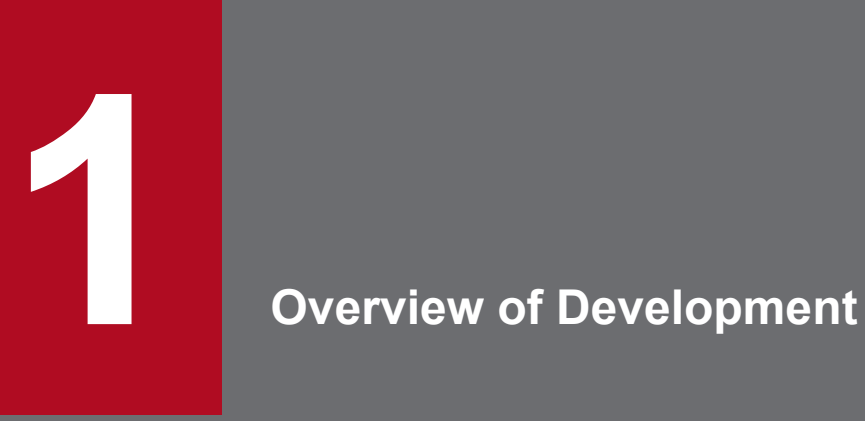

This chapter describes the range of plugins that can be used in Navigation Platform and the overview of development operation.

# <span id="page-12-0"></span>**1.1 Range of development**

By developing plugins in accordance with the contents of operation, use of Navigation Platform becomes more convenient. The following shows an example of customizing a Navigation Platform window by using developed plugins

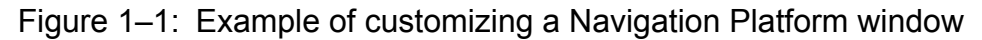

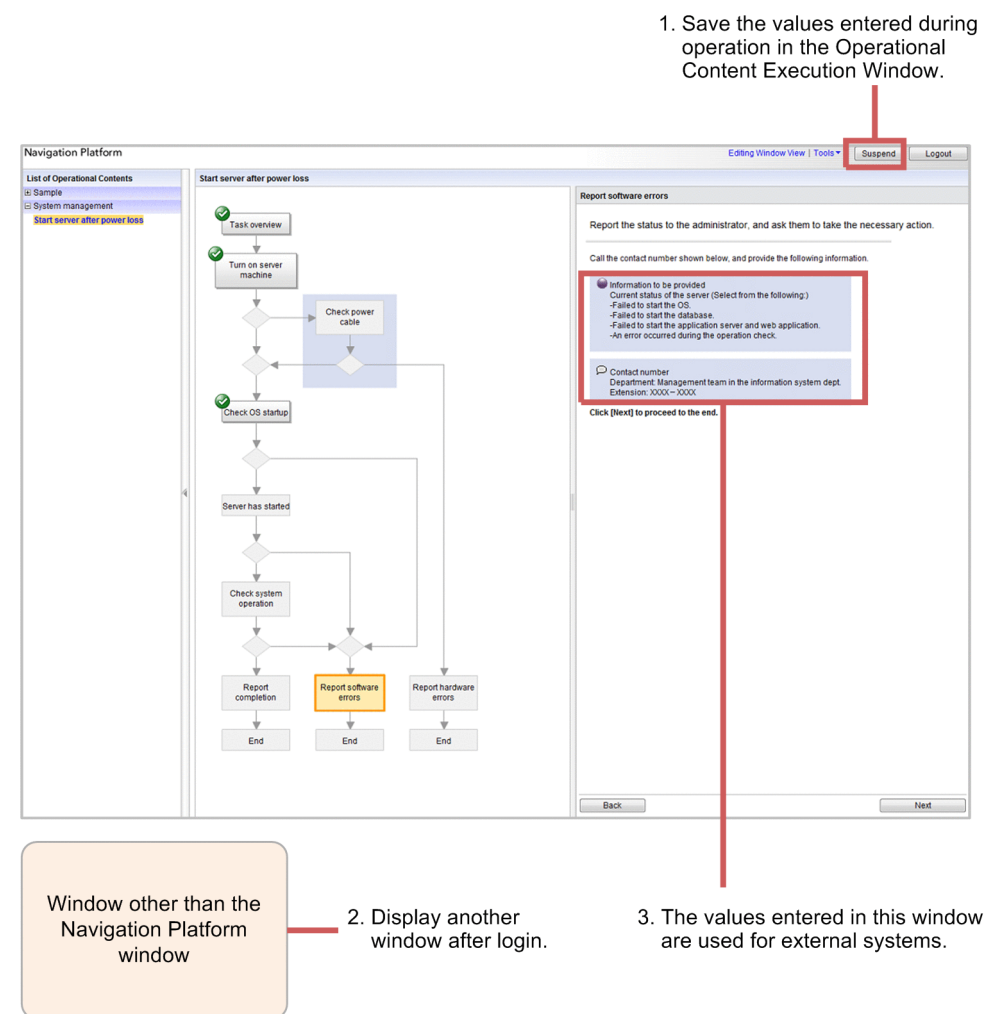

To customize the window shown in this figure, you must first develop the following plugins:

- 1. Suspend/Resume Plugin
- 2. Custom Window Plugin
- 3. I/O Plugin

This manual describes how to customize Navigation Platform by using these plugins.

For details about how to customize Navigation Platform without developing plugins, see the description of customization and user property file (ucnp\_user.properties) in the *Hitachi Navigation Platform Setup and Operations Guide*.

<sup>1.</sup> Overview of Development

# <span id="page-13-0"></span>**1.2 Flow of plugin development**

The following figure shows an overview and flow of plugin development.

#### Figure 1–2: Overview of plugin development

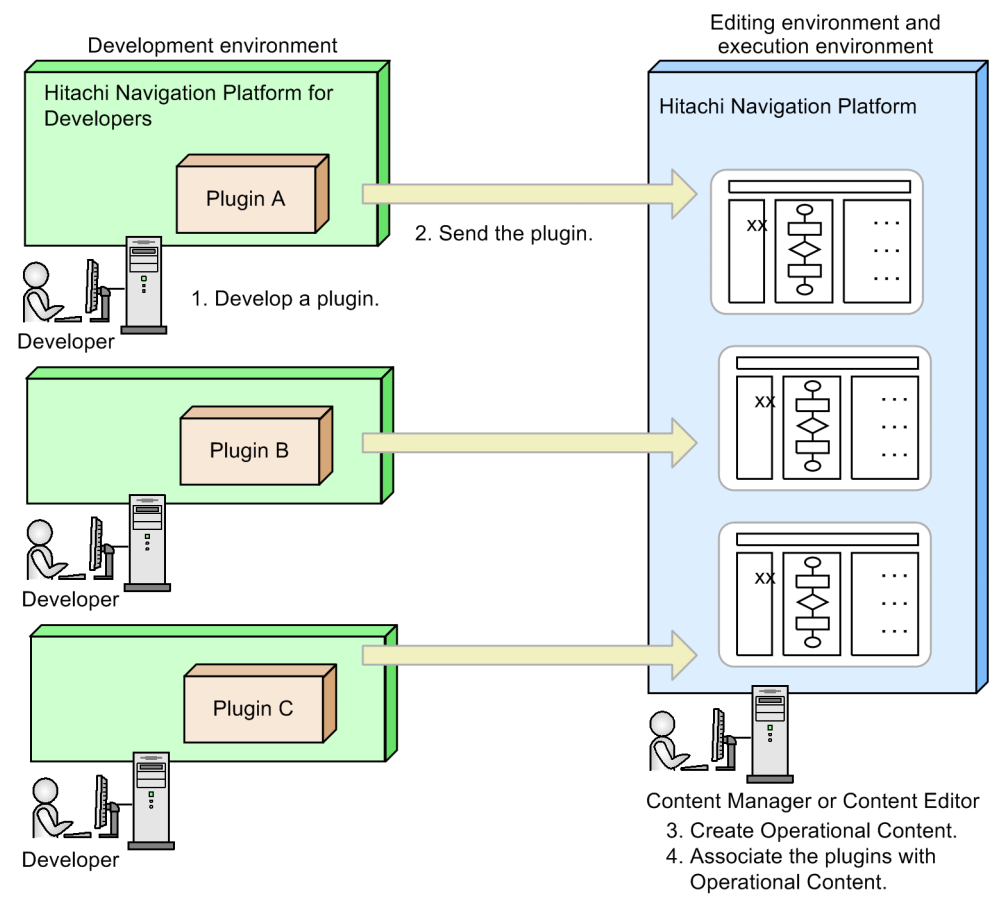

The numbers in the figure correspond to the following numbers:

1. A developer develops a plugin in a development environment. Eclipse, which is provided by Navigation Platform, is used for plugin development. To use Eclipse, setup is required in advance.

- 2. The developer sends the developed plugin to the editing environment and execution environment. The system administrator applies the plugin to the editing environment and execution environment.
- 3. After plugins are applied, the Content Manager or Content Editor creates Operational Content in the editing environment.
- 4. For I/O Plugins, the Content Manager or Content Editor associates the plugins with Operational Content by drawing mapping lines between Plugin Parts and Guide Parts.

For Suspend/Resume Plugins and Custom Window Plugins, association is not necessary.

#### **Reference note**

If the system configuration does not use an editing environment, a developer might also perform the tasks in 3 and 4 in a development environment. For details about system configurations, see the *Hitachi Navigation Platform Setup and Operations Guide*. For details about how to create Operational Content, see the *Hitachi Navigation Platform Content Editing Guide*.

<sup>1.</sup> Overview of Development

The following provides details about plugin development tasks and includes references.

#### Before starting development

You must construct a development environment before starting the tasks described here. Note that you must have Windows administrator roles to perform any task described here.

#### Upon completion of the development

After you have completed development of plugins, send J2EE applications (*plugin-name*.ear) to an editing environment and execution environment. In the case of developed I/O Plugins, export Operational Content associated with the plugins, and then import them to the editing environment and execution environment.

For details about each task, see the *Hitachi Navigation Platform Setup and Operations Guide*.

Table 1-1: Plugin development tasks

| Order          | <b>Task</b>                                                                                                    | I/O Plugin   | Suspend/Resume Plugin | Custom<br>Window<br>Plugin | See:       |
|----------------|----------------------------------------------------------------------------------------------------|--------------|-----------------------|----------------------------|------------|
| 1              | Preparing a development environment<br>(by setting up Eclipse and adding<br>libraries)                                                                                    | $\mathbf{R}$ | $\mathbb{R}$          | $\mathbf{R}$               | Chapter 3  |
| $\overline{2}$ | Creating template plugins                                                                                                    | $\mathbf{R}$ | $\mathbf{R}$          | $\mathbf{R}$               | 4.1        |
| 3              | Importing a template plugin project to<br>Eclipse                                                                                                    | $\mathbf{R}$ | $\mathbb{R}$          | $\mathbf{R}$               | 4.2        |
| $\overline{4}$ | Customizing (editing) the template<br>plugin by using Eclipse                                                                                                    | $\mathbf R$  | $\mathbb{R}$          | $\mathbf{R}$               | 4.3.1, 4.4 |
| 5              | Adding (and implementing) necessary<br>processing to the plugin                                                                                                    | S            | S                     | S                          | 4.4, 4.5   |
| 6              | Building a customized template plugin<br>project by using Ant                                                                                                    | $\mathbb{R}$ | $\mathbb{R}$          | $\mathbf{R}$               | 4.6        |
| $\tau$         | Deploying the plugin J2EE application<br>$(plugin\text{-}name\text{-}ear)$ by using Ant                                                                                   | $\mathbf{R}$ | $\mathbf{R}$          | $\mathbb{R}$               | 4.7        |
| 8              | Placing Plugin Parts in the Guide area<br>and then associating plugins with<br>Operational Content by drawing<br>mapping lines to connect Plugin Parts<br>and Guide Parts | $\mathbf R$  | N                     | N                          | 4.8        |
| 9              | Checking the user property file                                                                                                    | $\mathbf{R}$ | $\mathbb{R}$          | S.                         | 4.9        |
| 10             | Debugging plugins by using the Eclipse<br>debugger function                                                                                                    | $\mathbb{R}$ | $\mathbb{R}$          | $\mathbb{R}$               | 4.10       |

Legend:

R: The task is required.

N: The task is not required

S: Perform the task if necessary.

Note:

You can change J2EE server setting items if necessary. For details, see *[4.13 Changing J2EE server settings](#page-72-0)*.

1. Overview of Development

<span id="page-15-0"></span>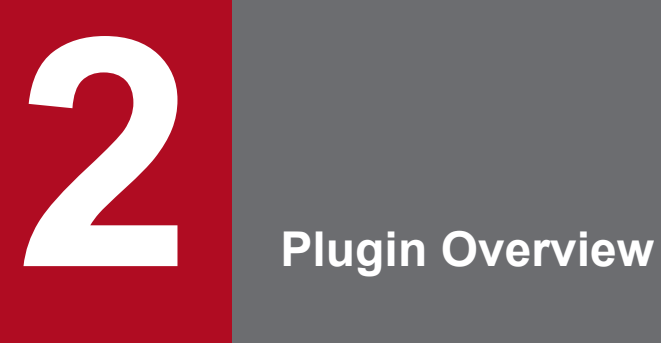

This chapter describes the types of plugins that can be developed in Navigation Platform, and provides an overview of each type.

# <span id="page-16-0"></span>**2.1 Overview of Navigation Platform plugins**

Navigation Platform provides two types of plugins: System Plugins that do not need to be developed and User Plugins that need to be developed. This manual describes User Plugins (referred to as *plugins* hereafter).

The entity of a plugin is an EAR file. Developers use Eclipse in a development environment to create plugin EAR files of Navigation Platform. By deploying EAR files created in the development environment into Navigation Platform (J2EE server) in an editing environment or execution environment, Content Editors and Content users are able to use plugins.

Plugins deployed in Navigation Platform (J2EE server) might be called *J2EE applications*. The following indicates the relationship between plugin EAR files and the Navigation Platform EAR file.

Figure 2–1: Image of plugins incorporated in Navigation Platform

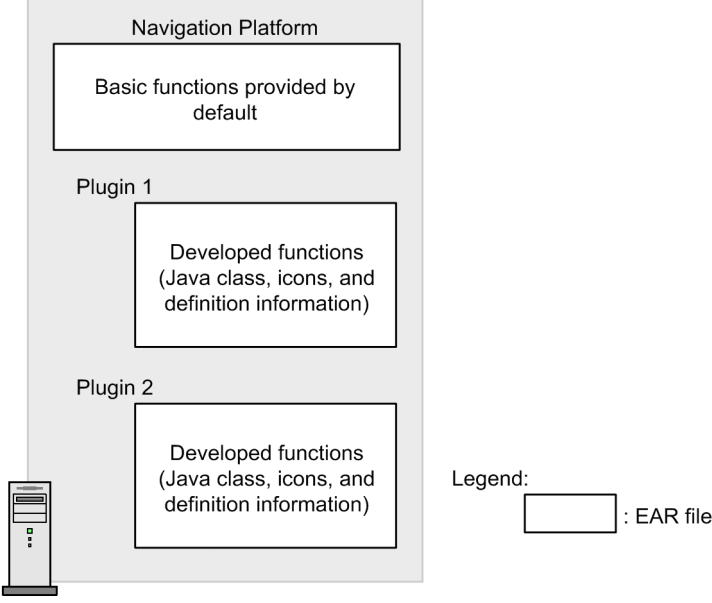

J2EE server

Plugins developed by using uCosminexus Navigation Developer 09-00 or earlier are incorporated in Navigation Platform in a different way, and are therefore not available. Plugins developed by using uCosminexus Navigation Developer 09-50 or later are available, although tasks such as copying definition information to a new format template plugin must be performed.

# **2.1.1 About initialization and termination processing of plugins**

You must use the IPluginInitializer interface to implement initialization and termination processing in plugins in the following cases:

- **•** A connection is established from the plugin to a database.
- Preprocessing is required for executing a plugin.
- Postprocessing is required when a plugin stops.

When Navigation Platform starts, plugins also start

<sup>(</sup>editing environment or execution environment)

<sup>2.</sup> Plugin Overview

# <span id="page-17-0"></span>**(1) Creating instances of initialization and termination processing classes**

Instances are created when a plugin starts.

### **(2) Discarding instances of initialization and termination processing classes**

Instances are discarded when a servlet stops.

# **2.1.2 About plugin sessions**

When you execute the setAttribute method for the HttpSession object acquired in a plugin, do not specify a name beginning with any of the character strings listed below for the name parameter of the setAttribute method.

Character strings prohibited at the beginning of the name parameter:

ucnp java. javax. javax.portlet. hptl com.cosminexus jp.co.hitachi.soft.portal

# <span id="page-18-0"></span>**2.2 Types of plugins**

Plugins that can be developed in Navigation Platform are classified by function as follows:

- **•** I/O Plugin
- **•** Suspend/Resume Plugin
- **•** Custom Window Plugin

Operation of I/O Plugins and Suspend/Resume Plugins uses the values (cache) entered or selected in windows by users. Custom Window Plugins are used to display separate windows independent of Navigation Platform.

### <span id="page-19-0"></span>**2.3 Overview of I/O Plugins**

I/O Plugins are executed during node transition in Operational Content. To use, in the next node, the values input by users in Operational Content windows or to pass such values to external programs, you need to develop I/O Plugins.

### **2.3.1 I/O Plugin execution timing**

The following table describes the order in which I/O Plugins are executed during node transition in Operational Content.

Table 2–1: I/O Plugins and methods executed during node transition

| Execution<br>order | I/O Plugin                                                            | I/O Plugin method                                                                          |
|--------------------|-----------------------------------------------------------------------|--------------------------------------------------------------------------------------------|
|                    | I/O Plugin associated with the transfer source node                   | inputFromNode method (IIoPluginController<br>(server processing implementation interface)) |
|                    | I/O Plugin associated with the transfer destination node <sup>#</sup> | outputToNode method (IIoPluginController<br>(server processing implementation interface))  |

#

Including an I/O Plugin associated with the start process node that is not connected to the Terminal Node (start)

Note that I/O Plugins are also executed when node transition occurs in the Operational Content Execution Window (preview). If you do not want to execute I/O Plugins in a preview window, you need to implement accordingly. For details about the implementation, see *[5.2.3 Plugin processing during preview](#page-96-0)*.

The following operations are possible by specifying error information for return values of the methods of I/O Plugins shown in this table:

- **•** Display an alert when a user executes the I/O Plugin
- Highlight the item for which an invalid value is entered, and then suppress node transition

For details about the information you can specify for return values of methods, see the return values of *[inputFromNode](#page-83-0) [method](#page-83-0)* or *[outputToNode method](#page-92-0)* in *5.2 IIoPluginController (server processing implementation interface)*.

### **2.3.2 Execution order of I/O Plugins**

When you develop multiple I/O Plugins, we recommend you make sure that they are independent of any other plugin processing.

However, in case multiple I/O Plugins are placed in the same node, you can specify the execution order in an I/O Plugin XML file so that they are executed in the specified ascending order. You can specify the execution order for each plugin, but cannot specify the execution order of methods within a plugin.

# **2.3.3 Data that can be passed by I/O Plugins**

Data that can be received by plugins

When executing an I/O Plugin, you can receive data such as information about the transfer source or transfer destination node and the cache of Guide Parts mapped in the Plugin Part parameters. The data is passed as a parameter

2. Plugin Overview

<span id="page-20-0"></span>of the inputFromNode method or outputToNode method of IIoPluginController (server processing implementation interface).

Data returned by plugins

The following operations are possible by specifying the updated cache of Guide Parts mapped in the Plugin Part parameters and error information for the data to be returned by plugins:

- **•** Display alerts for users
- Highlight the item for which an invalid value is entered, and then suppress node transition

Make sure that the data is returned as a return value of the inputFromNode method or outputToNode method of IIoPluginController (server processing implementation interface).

For details about data that can be passed with I/O Plugins and, see the following in *5.2 IIoPluginController (server processing implementation interface)*:

- **•** Descriptions of param and return values in *[inputFromNode method](#page-83-0)*
- **•** Descriptions of param and return values in *[outputToNode method](#page-92-0)*

# **2.3.4 Lifecycle of I/O Plugin instances**

The following describes the lifecycle of plugin instances.

# **(1) Creating and retaining I/O Plugin instances**

For I/O Plugins having the same plugin ID, one instance is retained in one window. The instances are retained in HTTP sessions based on window IDs as keys. The following figure shows instances of I/O Plugins.

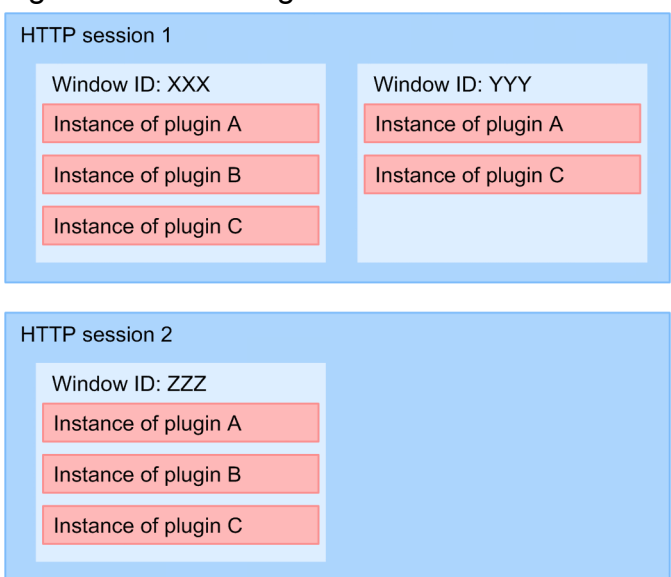

Figure 2–2: I/O Plugin instances

When you execute I/O Plugins, instances of the I/O Plugins to be executed are acquired from HTTP sessions by using window IDs and plugin IDs as keys. If an instance cannot be acquired from HTTP sessions, new instances are created and then added to the HTTP sessions. At this time, only the instances to be executed are created. The figure below shows an example of Operational Content containing branch nodes. If transition occurs from node 1 to node 2, and to node 4 during execution of this Operational Content, plugins A, B, and D are executed but plugin C is not. Therefore, if operation of Operational Content containing this transition is executed, an instance of plugin C is not created.

2. Plugin Overview

Figure 2‒3: Operational Content containing branches

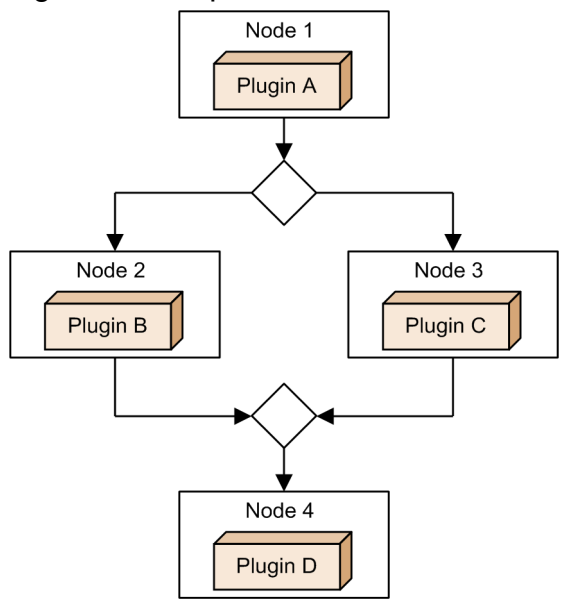

# **(2) Discarding I/O Plugin instances**

The table below indicates when I/O Plugin instances are discarded. This applies regardless of whether the operation is performed in the Operational Content Execution Window or Operational Content Execution Window (preview).

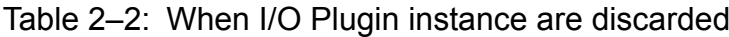

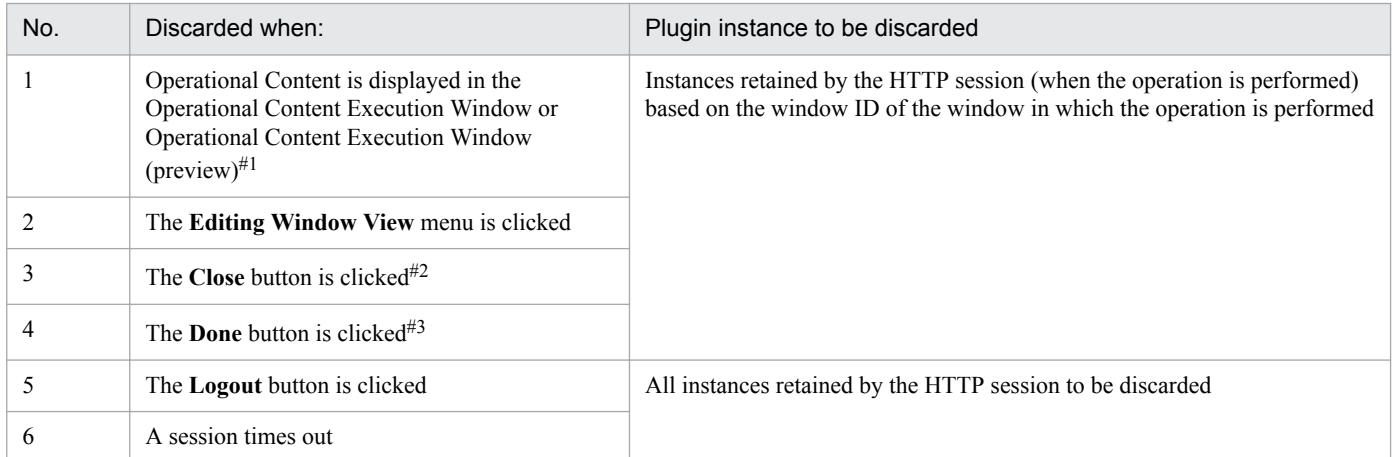

#1

Instances are discarded when you select Operational Content in the menu area. If you specify a parameter for the basic URL, and then open a specific Operational Content, instances are not discarded.

#2

If logout close is specified for the ucnp.base.server.close.button.setting property in the user property file (ucnp\_user.properties), clicking the **Close** button discards the same instance as those when the **Logout** button is clicked in No. 5. For details about the property, see the description about the ucnp.base.server.close.button.setting property (whether to display the **Close** button in the header area) in the *Hitachi Navigation Platform Setup and Operations Guide*.

#3

Instances are discarded only when true is specified for the ucnp.base.client.complete.button.window.close property in the user property file (ucnp\_user.properties). For details about the property, see the description of the ucnp.base.client.complete.button.window.close property (Web browser operation when the **Done** button is clicked in the Operational Content Execution Window) in the *Hitachi Navigation Platform Setup and Operations Guide*.

# <span id="page-22-0"></span>**2.4 Overview of Suspend/Resume Plugins**

Suspend/Resume Plugins are plugins that temporarily save information entered by users in the Operational Content Execution Window, and restore the saved information when operations are resumed. If you want to perform operation that requires several days to complete, develop Suspend/Resume Plugins. The entered values are saved as suspend information. Even if you reference information about other operations or log out in the middle of operation, you can resume the operation from the temporarily saved status.

### **2.4.1 Suspend/Resume Plugin execution timing**

Suspend/Resume Plugins are executed at the timing shown below.

For suspending operation:

When a user clicks the **Suspend** button

For resuming operation:

- **•** When a user selects Operational Content in the Operational Content Execution Window
- When a user opens a specific Operational Content by specifying a parameter for the basic URL

#### **2.4.2 Lifecycle of Suspend/Resume Plugins**

A Suspend/Resume Plugin terminates by deleting Suspend information when:

- **•** A user clicks the **Done** button in the Operational Content Execution Window.
- **•** An error occurs during suspend information check when the user resumes operation in the Operational Content Execution Window.
- **•** The contents of Operational Content displayed in the Operational Content Execution Window are changed.
- **•** A Content Manager deletes Operational Content in the Operational Content Editing Window.

#### <span id="page-23-0"></span>**2.5 Overview of Custom Window Plugins**

Custom Window Plugins are plugins that develop new windows. If you want to display your original windows besides the windows of Navigation Platform after you logged in, develop Custom Window Plugins.

### **2.5.1 Custom Window Plugin execution timing**

Custom Window Plugins are executed when:

- You access and log in to Navigation Platform by the URL with the ucnpUserPageId parameter specified.
- When you access and log in to Navigation Platform by the URL for which the value acquired by using the [getCustomWindowUrl](#page-130-0) method of CustomWindowUrlUtil is specified for the ucnpUserPageId parameter.

#### **2.5.2 Data that can be received by Custom Window Plugins**

To send data to a custom window, you must use the ucnpUserData parameter. If you want to receive multiple pieces of data in a new window, combine them, and then specify this combination for the ucnpUserData parameter.

You can use the GET or POST method to send the ucnpUserData parameter. You must note the following if you use the GET method to send data as part of the URL:

- **•** Specify a URL encoded value in UTF-8.
- **•** Specify a value within the maximum number of characters that can be used for the URL of the Web browser you want to use.

If these conditions are not satisfied, operation is unpredictable.

Note that the ucnpUserData parameter takes effect only on the custom window that first appears when you log in to Navigation Platform. This parameter is disabled if you switch to another window from the custom window after the login.

#### **2.5.3 Processing if an error occurs in a Custom Window Plugin**

If a Custom Window Plugin is not found or is not running when you log in, a KDCZ10375-E message is displayed in the error window.

<span id="page-24-0"></span>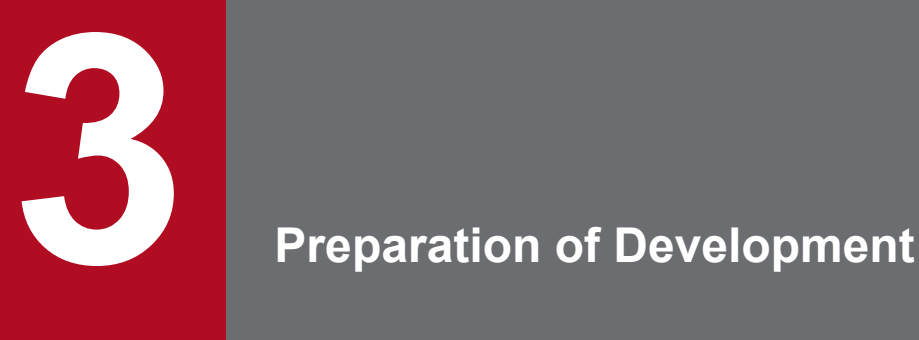

This chapter describes operation, such as setup and specifying environment variable settings, required for developing plugins and custom windows.

Before starting preparation of development, you must set up a development environment, and then create Operational Content (or import it from an editing environment). For details about these tasks, see the *Hitachi Navigation Platform Setup and Operations Guide*.

# <span id="page-25-0"></span>**3.1 Setting up Eclipse**

The following shows the procedure for setting up Eclipse.

#### **Important note**

Use JDK version 8. However, you can use JDK version 5, 6, or 7 to create libraries that are to be referenced from plugins and custom windows.

By setting up Eclipse according to the following procedure, you can use JDK version 8, which is included in Hitachi Navigation Platform for Developers.

- 1. Copy the archive of Eclipse to any folder from the CD-ROM of Hitachi Navigation Platform for Developers or JP1/ Navigation Platform for Developers.
- 2. Extract the copied archive to a folder other than the Navigation Platform for Developers installation directory. This folder is referred to as the *Eclipse installation directory* hereafter.
- 3. Add the following directory to the Path system environment variable: *Eclipse-installation-directory*\plugins\*directory-beginning-with-org.apache.ant\_*\bin;
- 4. Edit the eclipse.ini file directly under the Eclipse installation directory.

Information to add 1

Add the following setting on a line before -vmargs:

-vm

*Navigation-Platform-for-Developers-installation-directory*\PP\uCPSB\jdk\bin\javaw.exe

Information to add 2

Add the following setting on a line after -vmargs:

```
-XX:MaxMetaspaceSize=128-MB-or-greater-value
```

```
-Djava.endorsed.dirs=Navigation-Platform-for-Developers-installation-directory\PP\uCPSB
\jaxp\lib
```
Example:

```
-vm
C:\Program Files\Hitachi\HNP\PP\uCPSB\jdk\bin\javaw.exe
-vmargs
-XX:MaxMetaspaceSize=128m
-Djava.endorsed.dirs=C:\Program Files\Hitachi\HNP\PP\uCPSB\jaxp\lib
```
5. Execute eclipse.exe and then make sure that Eclipse starts.

At this time, make sure that a path under the Navigation Platform for Developers installation directory is not specified for the workspace.

<span id="page-26-0"></span>You can use a pluginSDK project provided by Navigation Platform to prepare the environment required for developing plugins.

To import a pluginSDK project to Eclipse:

- 1. Start Eclipse.
- 2. In Eclipse, select **File** and then **Import**.

The Import window appears.

- 3. Select **General**, and then **Existing Projects into Workspace**.
- 4. Click the **Next** button.
- 5. In the **Select root directory** text box, specify *Navigation-Platform-for-Developers-installation-directory* \pluginSDK.
- 6. Click the **Finish** button.

The pluginSDK project is added to Eclipse.

Note:

Make sure that the **Copy projects into workspace** check box is cleared.

<sup>3.</sup> Preparation of Development

### <span id="page-27-0"></span>**3.3 Adding libraries**

This section describes how to add Java libraries (JAR files) for use with plugins.

#### **Important note**

A user who adds a library must have Windows administrator roles. If a user without Windows administrator roles adds a library to a directory such as the *OS-installation-drive*:\Program Files directory (by adding or copying a file), the file might be redirected to a user folder.

#### **3.3.1 Location to place libraries**

The following describes the directory that stores a library for use with plugins. The directory that stores a library varies depending on whether the library is shared by the whole J2EE server.

To use the library with plugins only

The library must be placed in the Application Class Loader layer. Store the library in the following directory: *Navigation-Platform-installation-directory*\pluginSDK\plugin\*plugin-ID*\WEB-INF\lib

To share the library on the whole J2EE server

The library must be placed in the System Class Loader layer. Store the library in the directory shown below. In this case, you must place the library in both the development environment and execution environment. *Navigation-Platform-installation-directory*\usrlib\sys

#### **3.3.2 Creating and configuring libraries**

The following describes a note on creating libraries, and how to configure a library you created. Also described is how to use Eclipse to perform reference resolution of the configured library.

#### **(1) Note on creating libraries**

To create a library that references APIs provided by Navigation Platform, specify the following library in the class path, and then build the library.

*Navigation-Platform-installation-directory*\syslib\ucnpsys.jar

#### **(2) Configuring a library**

To configure a library:

1. Store the created library in the location indicated in *3.3.1 Location to place libraries*.

You do not need to perform the following steps if you want to use the library only with plugins. To share the library in the whole J2EE server, proceed with the next step.

- 2. Add the absolute path of the library to the class path specification for the J2EE server.
- 3. Restart Navigation Platform.

<sup>3.</sup> Preparation of Development

<span id="page-28-0"></span>To share the library in the whole J2EE server, perform steps 1 to 3 on the J2EE server in an execution environment, in addition to the J2EE server in a development environment.

# **(3) Project reference resolution**

To perform reference resolution for an Eclipse project, use the following procedure to specify the added library JAR file:

1. In the Eclipse Project Explorer view, right-click the project.

A menu opens.

- 2. Click **Properties**.
- 3. In the left pane, click **Java Build Path**.
- 4. In the right pane, click the **Libraries** tab.
- 5. Click the **Add JARs** button, and then specify the JAR file you want to add.

#### **3.3.3 Notes on adding libraries**

The following are notes on adding libraries:

**•** When you configure a library in the Application Class Loader layer, do not specify a file name beginning with ucnp for the JAR file name of the library.

Because file names are not case sensitive, you cannot use a file name beginning with UCNP or uCNP

- **•** Make sure that only the libraries required for development are stored in the location to place libraries. Storing unnecessary files or directories might cause an error during a build process.
- **•** A user who adds a library must have Windows administrator roles. If a user without Windows administrator roles adds a library, the library file is redirected to a user folder and does not work properly.

<sup>3.</sup> Preparation of Development

<span id="page-29-0"></span>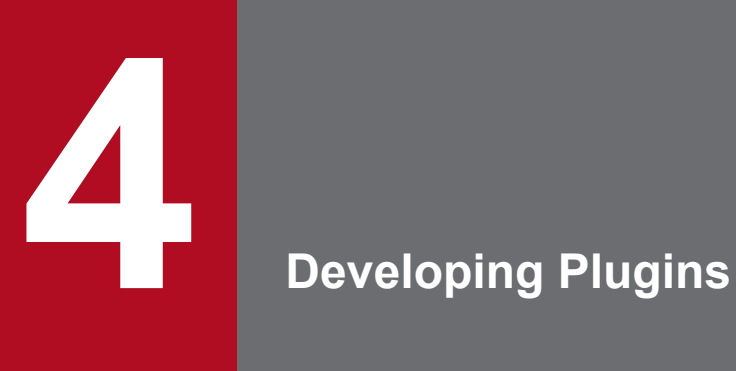

This chapter describes how to develop plugins.

<span id="page-30-0"></span>To create a template plugin:

- 1. Edit the plugin information property file.
- 2. Execute the template plugin creation command.

This section describes details about each step.

#### **Reference note**

Perform the tasks described here only once for a plugin. If you modify a created plugin, there is no need to perform these tasks again.

### **4.1.1 Editing the plugin information property file**

A plugin information property file is a property file that defines the information required for creating template plugins. When you execute the template plugin creation command, files and folders are created based on the information defined in the plugin information property file.

Create a plugin information property file by editing the following sample file:

```
Navigation-Platform-for-Developers-installation-directory\pluginSDK
\plugin.properties.sam
```
The file name after editing must be *any-character-string*.properties.

# **(1) Notes on creating a property file**

The following describes the notes on creating a plugin information property file by editing the sample file:

- **•** Characters in a property file are encoded in ISO 8859-1 (Latin1). Characters other than those of ISO 8859-1 cannot be used.
- **•** You cannot use Windows reserved device names (CON, AUX, COM*n* (*n*: 1-9), LPT*n* (*n*: 1-9), PRN, NUL, and CLOCK \$).
- A line that begins with a hash mark (#) or exclamation mark (!) is assumed to be a comment.
- **•** Empty characters (single-byte spaces, tabs, or line feeds) at the beginning of a line are ignored.

# **(2) Property file description format**

The following shows an example of property file description format. In the description below, *empty character*indicates a single-byte space, tab, or line feed.

*property-key*=*value*

• Enter a colon (:) or equal sign (=) between the property key and the value. Empty characters entered between the property key, colon (or equal sign), and value are ignored.

4. Developing Plugins

- If the property key is followed by : or = (excluding empty characters), the string from the character (excluding empty characters) just after : or  $=$  to the end of the line is assumed to be the value.
- If the property key is followed by a character (excluding empty characters) other than: or =, the string from that character to the end of the line is assumed to be the value.
- **•** Empty characters added to the end of the value are assumed to be part of the value.
- Colons  $(\cdot)$ , equal signs  $(=)$ , hash marks  $(\ast)$ , and exclamation marks  $(!)$  contained in the value are assumed to be part of the value.

# **(3) Details about the property keys used with all plugins**

The following describes details about the property keys (specified in the plugin information property file) that are required for all plugins.

#### userplugin.id

Specify a plugin ID. Make sure that the plugin ID is unique within the system. For a Suspend/Resume Plugin, you must always specify the fixed value ucnp.plugin.suspend.

Characters that can be used

Single-byte alphanumeric characters Single-byte periods (.)

Single-byte underscores (\_)

#### **Important note**

The following describes the restrictions on the combination of characters that can be used:

- Only one Suspend/Resume Plugin can be specified within the system. Therefore, you must always specify the fixed value ucnp.plugin.suspend.
- **•** For I/O Plugins and Custom Window Plugins, you cannot specify a value ending with a period or beginning with ucnp. In addition, because plugin IDs are not case sensitive, you cannot specify UCNP or uCnp.

String length that can be specified

1 to 64 bytes

Specification example

userplugin

userplugin.name

Specify a plugin name. Make sure that the plugin name is unique within the system.

Characters that can be used

Single-byte alphanumeric characters

Prohibited plugin names

Plugin names beginning with ucnp (not case sensitive)

env

AppName

String length that can be specified

1 to 31 bytes

4. Developing Plugins

#### Specification example

userplugin

userplugin.type

Specify the plugin type.

Characters that can be used

For I/O Plugins: TYPE\_IO

For Suspend/Resume Plugin: TYPE\_SUSPEND

For Custom Window Plugins: TYPE\_WINDOW

#### userplugin.version

Specify the plugin version.

Characters that can be used

Single-byte alphanumeric characters

Single-byte periods (.)

Single-byte underscores ( $\Box$ )

Single-byte hyphens (-)

String length that can be specified

1 to 32 bytes

Specification example

00.01

userplugin.java.package

Specify a Java package name.

Characters that can be used

Single-byte alphanumeric characters

Single-byte periods (.)

Character strings that are valid as Java package names

Character string not used for creating a directory that has the same name as a Windows reserved device name

Prohibited package names

Package names beginning with jp.co.hitachi.soft.ucnp

String length that can be specified

1 or more bytes

However, make sure that the sum of the values specified for *Java-package-name*, *plugin-ID*, and *I/O-actioncontroller-class-name*, or *Java-package-name*, *plugin-ID*, and *suspend/resume-action-controller-class-name* is no more than 128 bytes.

Specification example

sample.userplugin

#### **(4) Details about the property keys used with I/O Plugins**

The following describes the property keys that must be set if you specify TYPE\_IO for the userplugin.type property key.

<sup>4.</sup> Developing Plugins

userplugin.server.controller.ioaction

Specify the I/O action controller class name. In *[4.1.2 Executing the template plugin creation command](#page-34-0)*, a controller class is created based on this class name.

Characters that can be used

Single-byte alphanumeric characters

Single-byte underscores (\_)

Character strings that are valid as Java class names

Character strings that do not contain Windows reserved device names

Character strings that contain a unique value combined with a Java package name

String length that can be specified

1 or more bytes

However, make sure that the sum of the values specified for *Java-package-name*, *plugin-ID*, and *I/O-actioncontroller-class-name* is no more than 128 bytes.

Specification example

IoPluginController

userplugin.server.controller.ioaction.type

Specify the character string that identifies the I/O action controller class. Specify a unique value within the system. In *[4.1.2 Executing the template plugin creation command](#page-34-0)*, the I/O plugin XML file (ioaction.xml) is created based on this character string. Note that the I/O plugin XML file defines the information displayed in the **Plugins** palette and Plugin Parts in the Operational Content Editing Window. Generally, specify the same value as the ID of the template plugin to be created. However, you can specify a different value.

Characters that can be used

Single-byte alphanumeric characters

Single-byte periods (.)

Single-byte underscores ()

Single-byte hyphens  $(-)$ 

String length that can be specified

1 to 64 bytes

Specification example

userplugin

#### **(5) Details about the property key used with Suspend/Resume Plugins**

The following describes the property key that must be set if you specify TYPE\_SUSPEND for the userplugin.type property key.

userplugin.server.controller.suspend

Specify the suspend/resume action controller class name.

Characters that can be used

Single-byte alphanumeric characters

Single-byte underscores ( $\Box$ )

Character strings that are valid as Java class names

Character strings that do not contain Windows reserved device names

Character string containing a unique value combined with a Java package name

<span id="page-34-0"></span>String length that can be specified

1 or more bytes

However, make sure that the sum of the values specified for *Java-package-name*, *plugin-ID*, and *suspend/ resume-action-controller-class-name* is no more than 128 bytes.

Specification example

SuspendActionController

# **(6) Property file coding example**

The following shows examples of coding plugin information property files.

For an I/O Plugin

```
userplugin.id = example.inputdata
userplugin.name = InputData
userplugin.type = TYPE_IO
userplugin.version = 01.00
userplugin.java.package = com.example.inputdata
userplugin.server.controller.ioaction = InputDataController
userplugin.server.controller.ioaction.type = example.inputdata
```
For a Suspend/Resume Plugin

```
userbluqin.id = ucnp.pluqin.suspenduserplugin.name = Suspend
userplugin.type = TYPE SUSPEND
userplugin.version = 01.00
userplugin.java.package = com.example.suspend
userplugin.server.controller.suspend = SuspendActionController
```
For a Custom Window Plugin

```
userplugin.id = example.contentslist
userplugin.name = ContentsList
userplugin.type = TYPE_WINDOW
userplugin.version = 01.00
userplugin.java.package = com.example.customwindow
```
# **4.1.2 Executing the template plugin creation command**

You can execute the template plugin creation command to create template plugins. Template plugins are created in the format of an Eclipse Java project.

### **(1) Format of the template plugin creation command**

The following shows the format of the template plugin creation command:

```
Navigation-Platform-for-Developers-installation-directory\pluginSDK\bin
\npcreateplg.batΔpath-to-the-plugin-information-property-file
```

```
4. Developing Plugins
```
When you execute the template plugin creation command, a directory is created under *Navigation-Platform-for-Developers-installation-directory*\pluginSDK\plugin according to the contents of the plugin information property file.

To create multiple plugins, repeat the process of editing the plugin information property file and create a template plugin for the number of plugins.

### **(2) Execution results of the template plugin creation command (for I/O Plugins)**

The following shows the directory structure for I/O Plugins. You need to edit only the underlined files. Bold text indicates the values specified in the plugin information property file. For details about how to edit the plugin information property file, see *[4.1.1 Editing the plugin information property file](#page-30-0)*.

```
Navigation-Platform-for-Developers-installation-directory\pluginSDK\plugin
  |- plugin-ID
     |-.project
     |-.classpath
     |-build.xml
     |-plugin.properties
     |-ucnpsdkversion.properties
    |--\dot{1}s
    |--dd
     | |--META-INF
            | |-application.xml
     | |-cosminexus.xml
     |--images
    | |-sample_icon.gif
     |--WEB-INF
         | |-plugin.xml
         | |-web.xml
        |--lib
         |--conf
            | |-ioaction.xml
           | |-ucnp_label_plugin-ID.properties
           | |-ucnp_message_plugin-ID.properties
            | |-ucnp_plugin-ID.properties
 |
        |--src |--Java-package-name
                  |--controller
                      |-I/O-action-controller-lass-name.java
                      |-PluginInitializer.java
```
#### **(3) Execution results of the template plugin creation command (for Suspend/Resume Plugins)**

The following shows the directory structure for Suspend/Resume Plugins. You need to edit only the underlined files. Bold text indicates the values specified in the plugin information property file. For details about how to edit the plugin information property file, see *[4.1.1 Editing the plugin information property file](#page-30-0)*.

```
Navigation-Platform-for-Developers-installation-directory\pluginSDK\plugin
|- ucnp.plugin.suspend
     |-.project
```

```
4. Developing Plugins
```
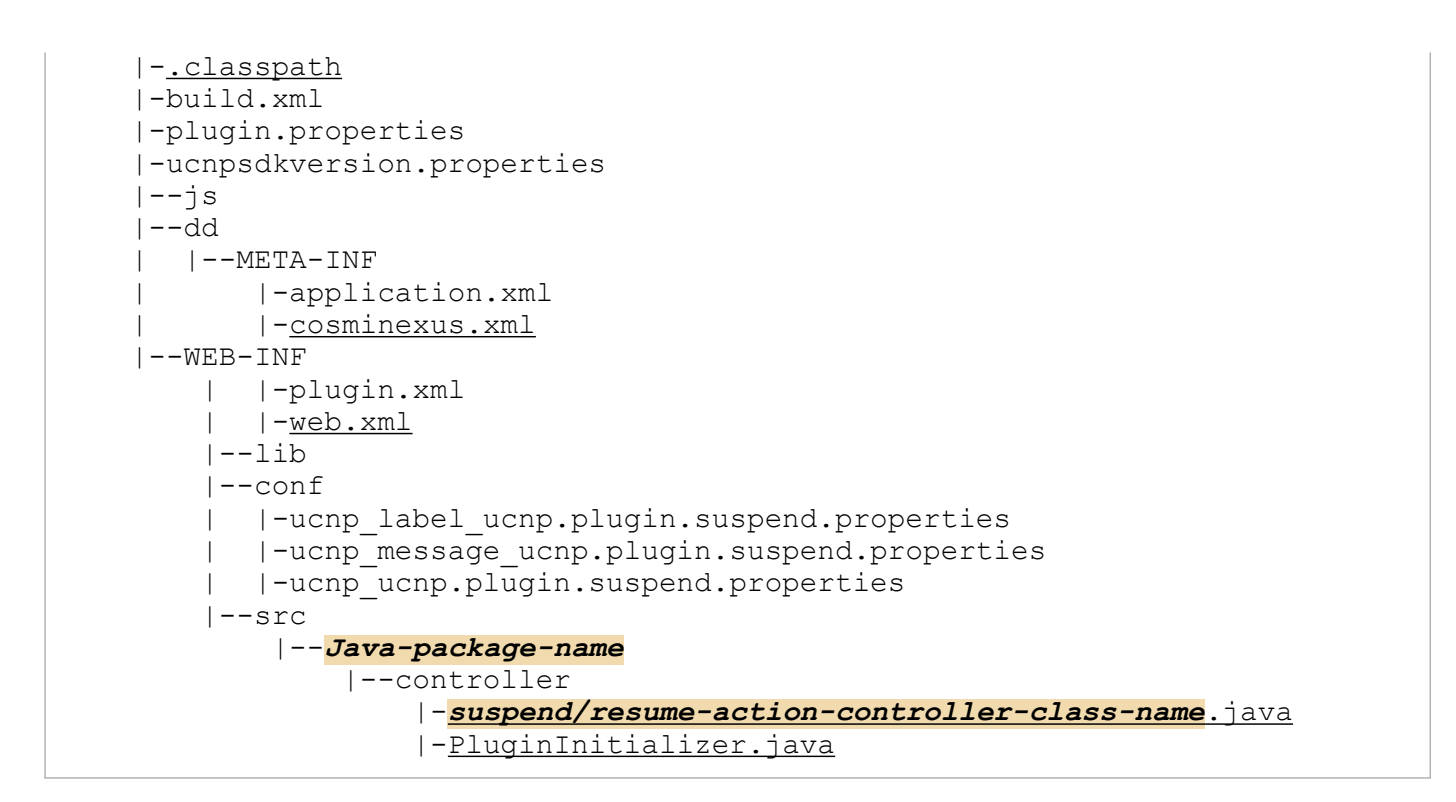

#### **(4) Execution results of the template plugin creation command (for Custom Window Plugins)**

The following shows the directory structure for Custom Window Plugins. You need to edit only the underlined files. Bold text indicates the values specified in the plugin information property file. For details about how to edit the plugin information property file, see *[4.1.1 Editing the plugin information property file](#page-30-0)*.

```
Navigation-Platform-for-Developers-installation-directory\pluginSDK\plugin
|-plugin-ID
     |-.project
     |-.classpath
     |-build.xml
     |-plugin.properties
     |-ucnpsdkversion.properties
    |--\overline{1}s
    |--jsp | |--sys
     | | |-ucnpCustom.jsp
     | |-plugin-name.jsp
     |--dd
     | |--META-INF
     | |-application.xml
     | |-cosminexus.xml
     |--WEB-INF
         | |-plugin.xml
         | |-web.xml
        |--lib|--\text{conf}| | |-ucnp_label_plugin-ID.properties
            | |-ucnp_message_plugin-ID.properties
           | |-ucnp_plugin-ID.properties
        |--lib
        |--src
```

```
4. Developing Plugins
```
# **(5) Notes on executing the template plugin creation command**

The following provides the notes on executing the command:

- **•** If multiple commands are executed at the same time, operation is unpredictable.
- If a directory having the same name as the plugin ID specified in the plugin information property file exists under *Navigation-Platform-for-Developers-installation-directory*\pluginSDK\plugin, an overwrite confirmation message appears. Specify as follows in response to the confirmation message.
	- **•** To overwrite the existing directory: Specify Y or y.
	- Not to overwrite the existing directory: Specify N or n. Processing is canceled.

In this case, change the plugin ID specified in the plugin information property file, and then re-execute the command.

- **•** To execute the template plugin creation command, you must first open the command prompt by selecting **Run as administrator**. If this condition is not satisfied, operation is unpredictable.
- **•** Encoding of Java source files created by the template plugin creation command differs depending on the version of Navigation Platform for Developers. Navigation Platform for Developers 10-00 or earlier uses Shift\_JIS, and 10-10 or later uses UTF-8. Therefore, if you use a Java source file created in 10-00 or earlier, you must be careful about the difference in the encoding type.

## <span id="page-38-0"></span>**4.2 Importing a template plugin project**

The following shows the procedure for importing a template plugin project to Eclipse.

#### **Reference note**

Perform this task only once for one plugin. This task is not needed when you modify a created plugin.

- 1. Start Eclipse.
- 2. In Eclipse, select **File** and then **Import**. The Import window appears.
- 3. Select **General**, and then **Existing Projects into Workspace**.
- 4. Click the **Next** button.
- 5. In the **Select root directory** text box, specify the template plugin directory created in *[4.1 Creating template plugins](#page-30-0)*.
- 6. Click the **Finish** button.

The template plugin project is added to Eclipse.

Notes:

- **•** Do not select the **Copy projects into workspace** check box.
- To start Eclipse, right-click the eclipse.exe file, and then select **Run as administrator**. If this condition is not satisfied, operation is unpredictable.
- **•** Depending on the Eclipse version, an error message indicating that the workspace is being refreshed might appear during import. If this error message appears, delete the imported project, and then import it again. To prevent such errors, you need to close or refresh the pluginSDK project before you start the import. Rightclick the pluginSDK project displayed in the Project Explorer view, and then select **Close Project** or **Update**.

<span id="page-39-0"></span>You can customize template plugins by using Eclipse.

## **4.3.1 Customizing I/O Plugins**

This subsection describes the procedure for customizing I/O Plugins.

To customize a template plugin created as an I/O Plugin:

- 1. Create the icon of the **Plugins** palette and Plugin Parts.
- 2. Edit the I/O plugin XML file.
- 3. Set tool tips for parameter descriptions.
- 4. Specify the plugin execution order.
- 5. Specify whether to display a confirmation dialog box.
- 6. Specify whether to execute plugins in the preview window.
- 7. Specify the button type for suppressing execution.
- 8. Implement processing to be performed by the plugin.

The following describes details about each step.

# **(1) Creating the icon of the [Plugins] palette and Plugin Parts**

If necessary, change the icon of the **Plugins** palette and Plugin Parts displayed in the Operational Content Editing Window. The following figure shows the location of the icon of the **Plugins** palette and Plugin Part.

#### Figure 4–1: Location of the icon of the Plugins palette and Plugin Part

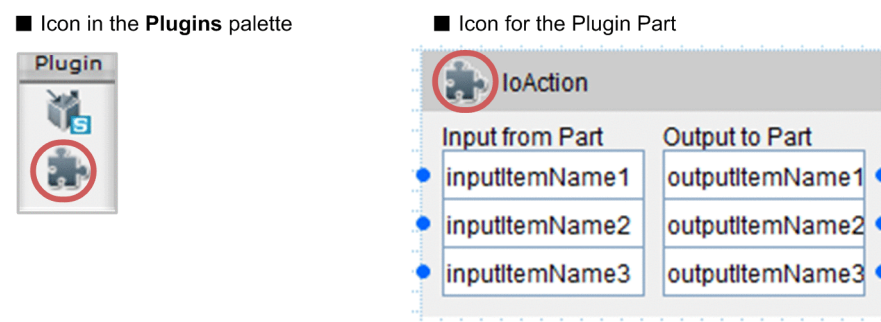

When you execute the template plugin creation command, the icons provided by Navigation Platform by default are displayed in the **Plugins** palette and Plugin Parts.

To develop multiple plugins, you can create a different icon for each plugin to identify plugins by displayed icons. Store the created icons in the following directory:

```
Navigation-Platform-for-Developers-installation-directory\pluginSDK\plugin
\plugin-ID\images
```
Create icons in the format shown in the following table.

```
4. Developing Plugins
```
<span id="page-40-0"></span>Table 4-1: Format for creating icons

| No. | Item        | Description                                                                                                    |
|-----|-------------|----------------------------------------------------------------------------------------------------|
|     | File name   | See (2) Editing I/O plugin XML files, and then specify the file name.<br>Note that the file name of the default icon provided by Navigation Platform is sample icon.gif. |
|     | File format | You can use any format that can be displayed in the Web browser.<br>Note that the file format of the default icon provided by Navigation Platform is GIF format.         |
|     | Size        | Create an icon in 24 x 24 pixels.                                                                                                    |

Note:

If a user without Windows administrator roles creates an icon in a directory such as the *OS-installation-drive*: \Program Files directory (by adding or copying a file), the file might be redirected to a user folder. Therefore, the user that adds the file must have Windows administrator roles.

# **(2) Editing I/O plugin XML files**

The I/O plugin XML file (ioaction.xml) is created when a template plugin is created. Edit the I/O plugin XML file to change the following information:

- **•** I/O Plugin execution order
- **•** I/O parameter definition
- **•** Information displayed in the **Plugins** palette, for Plugin Parts, and for tool tips in the Operational Content Editing Window

The following figure shows the correspondence between the information specified in the I/O plugin XML file and the information displayed in the Operational Content Editing Window.

<sup>4.</sup> Developing Plugins

#### Figure 4–2: Correspondence between the I/O plugin XML file and the information displayed in the Operational Content Editing Window

Contents of the I/O plugin XML file

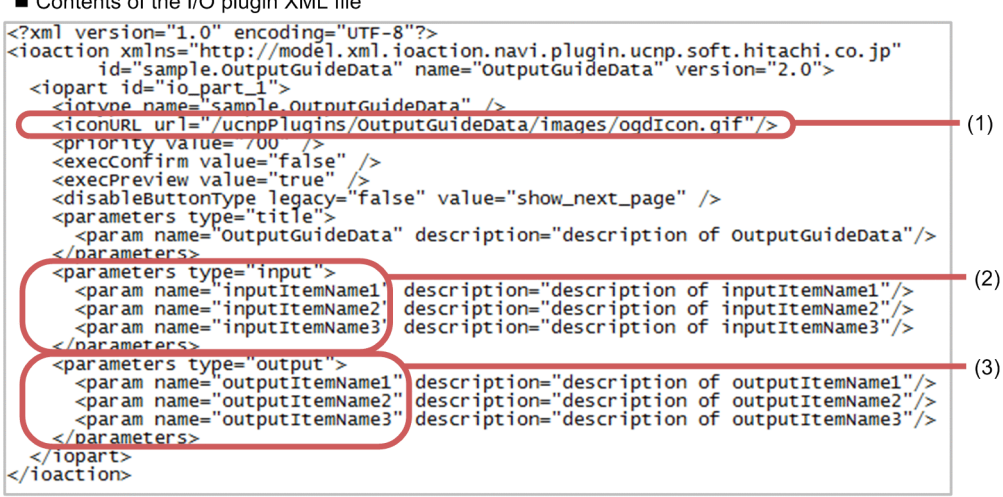

Information displayed in the Operational Content Editing Window

outputitemName2

outputitemName3

· Display contents of the Plugins palette

```
Plugin
     ú.
                The image specified for the iconURL element in (1)
• Information displayed for the Plugin Part
                                            The image specified for the iconURL element in (1)
                                            Plugin name specified in the plugin information
   OutputGuideData
                                            property file
    Input from Part
                     Output to Part
    InputItemName1
                      outputItemName1
                                            The values specified for the param elements in (3)
```
The values specified for the  $param$  elements in (2)

#### **Tip**

inputItemName2

inputitemName3

If you change the I/O plugin XML file (ioaction.xml) for a plugin associated with Operational Content, you also need to perform tasks such as replacing the plugin by exporting Operational Content. When you design I/O Plugins, make sure that item settings are suitable for operation of Operational Content, so that you do not have to modify the I/O plugin XML file later.

The following describes how to edit the I/O plugin XML file (ioaction.xml). This file is stored in the following directory.

```
Navigation-Platform-for-Developers-installation-directory\pluginSDK\plugin
\plugin-ID\WEB-INF\conf
```
To edit the I/O plugin XML file, start the editor by selecting **Run as administrator**.

The following shows an example of editing the I/O plugin XML file (ioaction.xml). Edit the bold text.

<sup>4.</sup> Developing Plugins

```
<?xml version="1.0" encoding="UTF-8"?>
<ioaction xmlns="http://
model.xml.ioaction.navi.plugin.ucnp.soft.hitachi.co.jp" 
id="sample.OutputGuideData" name="OutputGuideData" version="2.0">
   <iopart id="io_part_1">
     <iotype name="sample.OutputGuideData" />
     <iconURL url="/ucnpPlugins/OutputGuideData/images/ogdIcon.gif"/>
     <priority value="700" />
     <execConfirm value="false" />
     <execPreview value="true" />
     <disableButtonType legacy="false" value="show_next_page" />
     <parameters type="title">
       <param name="OutputGuideData" description="description-of-
OutputGuideData"/>
     </parameters>
     <parameters type="input">
       <param name="inputItemName1" description="description-of-
inputItemName1"/>
       <param name="inputItemName2" description="description-of-
inputItemName2"/>
       <param name="inputItemName3" description="description-of-
inputItemName3"/>
     </parameters>
     <parameters type="output">
       <param name="outputItemName1" description="description-of-
outputItemName1"/>
       <param name="outputItemName2" description="description-of-
outputItemName2"/>
       <param name="outputItemName3" description="description-of-
outputItemName3"/>
     </parameters>
   </iopart>
</ioaction>
```
The table below describes how to edit the I/O plugin XML file (ioaction.xml). You need to edit only the parts shown in the table.

| No.            | Information to be edited                                                    | Description                                                                                                    | Character strings<br>specifiable for the attribute<br>value, and their meanings                                                     | String length specifiable<br>for the attribute value                         |
|----------------|-----------------------------------------------------------------------------|----------------------------------------------------------------------------------------------------|----------------------------------------------------------------------------------------------------|------------------------------------------------------------------------------|
| л.             | url attribute of the<br>$\langle$ iconURL $\rangle$ tag (file<br>name part) | Specify the file name of the icon<br>displayed in the <b>Plugins</b> palette and for<br>Plugin Parts in the Operational Content<br>Editing Window.<br>Change the file name in the $ur1$<br>attribute only when you want to change<br>the file name of the icon created in $(1)$<br>Creating the icon of the [Plugins]<br>palette and Plugin Parts from the<br>default. | • Single-byte alphanumeric<br>characters<br>• Single-byte underscores<br>• Single-byte periods $(.)$<br>• Single-byte hyphens $(-)$ | Maximum of 1,024 bytes<br>(including /<br>ucnpPlugins/plugin-<br>name/image) |
| $\mathfrak{D}$ | value attribute of the<br><priority>tag</priority>                          | Specify the execution order of the I/O<br>Plugin.<br>The default value is 700.700 is the<br>intermediate value of the execution                                                                                                    | The following single-byte<br>numeric values:<br>$\cdot$ 100-500<br>$\cdot$ 600-900                                                  |                                                                              |

Table 4–2: How to edit the I/O plugin XML file (ioaction.xml)

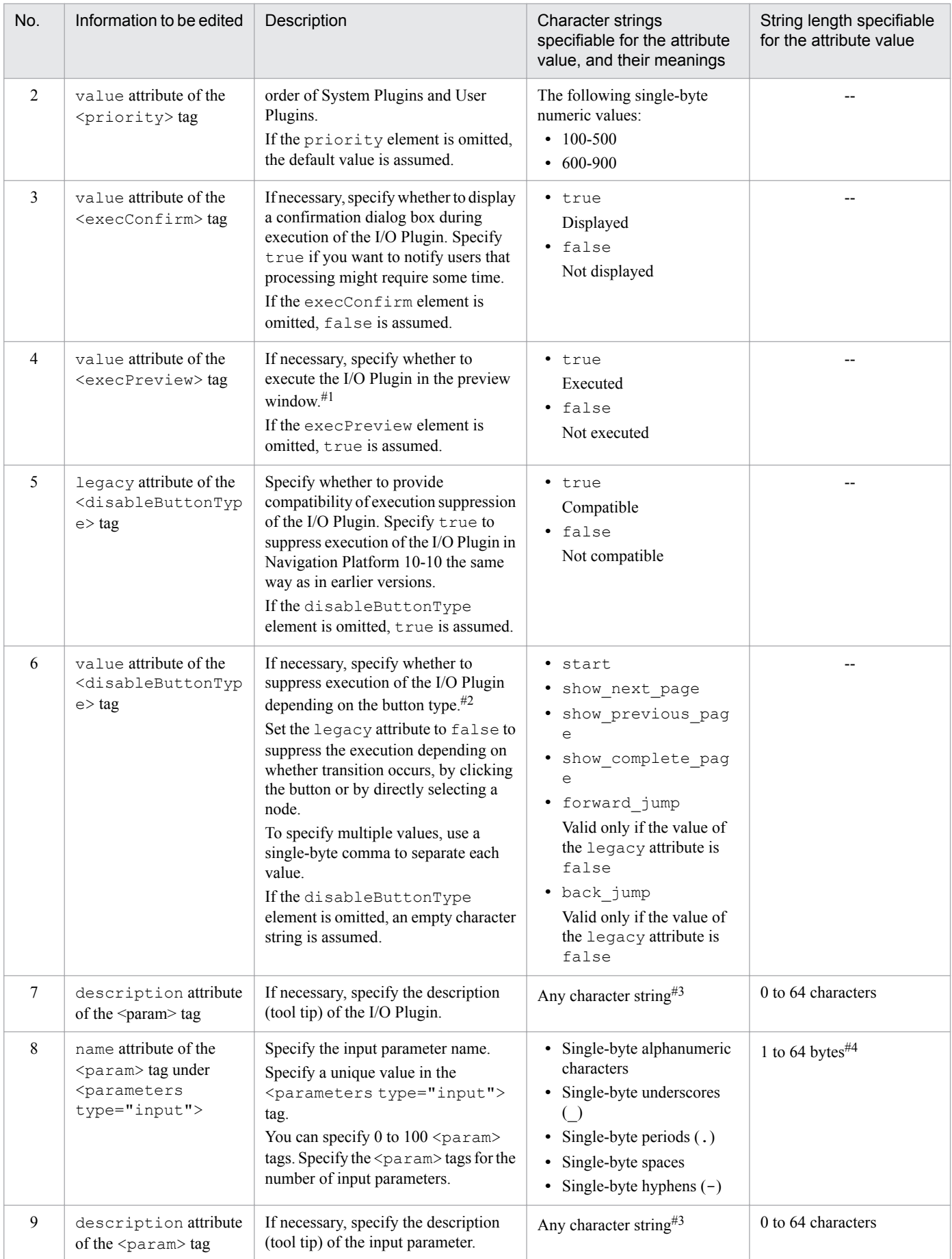

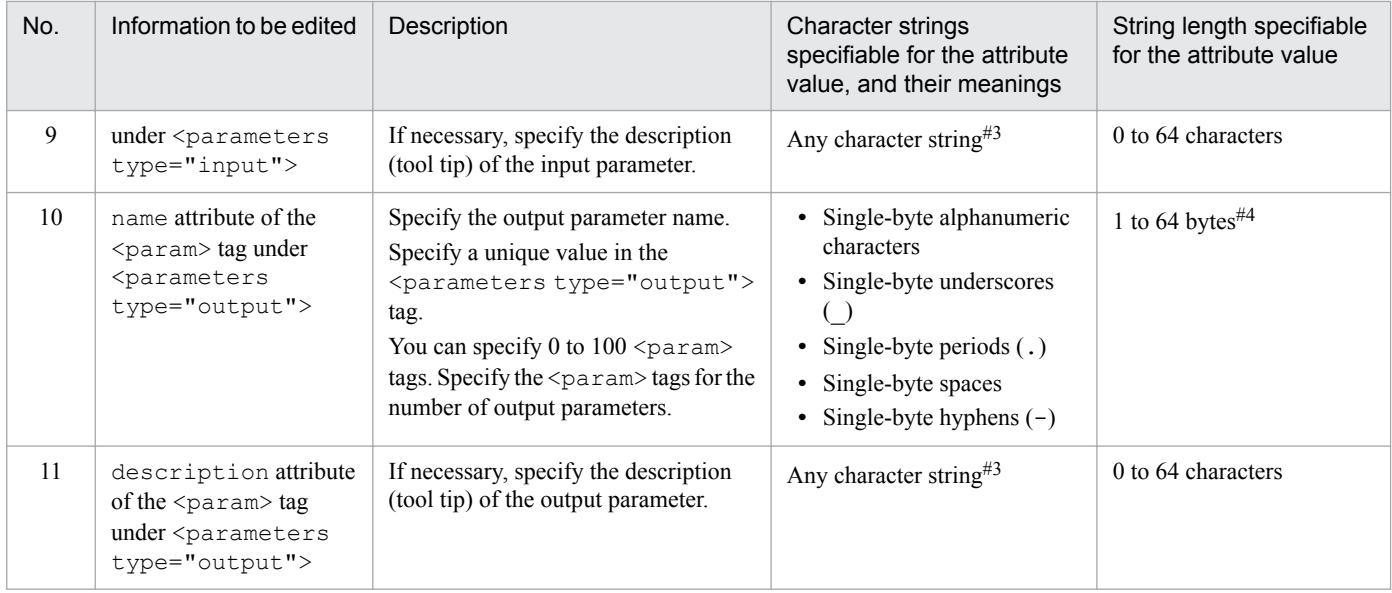

#### Legend:

--: Not applicable

#### #1

Processing that determines whether to execute the I/O Plugin in the preview window can also be implemented by using the value of the ucnp.screen.ispreview key in the inputFromNode and outputToNode methods of the server processing implementation interface (IIoPluginController). However, the setting of the ucnp.screen.ispreview key is used to perform special processing by the server processing implementation interface (IIoPluginController). Therefore, if you want to simply skip the processing, specify the setting in the I/O plugin XML file (ioaction.xml). For details about the server processing implementation interface (IIoPluginController), see *[5.2 IIoPluginController \(server processing implementation interface\)](#page-83-0)*.

#### $#2$

Processing that determines whether to suppress I/O Plugin execution depending on the button type can also be implemented by using the value of the ucnp.button.type key in the inputFromNode and outputToNode methods of the server processing implementation interface (IIoPluginController). However, the setting of the ucnp.button.type key is used to perform special processing by the server processing implementation interface (IIoPluginController). Therefore, if you want to simply skip processing, specify the setting in the I/O plugin XML file (ioaction.xml). For details about the server processing implementation interface (IIoPluginController), see *[5.2 IIoPluginController \(server processing implementation interface](#page-83-0)*.

#### #3

The character string specified for description is used as is for the HTML attribute when the tool tip is displayed. Therefore, if you want to enter a line feed in the character string displayed as the tool tip, specify  $\&\# \times \Omega \lambda$ . If a control character other than  $\&\# \times \Omega \lambda$ ; is specified, the display is unpredictable.

#### #4

If a long character string is specified, ending characters might not be displayed for a Plugin Part. For the I/O action controller class, the character string specified here is used as is.

#### Reference

Values specified for the name attribute of the  $\epsilon$  param $>$  tag under  $\epsilon$  parameters type="input" $>$  and <parameters type="output"> are used for the param parameter and return values of the inputFromNode and outputToNode methods of the server processing implementation interface (IIoPluginController).

The following shows where the values specified for the name attribute are used.

#### param parameter

- Map object name for the value corresponding to the name ucnp.current.params.map in the inputFromNode method
- Map object name for the value corresponding to the name ucnp.next.params.map in the outputToNode method

#### 4. Developing Plugins

Return values

- Map object name for the value corresponding to the name ucnp.current.params.map in the inputFromNode method
- Map object name for the value corresponding to the name ucnp.next.params.map in the outputToNode method

The following figure shows the correspondence between the values specified for the name attribute and the server processing implementation interface (IIoPluginController).

#### Figure 4–3: Correspondence between the values specified for the name attribute and the server processing implementation interface (IIoPluginController)

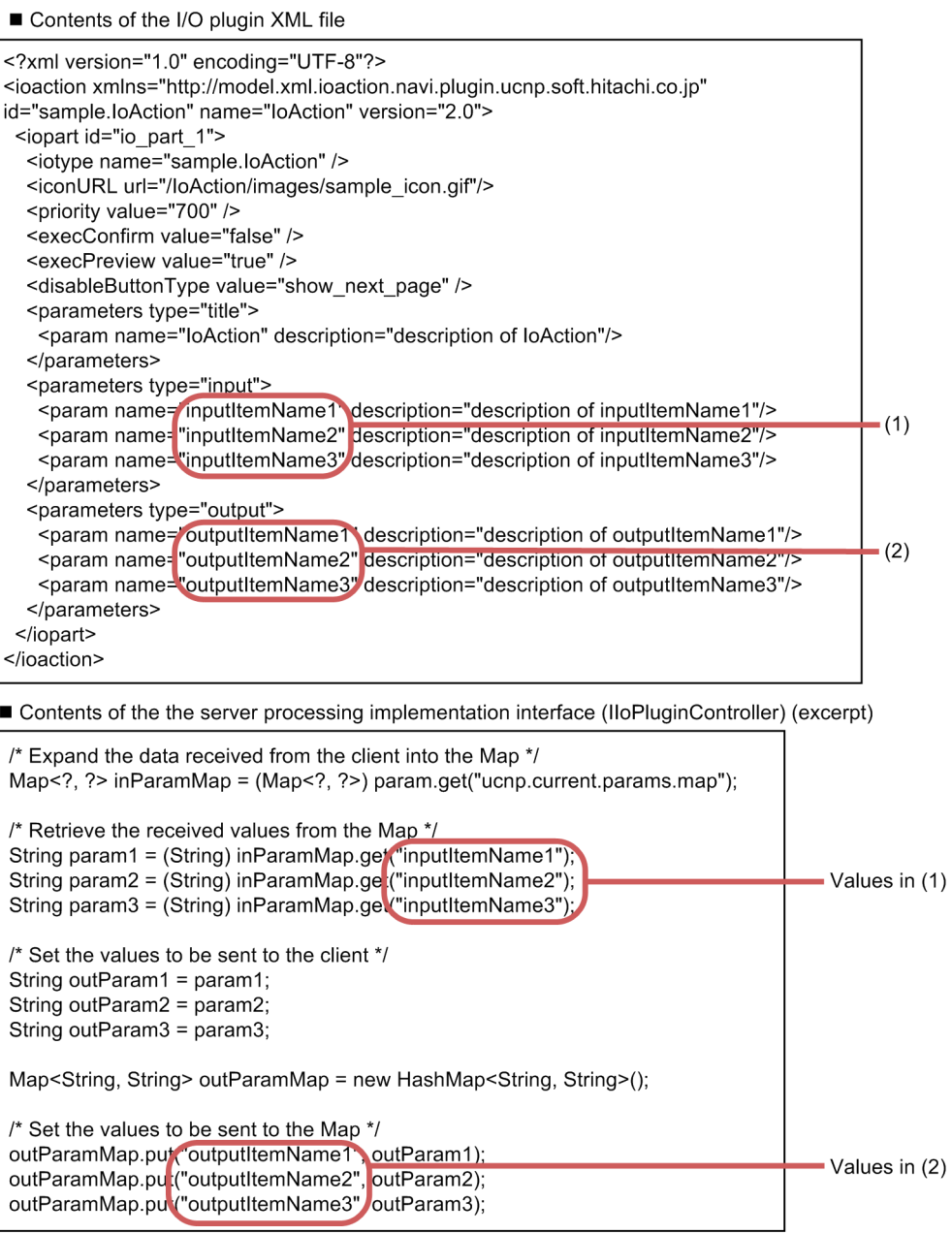

For details about the server processing implementation interface (IIoPluginController), see *[5.2](#page-83-0) [IIoPluginController \(server processing implementation interface\)](#page-83-0)*.

<sup>4.</sup> Developing Plugins

# **(3) Setting tool tips for parameter descriptions**

If you set a description text as a tool tip in the I/O plugin XML file (ioaction.xml), the description appears when you point the Plugin Part in the Operational Content Editing Window. You can set the following tool tips:

- **•** I/O Plugin description A tool tip displayed in the title of the Plugin Part
- **•** Input parameter description A tool tip displayed for input parameters of the Plugin Part
- **•** Output parameter description A tool tip displayed for output parameters of the Plugin Part

For details about how to set the tool tips and details about the values, see *[\(2\) Editing I/O plugin XML files](#page-40-0)*.

# **(4) Specifying the plugin execution order**

In the I/O plugin XML file (ioaction.xml), you can change the plugin execution order. You can specify the following values for the execution order:

- **•** 100-500
- **•** 600-900

If multiple I/O Plugins are placed in the same node, they are executed in the ascending order specified for the execution order. If the same execution order is specified for multiple I/O Plugins, the execution order will be undefined.

For details about the values, see *[\(2\) Editing I/O plugin XML files](#page-40-0)*.

# **(5) Specifying whether to display a confirmation dialog box**

In the I/O plugin XML file (ioaction.xml), you can specify whether to display a confirmation dialog box during execution of the I/O Plugin. You can specify the following values:

- **•** true
- **•** false

If  $true$  is specified for a plugin placed in the node, a confirmation dialog box for the I/O Plugin appears when the inputFromNode method is executed. Even if true is specified for multiple plugins in the node, a confirmation dialog box appears only once. If **Cancel** is selected in the confirmation dialog box, the KDCZ00266-Q message is displayed, and then processing of all plugins set in the node is not executed.

For details about the values, see *[\(2\) Editing I/O plugin XML files](#page-40-0)*.

# **(6) Specifying whether to execute plugins in the preview window**

In the I/O plugin XML file (ioaction.xml), you can specify whether to execute the I/O Plugin in the preview window. You can specify the following values:

- **•** true
- **•** false

If multiple plugins are placed in the node, only the I/O Plugins for which true is specified are executed.

<sup>4.</sup> Developing Plugins

# **(7) Specifying the button type for suppressing execution**

In the I/O plugin XML file (ioaction.xml), you can specify the button type for suppressing execution of I/O Plugins. You can specify the values shown below.

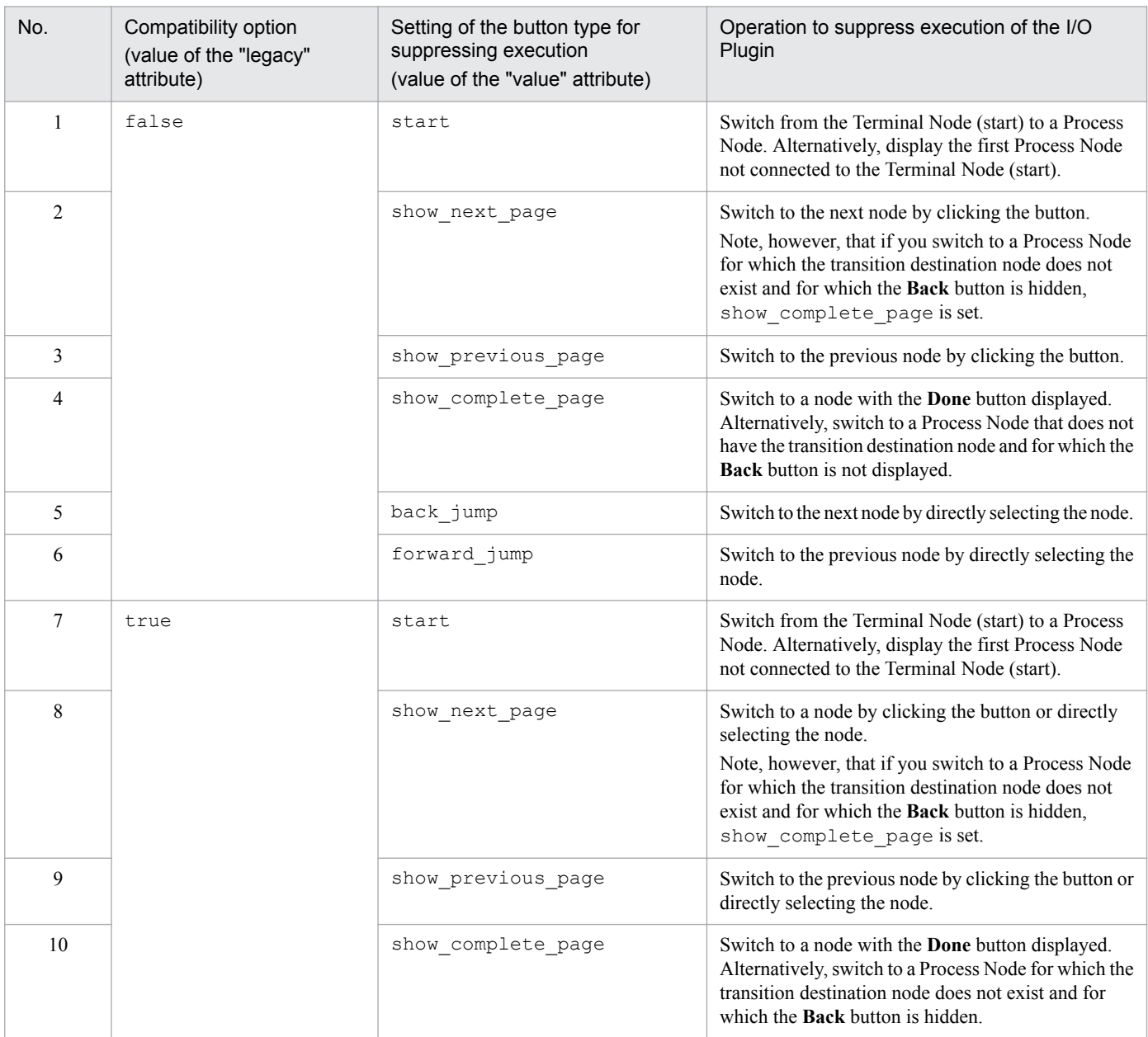

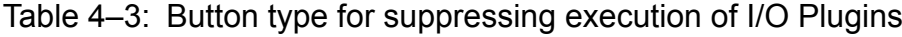

If multiple I/O Plugins are placed in the node, the I/O Plugins for which execution is suppressed are not executed. For details about the values, see *[\(2\) Editing I/O plugin XML files](#page-40-0)*.

<sup>4.</sup> Developing Plugins

## **(8) Implementing processing to be performed by the plugin**

To implement the server processing in the I/O Plugin, specify the processing in the class whose name is specified by the userplugin.server.controller.ioaction key in the plugin information property file. At this time, specify the processing to be performed during node transition.

If you need to perform processing during plugin initialization or termination, see *[4.5 Implementing processing to be](#page-56-0) [performed during plugin initialization or termination](#page-56-0)*.

## **4.3.2 Customizing Suspend/Resume Plugins**

This subsection describes the procedure for customizing Suspend/Resume Plugins.

To customize a template plugin created as a Suspend/Resume Plugin:

- 1. Configure the user property file.
- 2. Implement processing to be performed by the plugin.

The following describes details about each step.

## **(1) Configuring the user property file**

See *[4.9 Configuring the user property file](#page-66-0)*, and then edit the user property file.

## **(2) Implementing processing to be performed by the plugin**

To implement the suspend information reference and update processing on the Suspend/Resume Plugin, specify the processing in the class whose name is specified by the userplugin.server.controller.suspend key in the plugin information property file.

If you need to perform processing during plugin initialization or termination, see *[4.5 Implementing processing to be](#page-56-0) [performed during plugin initialization or termination](#page-56-0)*.

## **4.3.3 Customizing Custom Window Plugins**

This subsection describes the procedure for customizing Custom Window Plugins.

To customize a template plugin created as a Custom Window Plugin:

- 1. Edit the custom window JSP file.
- 2. Implement processing to be performed by the plugin.

# **(1) Editing the custom window JSP file**

See *[4.3.4 Creating the JSP file used in custom windows](#page-49-0)*, and then implement the processing required for the custom window JSP file.

<sup>4.</sup> Developing Plugins

# <span id="page-49-0"></span>**(2) Implementing processing to be performed by the plugin**

If you need to perform processing during plugin initialization or termination, see *[4.5 Implementing processing to be](#page-56-0) [performed during plugin initialization or termination](#page-56-0)*.

## **4.3.4 Creating the JSP file used in custom windows**

When you execute the template plugin creation command with the plugin information property file in which Custom Window Plugin information is defined, the custom window JSP file (ucnpCustom. jsp) is created. Do not edit ucnpCustom.jsp. JSP files for editing are created in the following directory:

*Navigation-Platform-for-Developers-installation-directory*\pluginSDK\plugin\*plugin-ID*\jsp\*pluginname*.jsp

JSP files for editing (*plugin-name*.jsp) are included in ucnpCustom.jsp. Because Navigation Platform loads ucnpCustom.jsp and performs processing, JSP files for editing cannot use the library placed on the layer of the Application Class Loader. Use the library placed on the layer of the System Class Loader.

The following describes the items that can be specified in the JSP file for editing (*plugin-name*.jsp).

| No.            | Category        | Item       | Description                                                                                                    |
|----------------|-----------------|------------|----------------------------------------------------------------------------------------------------|
| -1             | Tag             | Directive  | Specify a directive in the following format:<br><%@ directive%>                                                                                                    |
| $\overline{2}$ |                 | Scriptlet  | Specify a scriptlet in the following format:<br><% Java-code %>                                                                                                    |
| 3              |                 | Expression | Specify an expression in the following format:<br>$\langle$ = expression $\hat{z}$ >                                                                                                    |
| $\overline{4}$ |                 | Comment    | Specify a comment in the following format:<br>$\langle -2 - 2m$ ment $-2$                                                                                                    |
| 5              | Directive       | page       | Define information such as JSP file encoding and Java import statement. To use a<br>different encoding from that of the custom window JSP file (ucnpCustom.jsp),<br>specify the pageEncoding attribute.<br>Do not specify the following attributes:<br>contentType attribute<br>"text/html; charset=UTF-8" is automatically applied during execution<br>of the JSP file.<br>language attribute<br>"java" is automatically applied during execution of the JSP file. |
| 6              |                 | include    | Include other files such as a text file and JSP file.                                                                                                    |
| $\tau$         | Implicit object | request    | Object variable of the javax.servlet.http.HttpServletRequest class                                                                                                    |
| 8              |                 | response   | Object variable of the javax.servlet.http.HttpServletResponse<br>class                                                                                                    |
| 9              |                 | session    | Object variable of the javax.servlet.http.HttpSession class                                                                                                    |

Table 4–4: Items that can be specified in a JSP file used in custom windows

4. Developing Plugins

## <span id="page-50-0"></span>**4.4 Adding database connection processing**

To add database connection processing to a plugin, specify *DB Connector* as a Cosminexus resource adapter on the J2EE server. The required tasks are as follows:

- 1. Configure (add, change settings of, or delete) a resource adapter.
- 2. Set a plugin.
- 3. Implement database connection processing.

The database and resource adapter to be connected are as follows:

Database

HiRDB Single Server 08-00 or later

Resource adapter

DB\_Connector\_for\_HiRDB\_Type4

This resource adapter is imported when Navigation Platform is set up.

#### **4.4.1 Adding a resource adapter**

To add a resource adapter, you need the Connector attribute file. The following describes the procedure:

1. Execute the command as follows to display a list of resource adapters, and then make sure that a resource adapter named DB\_Connector\_for\_HiRDB\_Type4 is not found:

```
Navigation-Platform-installation-directory\PP\uCPSB\CC\admin\bin
\cjlistrar uCNP_J2EE
```
2. Execute the command as follows to deploy the DB\_Connector\_for\_HiRDB\_Type4 resource adapter:

```
Navigation-Platform-installation-directory\PP\uCPSB\CC\admin\bin
\cjdeployrar uCNP_J2EE -resname DB_Connector_for_HiRDB_Type4
```
- 3. Display a list of resource adapters again, and then make sure that the DB\_Connector\_for\_HiRDB\_Type4 resource adapter has been added.
- 4. Execute the command as follows to acquire the Connector attribute file for the resource adapter you added:

```
Navigation-Platform-installation-directory\PP\uCPSB\CC\admin\bin
\cjgetrarprop uCNP_J2EE -resname DB_Connector_for_HiRDB_Type4 -c "C:\temp
\TP_Connector_for_HiRDB_Type4.xml"
```
"C:\temp\TP\_Connector\_for\_HiRDB\_Type4.xml" is the file path to which the acquired Connector attribute file (extension is .xml) is stored. You can change this file path as needed.

Note that this step is not necessary if you have already created a Connector attribute file.

5. Edit the Connector attribute file to specify the database information to which you want to add the connection processing.

Specify values for the tags listed below according to the settings for the database:

<sup>4.</sup> Developing Plugins

<span id="page-51-0"></span>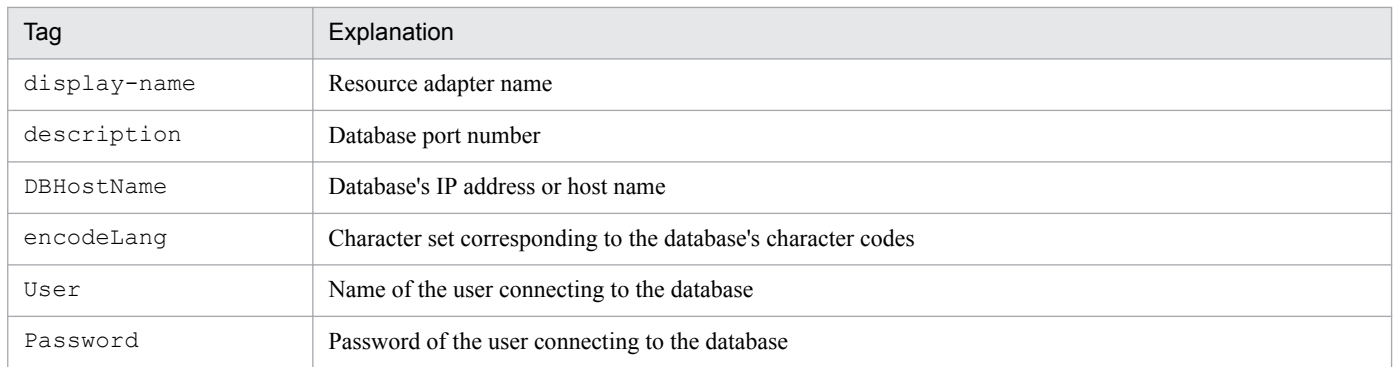

Observe the following rules when editing the *display-name* tab:

- Do not specify a character string beginning with ucnp (the specified value is not case sensitive).
- **•** Do not specify a value that is already used in another resource adapter.

Note that this step is not necessary if you have already created a Connector attribute file.

6. Execute the command as follows to apply the contents of the edited Connector attribute file to the resource adapter you added:

```
Navigation-Platform-installation-directory\PP\uCPSB\CC\admin\bin
\cjsetrarprop uCNP_J2EE -resname resource-adapter-display-name -c "C:\temp
\TP_Connector_for_HiRDB_Type4.xml"
```
The resource adapter display name is either DB\_Connector\_for\_HiRDB\_Type4 or the name specified for the *display-name* tag in the Connector attribute file.

7. Execute the command as follows to check whether the added resource adapter can connect to the database:

```
Navigation-Platform-installation-directory\PP\uCPSB\CC\admin\bin
\cjtestres uCNP_J2EE -type rar -resname resource-adapter-display-name
```
8. Execute the command as follows to start the resource adapter:

```
Navigation-Platform-installation-directory\PP\uCPSB\CC\admin\bin
\cjstartrar uCNP_J2EE -resname resource-adapter-display-name
```
#### **4.4.2 Changing resource adapter settings**

To change settings of an added resource adapter, you need to stop the plugin and resource adapter. The following describes the procedure:

1. Execute the command as follows to display a list of resource adapters, and then check the status of the resource adapter for which you want to change the settings:

```
Navigation-Platform-installation-directory\PP\uCPSB\CC\admin\bin
\cjlistrar uCNP_J2EE
```
A resource adapter is running if its display name is preceded by running. A resource adapter is stopped if its display name is preceded by stopped.

Note that the resource adapter whose display name is uCNP\_DB\_Connector\_for\_HiRDB\_Type4 is for use with Navigation Platform. Resource adapters having other display names have been added for plugins.

<sup>4.</sup> Developing Plugins

2. If any plugin is using the resource adapter for which you want to change the settings, stop that plugin by executing the command as follows:

```
Navigation-Platform-installation-directory\PP\uCPSB\CC\admin\bin
\cjstopapp uCNP_J2EE -name plugin-name
```
3. Execute the command as follows to stop the resource adapter for which you want to change the settings:

```
Navigation-Platform-installation-directory\PP\uCPSB\CC\admin\bin
\cjstoprar uCNP_J2EE -resname resource-adapter-display-name
```
4. Perform step 5 and subsequent steps in *[4.4.1 Adding a resource adapter](#page-50-0)*.

#### **4.4.3 Deleting resource adapters**

To delete a resource adapter, you must first delete the plugin that is using the resource adapter. The following describes the procedure:

- 1. Perform steps 1 and 3 in *[4.4.2 Changing resource adapter settings](#page-51-0)*.
- 2. If any plugin is using the resource adapter to be deleted, execute the command as follows to delete that plugin:

```
Navigation-Platform-installation-directory\PP\uCPSB\CC\admin\bin
\cjdeleteapp uCNP_J2EE -name plugin-name
```
3. Execute the command as follows to delete the resource adapter:

*Navigation-Platform-installation-directory*\PP\uCPSB\CC\admin\bin \cjdeleteres uCNP\_J2EE -type rar -resname *resource-adapter-display-name*

#### **4.4.4 Setting a plugin for database connection processing**

To set database connection processing in a plugin, you need to edit the two files (web.xml and cosminexus.xml) to add resource adapter information. The following shows the storage location and editing contents of each file.

#### **Important note**

To edit web.xml and cosminexus.xml, use the editor started by selecting **Run as administrator**.

#### **(1) Editing web.xml**

Add the resource definition to the web.xml file of the User Plugin. The web.xml file is stored in:

```
Navigation-Platform-for-Developers-installation-directory\pluginSDK\plugin
\plugin-ID\WEB-INF\web.xml
```
#### The following shows a coding example when the resource reference name is  $\exists \text{dbc}$ TP Connector for HiRDB Type4:

<sup>4.</sup> Developing Plugins

```
<resource-ref>
 <res-ref-name>jdbc/TP Connector for HiRDB Type4</res-ref-name>
  <res-type>javax.sql.DataSource</res-type>
   <res-auth>Container</res-auth>
</resource-ref>
```
Add the above lines to immediately before  $\lt$ /web-app> at the end of the web.  $x$ ml file.

## **(2) Editing cosminexus.xml**

Edit the cosminexus.xml file of the User Plugin.

The following shows the cosminexus.xml file is stored in:

```
Navigation-Platform-for-Developers-installation-directory\pluginSDK\plugin
\plugin-ID\dd\META-INF\cosminexus.xml
```
The following shows a coding example when the resource reference name is  $\dot{\phi}$ TP\_Connector\_for\_HiRDB\_Type4 and the resource adapter display name is TP Connector for HiRDB Type4:

```
<resource-ref>
 <res-ref-name>jdbc/TP Connector for HiRDB Type4</res-ref-name>
 <linked-to>TP_Connector_for_HiRDB_Type4</linked-to>
</resource-ref>
```
Add the above lines to immediately before </war> at the end of the cosminexus.xml file.

#### **4.4.5 Implementing database connection processing**

The following indicates the conditions for developing plugins to be connected to a database:

- Processing that acquires the data source is implemented by the plugin initialization processing (PluginInitializer class of the IPluginInitializer interface).
- Data source lookup processing is implemented by the init method of the PluginInitializer class.

If you are developing plugins to be connected to a database, the following implementations are recommended:

- **•** If an attempt to acquire data sources fails, UCNPPluginUserException is thrown.
- Data source update processing is implemented by the input From Node method.
- Data source reference processing is implemented by the outputToNode method.
- **•** For plugins linked with external systems, the update and reference timing is synchronized by using other plugins.

#### **Reference note**

If you ignore a failure of the data source lookup processing and then terminate the plugin start processing, the next lookup processing is not executed until you restart Navigation Platform.

Because the lookup processing fails by either of the following causes, UCNPPluginUserException must be thrown to prevent Navigation Platform from starting:

- **•** The resource adapter is not running.
- **•** The resource adapter settings are inconsistent with the plugin implementation.

## **(1) Example of implementing plugin initialization processing**

```
 // Store the data source in the static member variable so that the data 
source can be acquired from the inputFromNode method.
   private static DataSource mDs;
   @Override
   public void init() throws UCNPPluginUserException {
     try {
       // Data source lookup processing must be performed within the init 
method.
       InitialContext ic = new InitialContext();
       DataSource ds = (DataSource) ic.lookup(
          "java:comp/env/jdbc/TP Connector for HiRDB Type4");
      mDs = ds; } catch (NamingException e) {
       // If lookup processing fails, UCNPPluginUserException must be thrown.
       UCNPPluginUserException ue = new UCNPPluginUserException(
           "Lookup processing failed.", e);
       throw ue;
     }
   }
   public static DataSource getDataSource() {
     return mDs;
   }
```
#### **(2) Example of implementing the outputToNode method**

```
 public Map<String, Object> outputToNode(HttpSession session, Map<String, 
Object> param){
     Map<String, Object> map = new HashMap<String, Object>();
    DataSource ds = PluginInitializer.getDataSource(); // Acquire the
instance
     Connection con = null;
     PreparedStatement statement = null;
     String name = null;
     try {
       // Establish a connection
       con = ds.getConnection();
       // Execute SQL
       // The outputToNode method must perform Reference processing
      statement = con.prepareStatement ("SELECT NAME FROM TP TBL");
      statement.setString(1, uid);
       ResultSet set = statement.executeQuery();
```
4. Developing Plugins

```
 // Obtain results
       if (set.next()) {
        name = set.getString(1); }
      Map<String, String> rtnParm = new HashMap<String, String>();
      rtnParm.put("outputParam1", name);
     map.put("ucnp.next.params.map ",rtnParm);
     } catch (SQLException e) {
        // Store the error information in response and interrupt transition.
      map.put("ucnp.error.message", "An error occurred during DB access.");
       map.put("ucnp.error.type","NG");
     } finally {
       if (statement != null) {
         try {
           statement.close();
         } catch (SQLException e) {
 }
       }
       if (con != null) {
         try {
          con.close();
         } catch (SQLException e) {
 }
       }
    }
    return name;
   }
```
<sup>4.</sup> Developing Plugins

## <span id="page-56-0"></span>**4.5 Implementing processing to be performed during plugin initialization or termination**

In the PluginInitializer class of the IPluginInitializer interface, implement the processing that must be performed when a plugin starts or stops. If there is no such processing, the PluginInitializer class created by the template plugin creation command can be used without changes.

<sup>4.</sup> Developing Plugins

## **4.6 Building plugins**

The section describes how to build plugins and how to take actions if an attempt to build a plugin fails.

#### **4.6.1 Procedure for building plugins**

You can build customized template plugins by executing build. xml of the pluginSDK project from Ant. To build plugins:

- 1. Start Eclipse.
- 2. Select **File**, **Import**, **General**, and then **Existing Projects into Workspace**.
- 3. In the **Select root directory** text box, specify the following value, and then click the **Finish** button: *Navigation-Platform-for-Developers-installation-directory*\pluginSDK Do not select the **Copy projects into workspace** check box.
- 4. Select **Window**, **Show View**, **Other**, **Ant**, and then **Ant**. The Ant view appears.
- 5. From the project imported in *[3.2 Importing a pluginSDK project](#page-26-0)*, drag build.xml into the Ant view. root is added in the Ant view.
- 6. In the Ant view, click the **+** icon for root to display the target list.

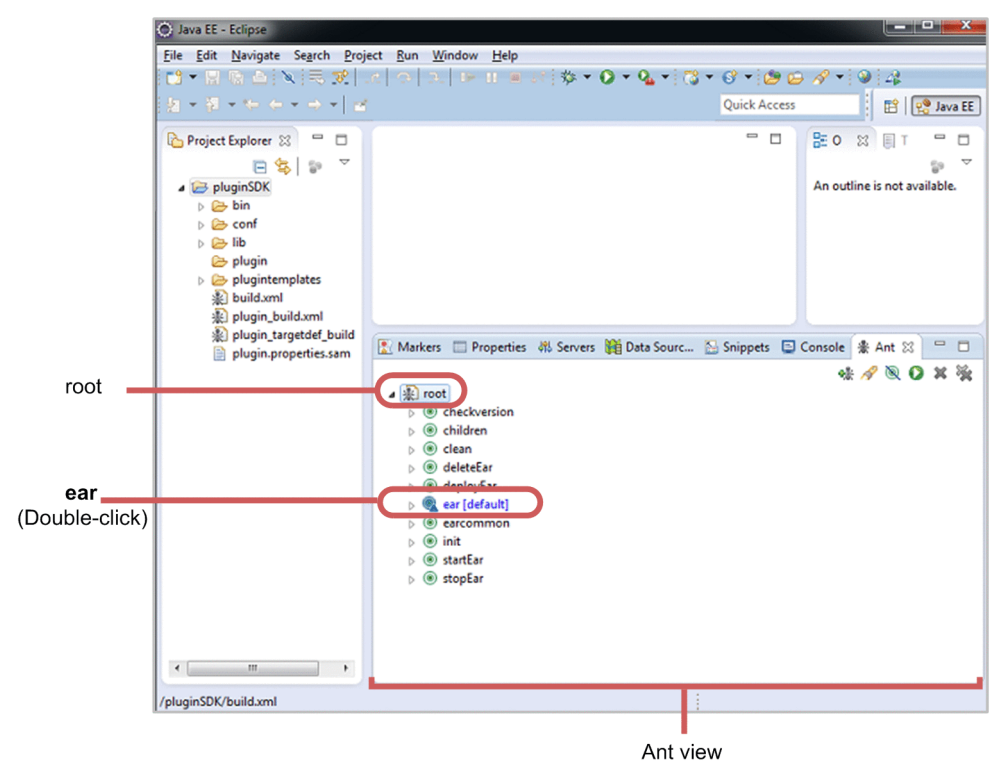

#### 7. In the target list, double-click **ear**.

All plugins under the *Navigation-Platform-for-Developers-installation-directory*\pluginSDK\plugins directory are built, and then the EAR file is created in the following directory:

*Navigation-Platform-for-Developers-installation-directory*\pluginSDK\dest

<sup>4.</sup> Developing Plugins

When you build plugins after the first time, if necessary, double-click **clean** in the target list before double-clicking **ear** in the target list. This deletes intermediate files for the class, library, and plugins.

### **4.6.2 Actions to be taken if an attempt to build plugins fails**

The following describes how to take action if an attempt to build plugins fails.

The probable cause of a failure in building plugins is an error of java.lang.OutOfMemoryError. This error is likely to occur if there are multiple plugins.

If an error (java.lang.OutOfMemoryError) occurs, perform the following, and then build the plugins again:

- 1. Right-click root in the Ant view. In the menu that opens, select **Run As**, and then **External Tools Configurations** The External Tools Configurations dialog box opens.
- 2. Click the **JRE** tab, and then enter -XX:MaxMetaspaceSize=256m in the **VM arguments** field.

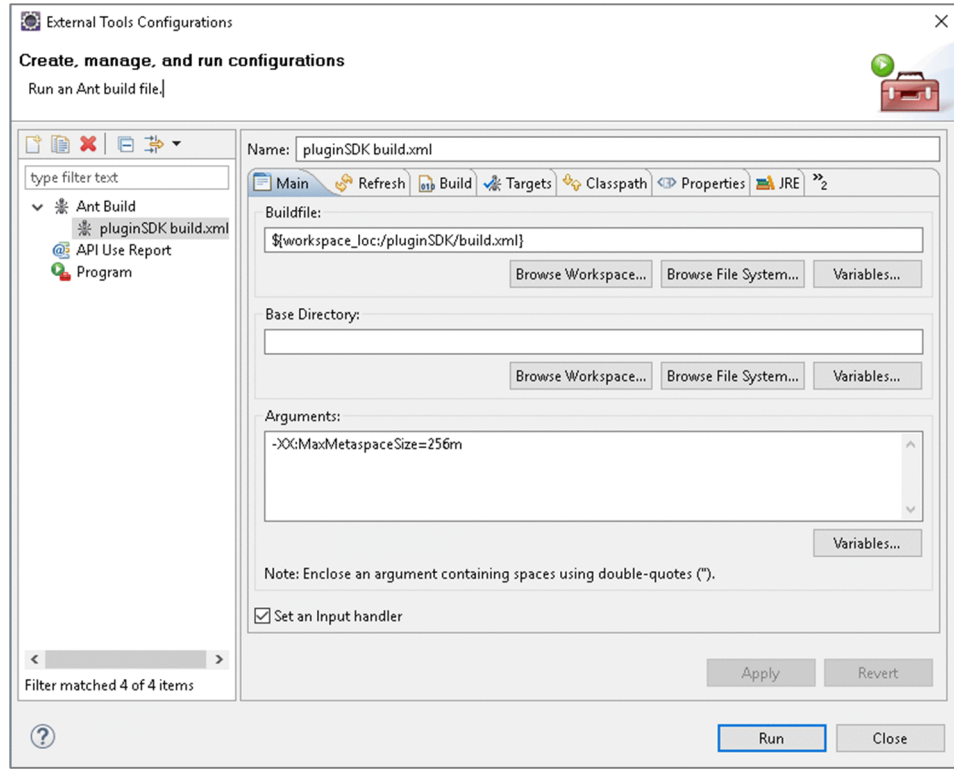

3. Click the **Apply** button, and then click the **Close** button. The External Tools Configurations dialog box is closed.

<sup>4.</sup> Developing Plugins

## **4.7 Deploying plugins**

Before you can use developed plugins, you must deploy and start them by using Eclipse. The following describes the procedure.

#### **Tip**

You must perform this procedure as a user having Windows administrator roles. Note that the procedure assumes that the root node of the pluginSDK project has been added to the Eclipse Ant view.

1. Start Navigation Platform (J2EE server).

This step is not necessary if Navigation Platform is already running. For details about how to start Navigation Platform, see the *Hitachi Navigation Platform Setup and Operations Guide*.

- 2. Select **Run as administrator**, and then start Eclipse.
- 3. Select **Window**, **Show View**, **Other**, **Ant**, and then **Ant**. The Ant view appears.
- 4. From the project imported in *[3.2 Importing a pluginSDK project](#page-26-0)*, drag build.xml into the Ant view. root is added in the Ant view.
- 5. In the Ant view, click the **+** icon for root to display the target list.

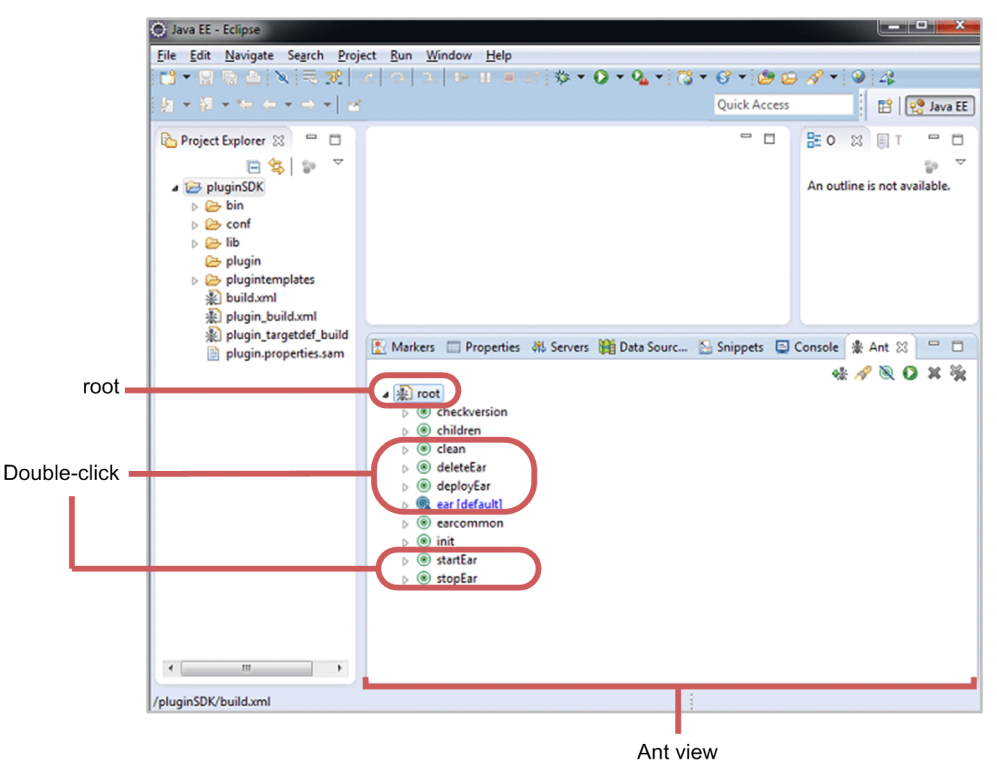

- 6. If any plugin is running on the J2EE server, double-click **stopEar** in the target list. The J2EE application for the plugin stops.
- 7. If a plugin exists on the J2EE server, double-click **deleteEar** in the target list. The J2EE application for the plugin is deleted.
- 8. In the target list, double-click **clean**, and then double-click **ear**.

<sup>4.</sup> Developing Plugins

Plugins are built.

- 9. In the target list, double-click **deployEar**. The J2EE applications for plugins are imported.
- 10. In the target list, double-click **startEar**. The J2EE applications for plugins are started.
- 11. Restart Navigation Platform (J2EE server).

<sup>4.</sup> Developing Plugins

## **4.8 Associating I/O Plugins with Operational Content**

In the Operational Content Editing Window, associate I/O Plugins with Operational Content that uses the plugins. You do not perform this for Suspend/Resume Plugins and Custom Window Plugins. A port ( $\bullet$ ) is displayed with a Guide Part that can be associated with an I/O Plugin.

This section describes how to associate I/O Plugins with Guide Parts by using mapping lines in the Operational Content Editing Window.

#### **4.8.1 Drawing mapping lines (connecting Guide Parts and Plugin Parts)**

The following describes the procedure for placing I/O Plugin parts and then drawing mapping lines.

#### **Tip**

You can view and work with Plugin Parts and mapping lines only when the Guide area is in mapping mode. For details about each step, see the *Hitachi Navigation Platform Content Editing Guide*.

1. Specify the following URL on the Web browser to invoke the login window:

```
http://host-name:port-number/ucnpBase/portal/screen/TitlePortlet/portlet/ucnp/
pane/-44Ob44O844Og55S76Z2i/layout_id/default/tab_id/-44Ob44O844Og55S76Z2i?
start editor=true&open editor=true
```
**•** *host-name*

Host name or IP address of the J2EE server machine in a development environment.

**•** *port-number*

Web server port number in a development environment. This value will be specified for ucnp.setup.server.cosminexus.hws.http.port property in the user setup property file (ucnp\_setup\_user.properties).

2. Enter the user ID and password, and then click the **Login** button.

If you enter incorrect information, click the **Reset** button to clear the entered information, and then enter information again.

When you click the **Login** button, the Operational Content Editing Window appears.

- 3. In the Operational Flow area, click the Process Node in which you want to set a plugin. The Guide corresponding to the Operational Flow appears in the Guide area.
- 4. Click **Plugin** (**Plugin** button) in the toolbar.

The Guide area switches to mapping mode.

- 5. In the **Plugins** palette in the Guide area, click (**Plugin** button).
- 6. Click a location in the Guide area.

A Plugin Part is placed.

<sup>4.</sup> Developing Plugins

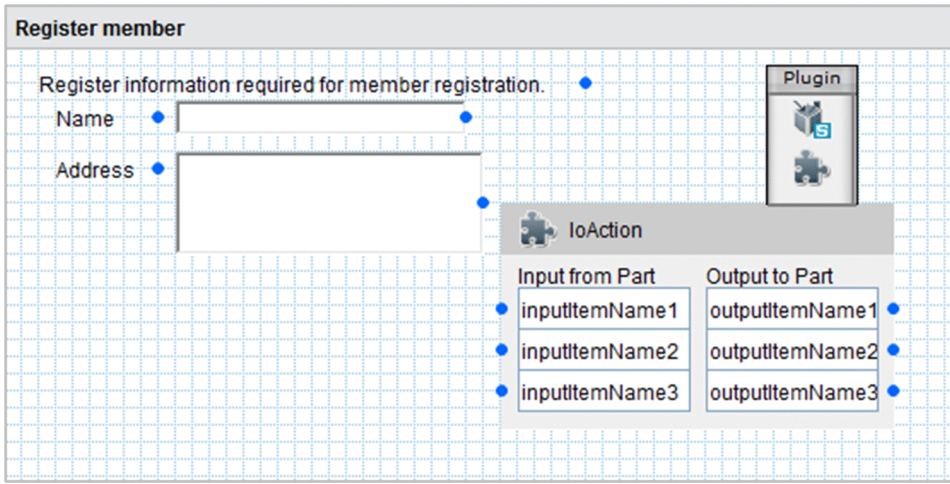

If you want to place other plugins, repeat steps 5 and 6.

7. Draw a mapping line by clicking and dragging from the port  $( \bullet )$  of the transition-source Guide Part to an input parameter of the Plugin Part (the port on the left of the Plugin Part).

The cache value of the Guide Part will be passed to the plugin as an input parameter.

For details about cache values of each Guide Part, see *[5.2.1 \(5\) Cache values of Guide Parts](#page-89-0)*.

8. Draw a mapping line by clicking and dragging from an output parameter of the Plugin Part (the port to the right of the Plugin Part) to the transition-destination Guide Part.

The value set in the plugin will be passed to the Guide Part as an output parameter.

Supplementary note:

**•** Mapping lines appear as colored arrows as shown in the figure below. Because each mapping line has a different color, you can easily identify lines even if they cross over.

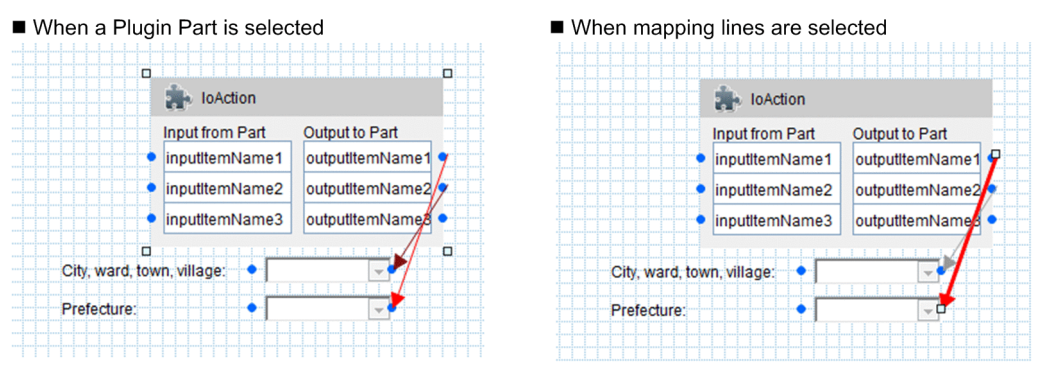

- **•** You can draw mapping lines to multiple input parameters from one Guide Part.
- **•** You cannot draw mapping lines from multiple output parameters to one Guide Part.
- **•** It is not mandatory that you draw mapping lines to the ports of a Plugin Part.
- **•** If you have placed a Plugin Part, plugin processing is invoked when a transition occurs between nodes containing the plugin in the Operational Content Editing Window, even if no mapping lines are drawn to the Plugin Part.
- **•** Mapping lines or Plugin Parts set in this task are not displayed in the Operational Content Execution Window.

Notes on cache values of Guide Parts

The cache values of Guide Parts are shared between Guide Parts of the same type. When the Operational Flow includes a Branching node, if a Process Node that has already been displayed is displayed again via another route, the cache value used when the Process Node was first displayed is used.

<sup>4.</sup> Developing Plugins

You can use I/O Plugins (server processing implementation interface) to change the cache value according to certain conditions. For details about the server processing implementation interface, see *[5.2 IIoPluginController \(server](#page-83-0) [processing implementation interface\)](#page-83-0)*.

Notes on associating Plugin Parts with drop-down parts in a parent-child relationship

To associate Plugin Parts with drop-down parts that are configured in a parent-child relationship, define the Operational Content so that the parameter linked to the parent drop-down part is above the parameter linked to the child drop-down part. The parameters of parent and child drop-down parts need not be contiguous.

The following figure shows an example in which output parameters (the ports on the right side of a Plugin Part) are associated with drop-down parts in a parent-child relationship.

#### Figure 4–4: Example of associating output parameters with drop-down parts in parent-child relationship

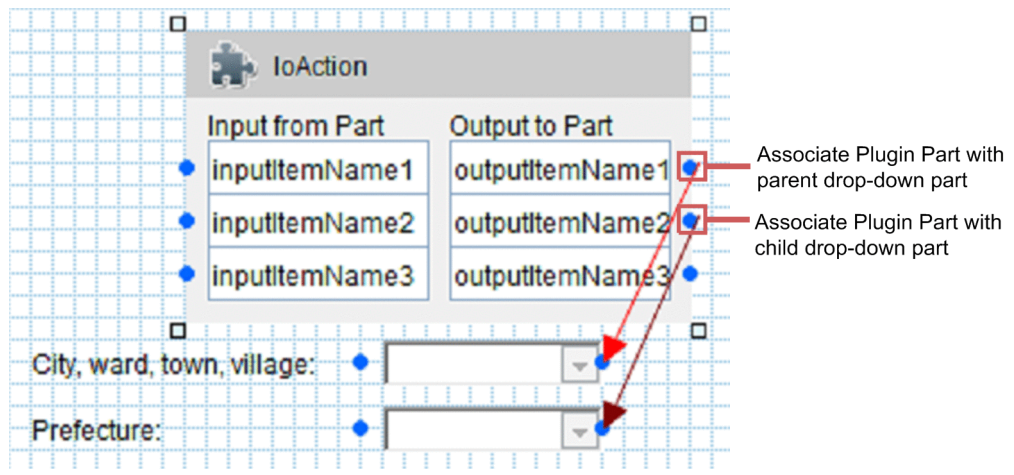

In this example, outputItemName1 is associated with the parent drop-down part, and outputItemName2 is associated with the child drop-down part. Because the parameters associated with drop-down parts in parent-child relationships need not be contiguous, for example, outputItemName3 could also be associated with the child drop-down part.

These notes do not only apply to output parameters. They also apply when you associate input parameters with parent-child drop-down parts.

Operations after editing plugins

If you edit a plugin after associating its Plugin Part with parameters, you need to place the Plugin Part for the edited plugin again and redraw the mapping lines.

For details about how to enable edited plugins without placing them and redrawing mapping lines, see the description about updating User Plugins in the *Hitachi Navigation Platform Setup and Operations Guide*.

## **4.8.2 Details about values input to or output from plugins**

The following table describes the values input to or output from plugins for each type of Guide Part.

#### Table 4–5: Input values from Guide Parts to plugins and output results from plugins to Guide Parts

| Guide Part type | Value input to the plugin                     | Result output to the Guide Part                       |
|-----------------|-----------------------------------------------|-------------------------------------------------------|
| Static text     | The character string displayed as static text | The character string is output as the static<br>text. |
| Text box        | The character string entered in the text box  | The character string is output to the text box.       |
| Text area       | The character string entered in the text area | The character string is output to the text area.      |

<sup>4.</sup> Developing Plugins

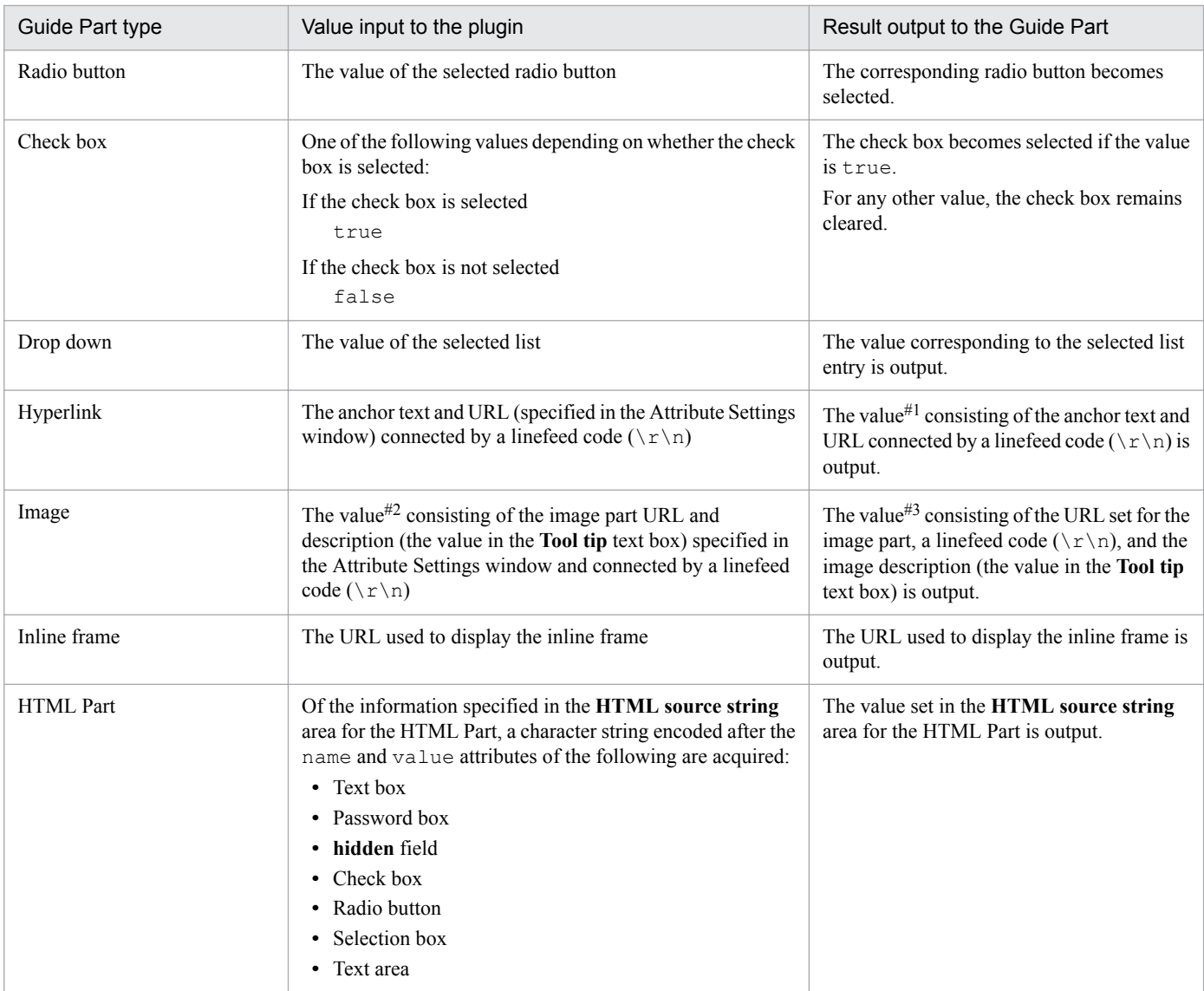

#1

Note the following regarding the output value:

- An empty character string is output if the value is null, empty character string, or consists only of a linefeed code.

- If the value does not contain a linefeed code, the entire string is processed as anchor text (an empty character string is output for the URL).

- If the value contains two or more linefeed codes, the values on the third and subsequent lines are ignored.

 $#2$ 

If the **Tool tip** text box was left blank (empty character string), the input value will be the URL followed by a linefeed code ( $\langle \mathbf{r} \rangle$ n). Take care not to include the linefeed code if your intention is to extract only the URL.

#3

Note the following regarding the output value:

- An empty character string is output if the value is null.

- If the value does not contain a linefeed code  $(\rceil r \ln)$ , the entire string is processed as a URL. An empty character string is output for the tool tip.

- If the value contains two or more linefeed codes, the values on the third and subsequent lines are ignored.

## **4.8.3 Updating Plugin Parts**

If you change any of the following items by editing the I/O plugin XML file, you need to update the Plugin Part to enable the changes:

<sup>4.</sup> Developing Plugins

- **•** File name of a tool icon
- **•** Execution order
- **•** Execution confirmation dialog box
- **•** Preview window execution flag
- **•** Execution suppression by the button type
- **•** Description character string
- **•** Input parameter
- **•** Output parameter

If the plugin before change is already associated with Operational Content, you need to delete the placed plugin and then perform the association process again. For details about how to enable changes without performing the association process again, see the description about updating User Plugins in the *Hitachi Navigation Platform Setup and Operations Guide*.

Note that the task for associating plugins again or updating User Plugins must also be performed in an editing environment and execution environment. Therefore, if you edit the I/O plugin XML file, notify the system administrator.

## **4.8.4 Checking configuration information for Operational Content that uses plugins**

You can check configuration information for Operational Content that uses plugins. To do this, click the **Mapping List** button in the toolbar in the Operational Content Editing Window to output a mapping list file. For details about the output procedure and output contents, see the *Hitachi Navigation Platform Content Editing Guide*.

<sup>4.</sup> Developing Plugins

## <span id="page-66-0"></span>**4.9 Configuring the user property file**

To enable developed plugins so that they operate normally, you need to configure the user property file (ucnp\_user.properties) as follows:

**•** Do not specify all for the ucnp.base.client.directjump.enable property.

If you specify all, an error occurs in a Suspend/Resume Plugin, and Navigation Platform does not start. Similarly, I/O Plugins do not operate.

• Specify true for the ucnp.base.client.suspend.enable property only if a Suspend/Resume Plugin exists.

If you specify true, Suspend/Resume Plugins operate. If you specify true when there is not a Suspend/Resume Plugin, an error occurs after the login, disabling the Operational Content Execution Window.

**•** Change the values of the ucnp.base.server.logoutbutton.display property and ucnp.base.server.close.button.setting property from the defaults according to custom window processing.

To log out from a custom window, specify false for the ucnp.base.server.logoutbutton.display property and close only for the ucnp.base.server.close.button.setting property, and then make sure that the **Close** button is displayed in the Operational Content Execution Window of Navigation Platform.

If necessary, change the values of the following properties from the defaults:

- **•** ucnp.base.client.viewer.confirm.discardinput.enable property (whether to display a confirmation dialog box when input information is discarded)
- **•** ucnp.base.client.suspend.confirm.load.enable property (whether to display a confirmation dialog box when operation is resumed)

For the storage location of the user property file and details about properties, see the *Hitachi Navigation Platform Setup and Operations Guide*.

## **4.10 Debugging plugins**

To debug plugins, use Eclipse.

### **4.10.1 Conditions for debugging plugins**

To debug plugins, you need to set up a development environment by specifying true for the ucnp.setup.server.cosminexus.debug.enable property in the user setup property file (ucnp\_setup\_user.properties). You also need to start Navigation Platform when you start debugging.

For details about the setup procedure, property details, and how to start Navigation Platform, see the *Hitachi Navigation Platform Setup and Operations Guide*.

#### **4.10.2 How to debug plugins**

To debug a plugin by using the Eclipse debugger function:

- 1. Start Eclipse.
- 2. In the Package Explorer View, click the template plugin project imported in *[4.2 Importing a template plugin project](#page-38-0)*. The project is selected.
- 3. From the menu, select **Debug**, and then **Debug Configurations**. The Debug Configurations dialog box appears.
- 4. Right-click **Remote Java Application** and, in the menu that opens, click **New**.

A new remote Java application is created. For the port number, specify the value set for the ucnp.setup.server.cosminexus.debug.jdwp.port property in the user setup property file (ucnp\_setup\_user.properties).

5. Click the **Debug** button.

The debugger runs.

- 6. Set breakpoints in the implemented Java code.
- 7. In the Web browser, perform the operation below for debugging the plugin.

For I/O Plugins

Perform operation on Operational Content associated with the plugin and make sure that the plugin operates correctly.

For Suspend/Resume Plugins

Partially perform operation on any Operational Content, and then log out by clicking the **Suspend** button. Then, log in again and make sure that the contents of operation up to the suspended point were saved and you can resume the operation from the middle of the Operational Flow.

For Custom Window Plugins

After you log in, make sure that the custom window appears.

<sup>4.</sup> Developing Plugins

## **4.11 Deleting plugins**

To delete plugins, use Eclipse. Before deleting plugins, you need to check the IDs of the plugins and whether the plugins use a library.

## **4.11.1 How to delete plugins**

To delete plugins:

1. Start Navigation Platform (J2EE server).

This step is not necessary if Navigation Platform is already running. For details about how to start Navigation Platform, see the *Hitachi Navigation Platform Setup and Operations Guide*.

- 2. To delete I/O Plugins, delete Operational Content that uses the plugins, or delete the association with those plugins from Operational Content.
- 3. Select **Run as administrator**, and then start Eclipse.
- 4. Select **Window**, **Show View**, **Other**, **Ant**, and then **Ant**. The Ant view appears.
- 5. In the target list, double-click **stopEar** and then **deleteEar** to delete all plugins.
- 6. Delete the directory of the plugins to be deleted (*Navigation-Platform-for-Developers-installation-directory* \pluginSDK\plugin\*plugin-ID*).
- 7. If the plugins to be deleted only use the library placed on the layer of the System Class Loader, delete both the library and class path settings.
- 8. If the plugins deleted in step 5 contain a plugin you do not want to delete, double-click **deployEar** and then **startEar** to deploy it again.
- 9. Restart Navigation Platform.

## **4.12 Calculating memory usage for plugins**

The expression for obtaining the memory usage for a User Plugin is as follows:

*memory-usage-A*# - *memory-usage-B* = *memory-usage-for-User-Plugin*

Legend:

*memory-usage-A*: For executing Operational Content created by using a User Plugin *memory-usage-B*: For executing Operational Content created without using a User Plugin

#

When using the ucnpOptions parameter, measure the memory usage by specifying the ucnpOptions parameter before executing Operational Content.

#### **4.12.1 Procedure for creating Operational Content for measurement**

To calculate the memory usage for User Plugins, you must execute the same Operational Content by using a User Plugin and without using a User Plugin, and then measure the memory usage for each case.

To create Operational Content that does not use User Plugins:

- 1. Log in to Navigation Platform.
- 2. Copy the Operational Content created by using a User Plugin.
- 3. Delete the User Plugin from the copy of the Operational Content.
- 4. Save the Operational Content.

#### **4.12.2 Procedure for measuring the memory usage for plugins**

The following describes the procedure for measuring the memory usage.

## **(1) Restarting Navigation Platform**

- 1. Use the npstop command (stop) to stop Navigation Platform.
- 2. Use the npstart command (start) to start Navigation Platform.

## **(2) Executing Operational Content**

- 1. Log in to Navigation Platform.
- 2. Select Operational Content for which you want to measure the memory usage.
- 3. Click the **Next** button repeatedly to execute Operational Content to the end. If Operational Content contains multiple routes with branching, use the route that passes the node in which the plugin is placed.

<sup>4.</sup> Developing Plugins

Note after execution is completed

After execution of Operational Content, do not display another Operational Content or log out.

## **(3) Performing a GC (garbage collection)**

1. Execute the following command to acquire the process ID of the process that is using the RMI registry port of Navigation Platform:

```
netstat -abo
```
The following shows a command output example:

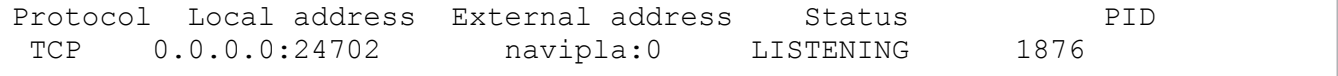

Check the PID on the line on which the local address port number is 24702. In this example, 1876 is the process ID of the process using the RMI registry port. If the RMI registry port is unknown, check the value specified for the ucnp.setup.server.cosminexus.ejbserver.rmi.naming.port property in the user setup property file (ucnp setup user.properties). The default is 24702.

2. Use the following command to perform a GC:

```
"Navigation-Platform-installation-directory\PP\uCPSB\jdk\jre\bin
\javagc.exe" -p process-ID-of-the-process-using-the-RMI-registry-port
```
When you execute the command, the message below appears. Enter y, and then press the **Enter** key.

```
Force VM to execute GC: ? (y/n)
```
## **(4) Stopping J2EE applications for Navigation Platform and plugin**

1. Execute the following command to stop the J2EE application for the plugin:

```
Navigation-Platform-installation-directory\PP\uCPSB\CC\admin\bin
\cjstopapp uCNP_J2EE -name User-Plugin-name
```
If there are multiple User Plugins, repeatedly execute this command until all plugins stop.

2. Execute the following command to stop the J2EE application for Navigation Platform:

```
Navigation-Platform-installation-directory\PP\uCPSB\CC\admin\bin
\cjstopapp uCNP_J2EE -name ucnp
```
## **(5) Checking operating statistics**

Check the JavaVM operating statistics file output to the following path:

```
Navigation-Platform-installation-directory\PP\uCPSB\CC\server\public\ejb
\Navigation Platform-J2EE-server-name\stats\HJVMStats_YYYYMMDDhhmmTZ.csv
```
Legend:

*YYYYMMDDhhmm*: Date and time that the operating statistics file is created *TZ*: Time zone

<sup>4.</sup> Developing Plugins

If you open the operating statistics file in Excel, the memory usage when Operational Content was executed is output to cell AK. This value shows the maximum memory usage (unit: bytes) per session released from the Explicit heap in the last 60 seconds after the J2EE application for Navigation Platform stopped.

# **(6) Restarting Navigation Platform**

- 1. Use the npstop command (stop) to stop Navigation Platform.
- 2. Use the npstart command (start) to start Navigation Platform.

<sup>4.</sup> Developing Plugins
### **4.13 Changing J2EE server settings**

This section describes J2EE server setting items that can be changed as required, and how to change them. For items not described in this manual, do not change the settings from the default.

### **4.13.1 J2EE server setting items that can be changed during plugin development**

The following shows the J2EE server files that can be edited and the setting items that can be changed.

User property file for J2EE servers (usrconf.properties)

Java VM system property

Option definition file for J2EE servers (usrconf.cfq)

System class path

Minimum value for the Java heap memory usage for Java VM

Maximum value for the Java heap memory usage for Java VM

Maximum size of the Explicit memory block for the Explicit Memory Management functionality of Java VM

In addition, you can also change the resource adapter according to the plugin you develop. For details about changing the resource adapter, see *[4.4 Adding database connection processing](#page-50-0)*.

### **4.13.2 Storage location of the files used for changing J2EE server setting items**

The storage location of the user property file for J2EE servers (usrconf.properties) and option definition file for J2EE servers (usrconf.cfg) is as follows:

```
Navigation-Platform-installation-directory\PP\uCPSB\CC\server\usrconf\ejb
\uCNP_J2EE
```
### **4.13.3 Procedure for changing the user property file for J2EE servers (usrconf.properties)**

The setting item that can be changed in the user property file for J2EE servers (usrconf.properties) is the Java VM system property. The following describes the procedure.

#### **Important note**

Do not edit anything not described in this procedure. Do not add any value not described here.

1. Start the editor as an administrator and then open the user property file for J2EE servers (usrconf.properties).

2. Add the value specified for the Java VM system property to a line below the following comment lines:

#### 4. Developing Plugins

```
##########################################################################
## When you edit, please add description below.
##########################################################################
```
3. Execute the npstop command (stop) and npstart command (start) to restart Navigation Platform.

# **(1) Details about the Java VM system property**

#### **Format**

Specify a key as follows:

```
key-name = value
```
#### **Specification method**

- **•** Each value ends at the linefeed.
- **•** A line that begins with a hash mark (#) is assumed to be a comment.
- **•** A line that does not contain any value is ignored.
- **•** Character strings such as empty characters and comments cannot be added following the value. If such a string is added, the value is interpreted to be invalid.

You can specify any character string for a system property key name. However, do not use any of the following prefixes:

- **•** ucnp.
- **•** java.
- **•** javax.
- **•** javax.portlet.
- **•** hptl
- **•** com.cosminexus
- **•** jp.co.hitachi.soft.portal
- **•** The following keys that are reserved for the J2EE server:
	- **•** com.cosminexus
	- **•** cosminexus.jpa
	- **•** ejbserver.application
	- **•** ejbserver.client
	- **•** ejbserver.commonj
	- **•** ejbserver.compiler
	- **•** ejbserver.connectionpool
	- **•** ejbserver.connector
	- **•** ejbserver.container
	- **•** ejbserver.ctm
	- **•** ejbserver.deploy
	- **•** ejbserver.distributedtx

4. Developing Plugins

- **•** ejbserver.DynamicStubLoading
- **•** ejbserver.ejb
- **•** ejbserver.ext
- **•** ejbserver.http
- **•** ejbserver.instrumentation
- **•** ejbserver.jca
- **•** ejbserver.jndi
- **•** ejbserver.jpa
- **•** ejbserver.jta
- **•** ejbserver.logger
- **•** ejbserver.management
- **•** ejbserver.manager
- **•** ejbserver.naming
- **•** ejbserver.rmi
- **•** ejbserver.security
- **•** ejbserver.server
- **•** ejbserver.stateful
- **•** ejbserver.stdoutlog
- **•** ejbserver.watch
- **•** ejbserver.webj2ee
- **•** https
- **•** java
- **•** javax
- **•** vbj
- **•** vbroker
- **•** webserver.application
- **•** webserver.connector
- **•** webserver.container
- **•** webserver.context
- **•** webserver.dbsfo
- **•** webserver.eadssfo
- **•** webserver.errorpage
- **•** webserver.http
- **•** webserver.jsp
- **•** webserver.logger
- **•** webserver.servlet

4. Developing Plugins

- **•** webserver.session
- **•** webserver.static
- **•** webserver.work
- **•** webserver.xml

### **(2) Example of editing the user property file for J2EE servers (usrconf.properties)**

The following shows an example of adding a key named com.example.property.key1 in the user property file for J2EE servers:

```
############################################################################
## When you edit, please add description below. ##
############################################################################
com.example.property.key1=value1
```
### **4.13.4 Procedure for changing the option definition file for J2EE servers (usrconf.cfg)**

You can change the following items in the option definition file for J2EE servers (usrconf.cfg):

- **•** System class path
- **•** Java heap memory usage for Java VM
- **•** Explicit memory block size for the Explicit Memory Management functionality of Java VM

The following describes the procedure.

#### **Important note**

Do not edit anything not described in this procedure. Do not add any value not described here.

- 1. Start the editor as an administrator and then open the option definition file for J2EE servers (usrconf.cfg).
- 2. To change the settings of the Java VM Java heap memory usage and the Explicit memory block size for the Java VM Explicit Memory Management functionality, change the key values on the lines below the following comment lines:

```
##########################################################################
## When you change settings, please correct the following description. ##
##########################################################################
```
3. To change the system class path setting, add the specification to a line below the following comment lines:

```
##########################################################################
## When you edit, please add description below. ##
##########################################################################
```
4. Execute the npstop command (stop) and npstart command (start) to restart Navigation Platform.

4. Developing Plugins

# **(1) System class path**

Specify a user-created program, such as a User Plugin or user library, to be loaded by the System Class Loader on the J2EE server.

Specify a program that can be referenced from the entire J2EE server. Multiple programs can also be specified.

Key name

add.class.path

Specified value

Specify a system class path. To specify multiple paths, delimit them with a semicolon  $(i)$ .

Default value

None

### **(2) Details about the Java heap memory usage for Java VM**

For the Java heap memory usage for Java VM on the J2EE server, you must specify a value greater than the memory usage for Navigation Platform. Specify the same value for the minimum value and maximum value.

### **Important note**

You cannot omit the maximum and minimum values for the Java heap memory usage for Java VM on the J2EE server. Do not delete the add.jvm.arg key entered by default.

Key name

add.jvm.arg

#### Specified value

-Xmx*memory-usage-size*m

Specify the memory usage size in the range from 1024 to 1434. If you specify a value greater than 1434, the memory size will exceed the upper-limit for the OS memory size. Note that m at the end of the specified value indicates MB (megabytes).

Default value

 $-Xmx1024m$ 

### **(3) Details about the Explicit memory block size for the Explicit Memory Management functionality of Java VM**

For the maximum size of the Explicit heap for Java VM on the J2EE server, you must specify a value greater than the Explicit memory block size for Navigation Platform.

### **Important note**

You cannot omit the maximum size of the Explicit heap. Do not delete the add.jvm.arg key entered by default.

<sup>4.</sup> Developing Plugins

#### **Reference note**

User Plugin instances and session information containing the value of the ucnpOptions parameter are stored in the Explicit heap. Therefore, we recommend that you assume a case in which the Explicit heap must be expanded for the *memory size required for User Plugin instances per user* **x** *maximum number of concurrently executing users*.

Key name

add.jvm.arg

Specified value

-XX:HitachiExplicitHeapMaxSize=*maximum-size-of-Explicit-heap*m

Specify a value equal to or greater than 160 for the maximum size of the Explicit heap. Note that m at the end of the specified value indicates MB (megabytes).

#### Default value

-XX:HitachiExplicitHeapMaxSize=160m

<sup>4.</sup> Developing Plugins

### **4.14 Notes on developing plugins used with Operational Content for iPad**

**•** To execute a process that uses JavaScript to close a window created with the Custom Window Plugin, use the following code:

```
var lWindow = window.open('',' self');
lWindow.opener=window;
lWindow.close();
```
- **•** If the window in which the window-closing processing is performed consists of multiple frames by using iframes or similar, implement the processing on the top-level frame.
- **•** If execution of JavaScript takes 10 or more seconds, Mobile Safari processing might stop. Develop the plugin so that plugin processing is completed within 10 seconds, including the communication time.

<sup>4.</sup> Developing Plugins

# **4.15 About use of plugins developed in old versions**

I/O Plugins developed in a development environment for a version earlier than uCosminexus Navigation Developer 09-50 (referred to as a *version earlier than 09-50*) do not operate in Navigation Platform. If you want to use I/O Plugins developed in a version earlier than 09-50, you must develop them again, starting with creation of a template plugin.

Similarly, I/O Plugins developed in a development environment for a version of uCosminexus Navigation Developer 09-50 or uCosminexus Navigation Developer 09-60 (referred to as *version 09-50 or later*) do not operate in Navigation Platform. However, you do not have to re-develop I/O Plugins developed in version 09-50 or later because they can be migrated to new template plugins of Navigation Platform.

For details about the migration procedure, see *[C.1 Procedure for migrating plugins developed in old versions](#page-140-0)*.

### **Tip**

Operational Content associated with I/O Plugins developed in a version earlier than 09-50 cannot be imported to Navigation Platform. To import such Operational Content, you must first delete all relevant plugins in an environment that is a version earlier than 09-50.

<sup>4.</sup> Developing Plugins

### **4.16 Setting up access permissions to Java packages to be used by User Plugins**

For some Java packages to be used by User Plugins, you need to set up access permissions individually.

1. Start the editor by selecting **Run as administrator**, and open the following file:

```
Navigation-Platform-installation-directory\PP\uCPSB\CC\server\usrconf\ejb
\uCNP_J2EE\server.policy
```
2. Add accessClassInPackage settings to the following locations:

```
grant codeBase "file:${ejbserver.http.root}/ejb/${ejbserver.serverName}/
apps/-" {
  permission java.io.FilePermission "<<ALL FILES>>", "read, write, 
delete, execute";
  permission java.lang.RuntimePermission "accessDeclaredMembers";
  permission java.lang.RuntimePermission "getProtectionDomain";
  permission java.lang.RuntimePermission "setFactory";
  permission java.lang.reflect.ReflectPermission "suppressAccessChecks";
  permission java.lang.RuntimePermission "getenv.*";
  permission java.lang.RuntimePermission "getClassLoader";
  permission java.lang.RuntimePermission "accessClassInPackage.Java-
package-name-to-be-used"; // Add
};
```
3. Restart Navigation Platform.

<sup>4.</sup> Developing Plugins

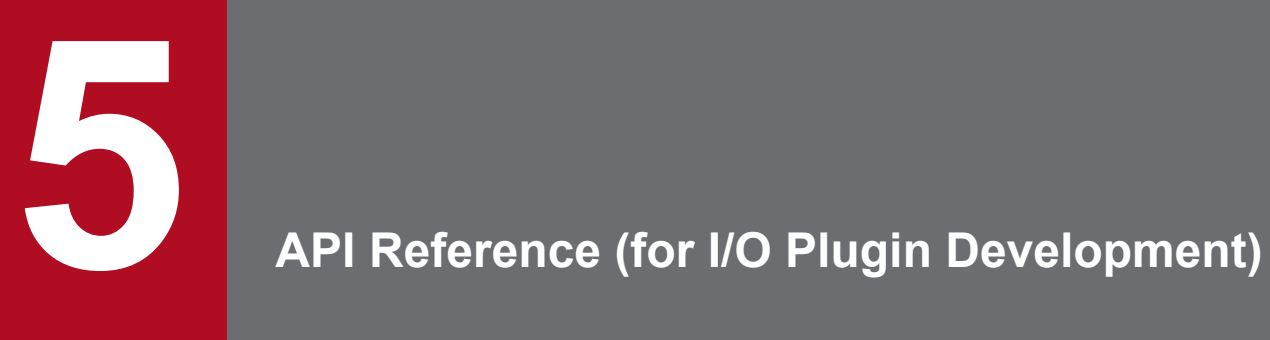

This chapter describes the APIs used for developing I/O Plugins.

The following describes the APIs used for developing I/O Plugins.

### Table 5-1: List of APIs (I/O Plugin development)

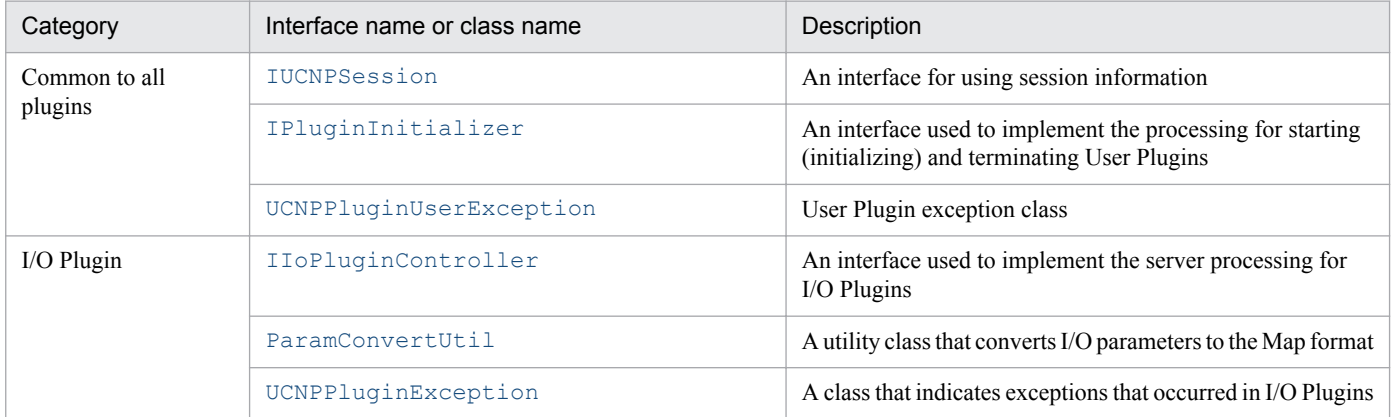

5. API Reference (for I/O Plugin Development)

### <span id="page-83-0"></span>**5.2 IIoPluginController (server processing implementation interface)**

This interface is used to implement the server processing for I/O Plugins.

#### **Package**

package jp.co.hitachi.soft.ucnp.plugin.inputoutput.controller;

#### **Format**

public interface IIoPluginController

#### **Methods**

**•** inputFromNode method

When transition occurs from a node that contains an I/O Plugin to another node, this method performs processing to acquire and input information about the transition source node.

**•** [outputToNode](#page-92-0) method

When transition to a node that contains an I/O Plugin occurs, this method performs processing to output information to the transition destination node.

### **5.2.1 inputFromNode method**

When transition occurs from a node that contains an I/O Plugin to another node, this method performs processing to acquire and input information about the transition source node.

You can use this method to effectively implement data update processing, such as acquiring information about the transition source node and linking with the external system, during node transition.

#### **Notes on the inputFromNode method**

- If multiple I/O Plugins are placed in the same node, the inputFromNode methods of all I/O Plugins are executed irrespective of the results of a previously executed inputFromNode method. Therefore, if you place multiple plugins whose input parameters must be checked, you need to check the input parameters for the inputFromNode methods of all I/O Plugins.
- The inputFromNode method is executed more than once in the following cases:
	- The result of an inputFromNode method that is executed later indicates an error.
	- The transition destination node contains an I/O Plugin and the result of the outputToNode method indicates an error.

Therefore, when you implement the processing, maintain the integrity of data to be updated so that no problem occurs if the inputFromNode method is executed multiple times. Note that a method's execution results, other than error, are normal and warning.

### **(1) Format**

```
public Map<String, Object> inputFromNode(HttpSession session, Map<String, 
Object> param);
```
# **(2) Arguments**

### **(a) session**

This argument stores the current session. To execute the setAttribute() method for the HttpSession object acquired in a plugin, do not specify any of the following names for the name argument of the setAttribute() method:

- Name beginning with "ucnp"
- Name beginning with "java."
- Name beginning with "javax."
- **•** Name beginning with "javax.portlet."
- **•** Name beginning with "hptl"
- **•** Name beginning with "com.cosminexus"
- **•** Name beginning with "jp.co.hitachi.soft.portal"

You can also use the URL request parameter. To use this parameter, you must acquire the ucnpOptions parameter by using the ucnp.request.options key.

You can acquire the ucnpOptions parameter for each session or for each window ID. We recommend that you acquire the value of the ucnpOptions parameter for each window ID. For details about how to acquire the values for each window ID, see *[\(b\) param](#page-85-0)*.

Reason why data acquisition for each session is not recommended

If multiple windows of Navigation Platform are displayed in the same session, the HTTP session is overwritten with the value of the ucnpOptions parameter of the window that you worked with last. As a result, information of the ucnpOptions parameters for previously used windows is deleted.

#### ucnp.request.options key

This key is used to acquire the value of the ucnpOptions parameter (specified for the URL) from the session. By specifying this key in the HttpSession.getAttribute() method, you can acquire the URL decoded value of the ucnpOptions parameter. If the ucnpOptions parameter is not specified for the URL, null is returned.

• Specification example of the ucnp.request.options key (for each session) (not recommended)

```
public class IoPluginController implements IIoPluginController {
     /**
      * Execute the server processing for I/O Plugins.
\star@param session
     * The current session
       * @param param
                  The parameter sent from the client
      */
    public Map<String, Object> inputFromNode(HttpSession session, 
Map<String, Object> param){
         /* Obtain the value of the ucnpOptions parameter from the current 
session. */
         String ucnpOptions = (String) 
session.getAttribute("ucnp.request.options");
```

```
 if (ucnpOptions != null) {
             /* If the ucnpOptions parameter is specified, describe the 
processing for that value. */
        ...<br>}
 }
     }
}
```
### **(b) param**

This argument stores the information sent from the client during execution of the I/O Plugin. The table below provides details. Do not update the param parameter.

| No. | Key name                | Value                                                                                                    | Description                                                                                                    |  |  |
|-----|-------------------------|----------------------------------------------------------------------------------------------------|----------------------------------------------------------------------------------------------------|--|--|
| 1   | ucnp.current.params.map | Map <string, string=""><br/>• Key: String of one or more<br/>characters<br/>• Value: String of zero or<br/>more characters</string,> | When an I/O Plugin is executed, a Map containing<br>the following key and value pair is passed:<br>$\bullet$ Key<br>Input parameter name of the I/O Plugin<br>• Value<br>Cache value of the Guide associated with the<br>input parameter<br>Parameters not associated with the Guide are not<br>contained in the key.<br>For details about cache values of Guide Parts, see<br>(5) Cache values of Guide Parts.                                                                                                    |  |  |
| 2   | ucnp.button.type        | String<br>One of the following:<br>· "start"<br>"show next page"<br>· "show_previous pa<br>qe"<br>"show complete pa<br>qe"           | Indicates the type of the clicked button or the type<br>of transition.<br>· "start"<br>Switch from the Terminal Node (start) to a<br>Process Node.<br>Alternatively, display the first Process Node<br>not connected to the Terminal Node (start).<br>· "show_next_page"<br>Switch to the next node by clicking the button<br>or directly selecting the node.<br>Alternatively, switch to a Process Node for<br>which the transition destination node exists or<br>a Process Node with the <b>Back</b> button<br>displayed.<br>. "show previous page"<br>Switch to the previous node by clicking the<br>button or directly selecting the node.<br>. "show complete page"<br>Switch to a node with the <b>Done</b> button<br>displayed.<br>Alternatively, switch to a Process Node for<br>which the transition destination node does not<br>exist and for which the <b>Back</b> button is hidden. |  |  |
| 3   | ucnp.isdirectjump       | <b>String</b><br>Either of the following:<br>· "true"<br>· "false"                                                                   | Indicates whether the transition type is direct<br>transition.<br>· "true"<br>Direct transition<br>• "false"                                                                                                    |  |  |

Table 5-2: Keys stored in param (inputFromNode method)

```
5. API Reference (for I/O Plugin Development)
```
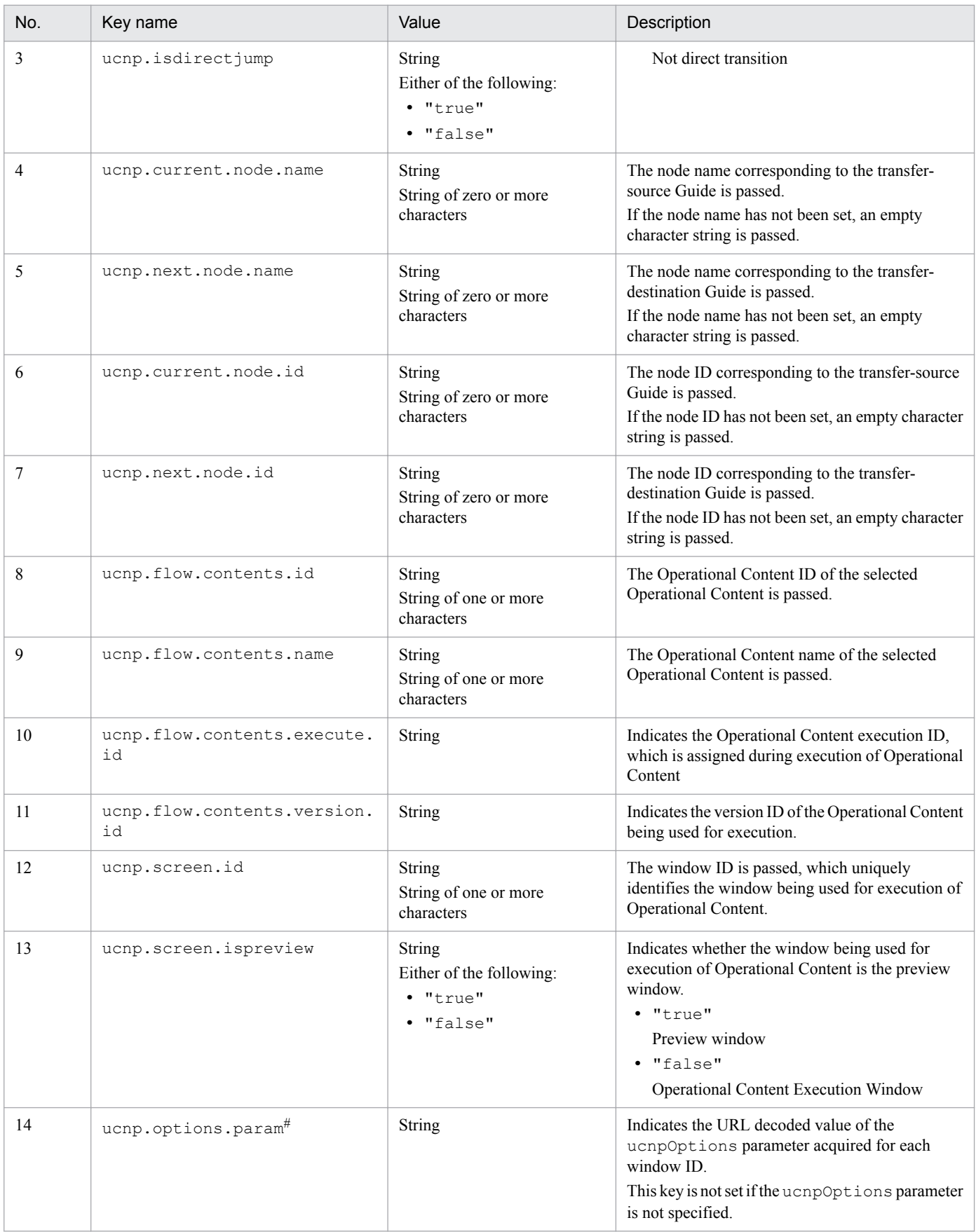

#

This key is used to acquire the value of the ucnpOptions parameter (specified for the URL) for each window ID. By specifying this key in the param argument, you can acquire the URL decoded value of the ucnpOptions parameter. If the ucnpOptions parameter is not specified for the URL, null is returned.

• Specification example of the ucnp.options.param key (for each window ID) (recommended)

```
public class IoPluginController implements IIoPluginController {
     /**
      * Execute the server processing for I/O Plugins.
\overline{\phantom{a}} * @param session
                   The current session
      * @param param
                   The parameter sent from the client
      */
    public Map<String, Object> inputFromNode(HttpSession 
session, Map<String, Object> param) {
         /* Acquire the value of the ucnpOptions parameter from the 
argument. */
         String ucnpOptions = (String) param.get("ucnp.options.param");
         if (ucnpOptions != null) {
             /* If the ucnpOptions parameter is specified, describe the 
processing for that value. */
 }
     }
}
```
## **(3) Return values**

The execution result of the I/O Plugin is returned as a Map. The table below provides details. Values not covered in the table are ignored.

| No. | Key name           | Value                                                                         | Description                                                                                                    |  |
|-----|--------------------|-------------------------------------------------------------------------------|----------------------------------------------------------------------------------------------------|--|
|     | ucnp.error.message | <b>String</b><br>String of zero or more<br>characters                         | Set this key if you want to display a message for<br>users after execution of the inputFromNode<br>method.<br>The string specified for this key is displayed in the<br>message dialog box after the inputFromNode<br>methods of all I/O Plugins associated with the<br>transfer-source node are executed.<br>Note the following when setting this key:<br>• Use $\n\times$ to specify a linefeed.<br>• If this key is set for multiple I/O Plugins, the<br>specified strings are connected and displayed<br>in the message dialog box, using a linefeed as<br>a delimiter. If a message is too long, it might<br>not be displayed fully in the window. Check the<br>message size and make sure that the whole<br>message can be displayed in the window. |  |
| 2   | ucnp.error.type    | <b>String</b><br>Either of the following:<br>$\bullet$ "NG"<br>"WARNING"<br>٠ | Specify whether to suppress node transition after<br>the message dialog box specified for<br>ucnp.error.message is displayed.<br>$\bullet$ "NG"                                                                                                    |  |

Table 5-3: Return values of the inputFromNode method

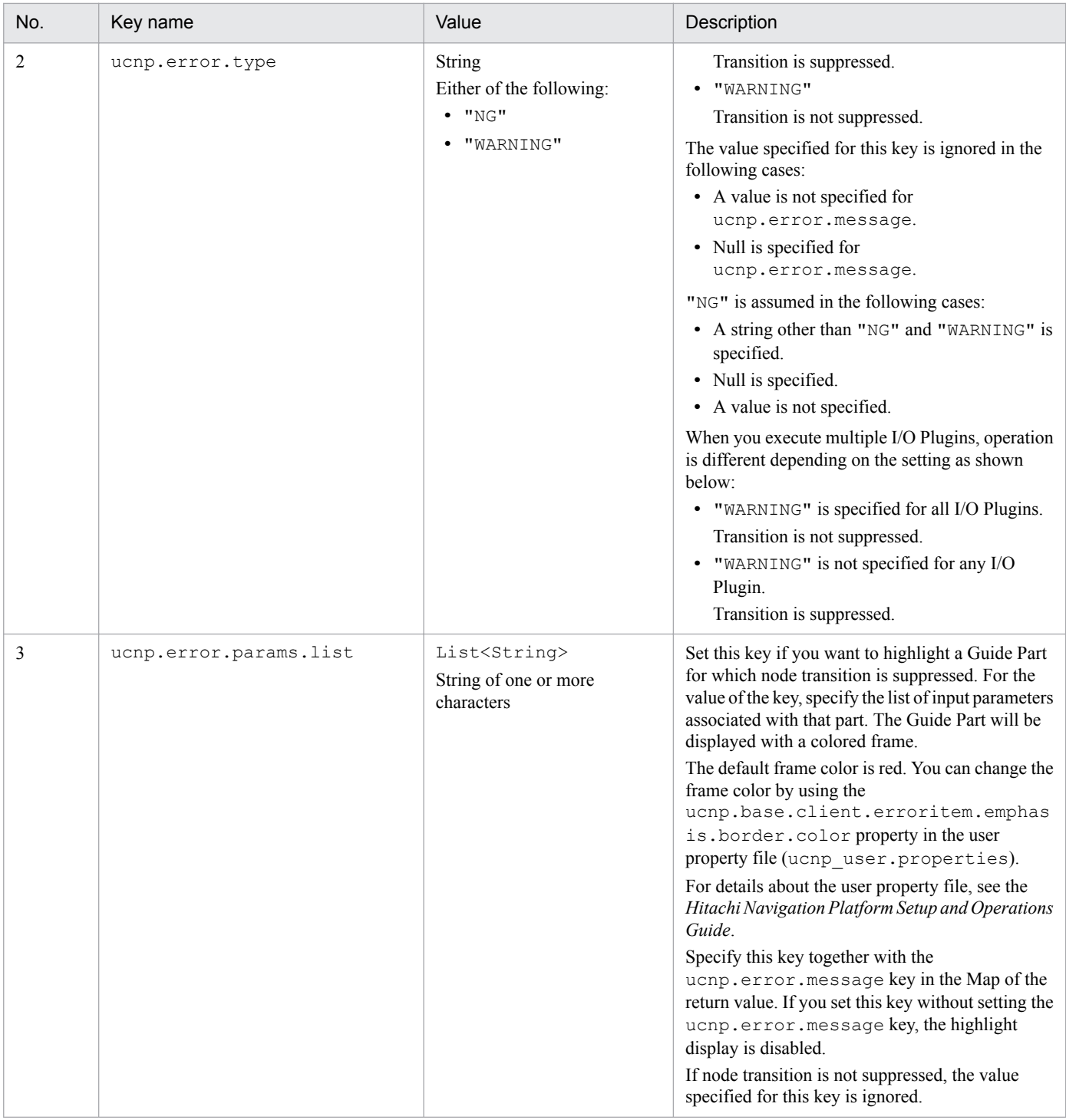

The following table describes the return values of the inputFromNode method and operations after execution of the I/O Plugin associated with the transition source node.

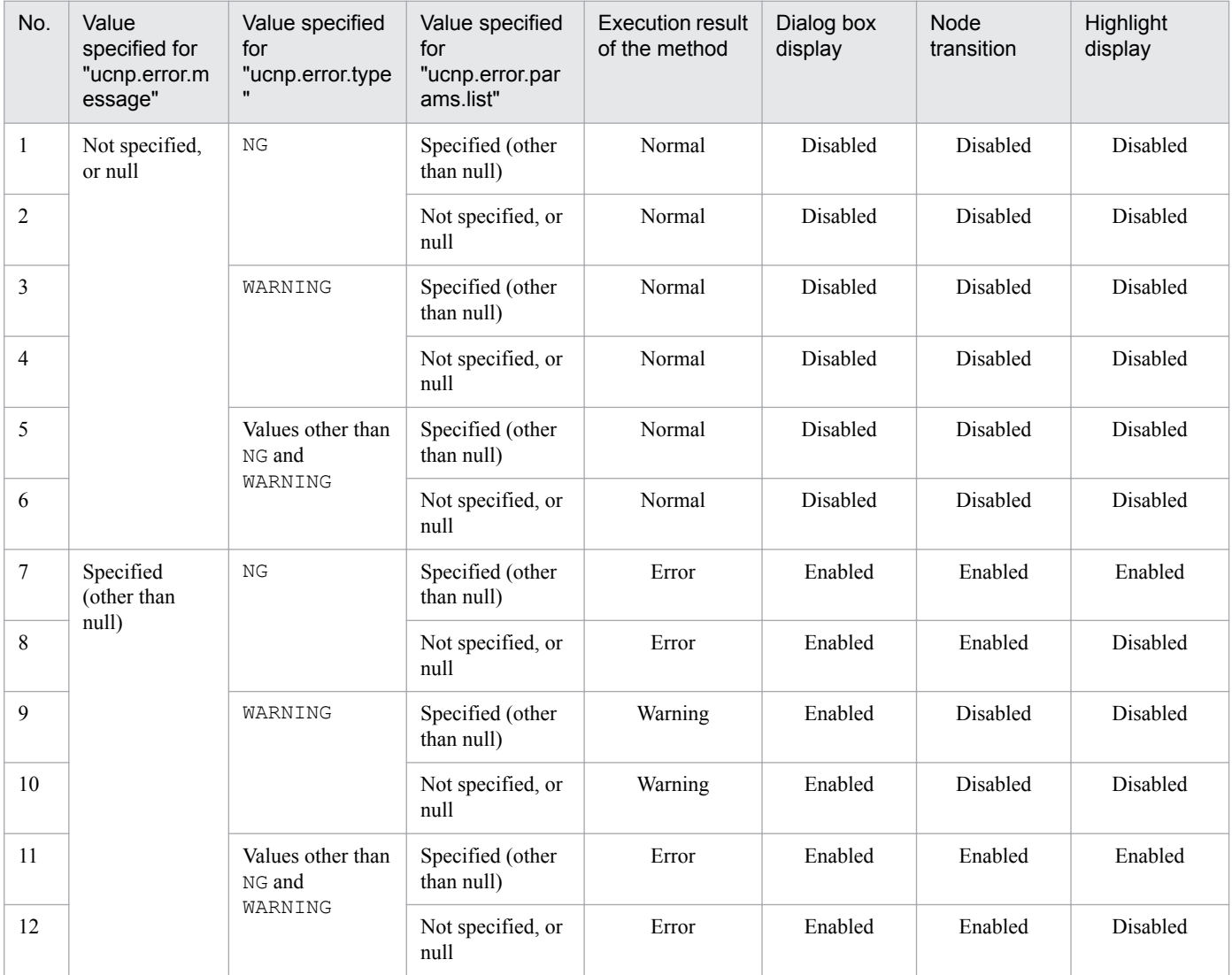

### <span id="page-89-0"></span>Table 5-4: Return values and operations after execution of the I/O Plugin associated with the transition source node

# **(4) Exception**

None

# **(5) Cache values of Guide Parts**

The following table describes the cache values of Guide Parts retained in plugins.

Table 5-5: Cache values for each type of Guide Part

| No. | Type of part | Cache value                                                                                                    | Default value                                                                                                    |
|-----|--------------|----------------------------------------------------------------------------------------------------|----------------------------------------------------------------------------------------------------|
|     | Static text  | Displayed character string                                                                                                    | The value specified in the <b>Displayed string</b><br>text box in the Attribute Settings window                                                                                         |
|     | Image        | A string consisting of the URL and the attribute<br>value of the tool tip connected by a linefeed<br>code (if the tool tip is an empty character string,<br>the linefeed code is still included in the cache<br>value). | A string consisting of the value specified in<br>the URL text box, a linefeed code, and the<br>value specified for the <b>Tool tip</b> text box in<br>the Attribute Settings dialog box |

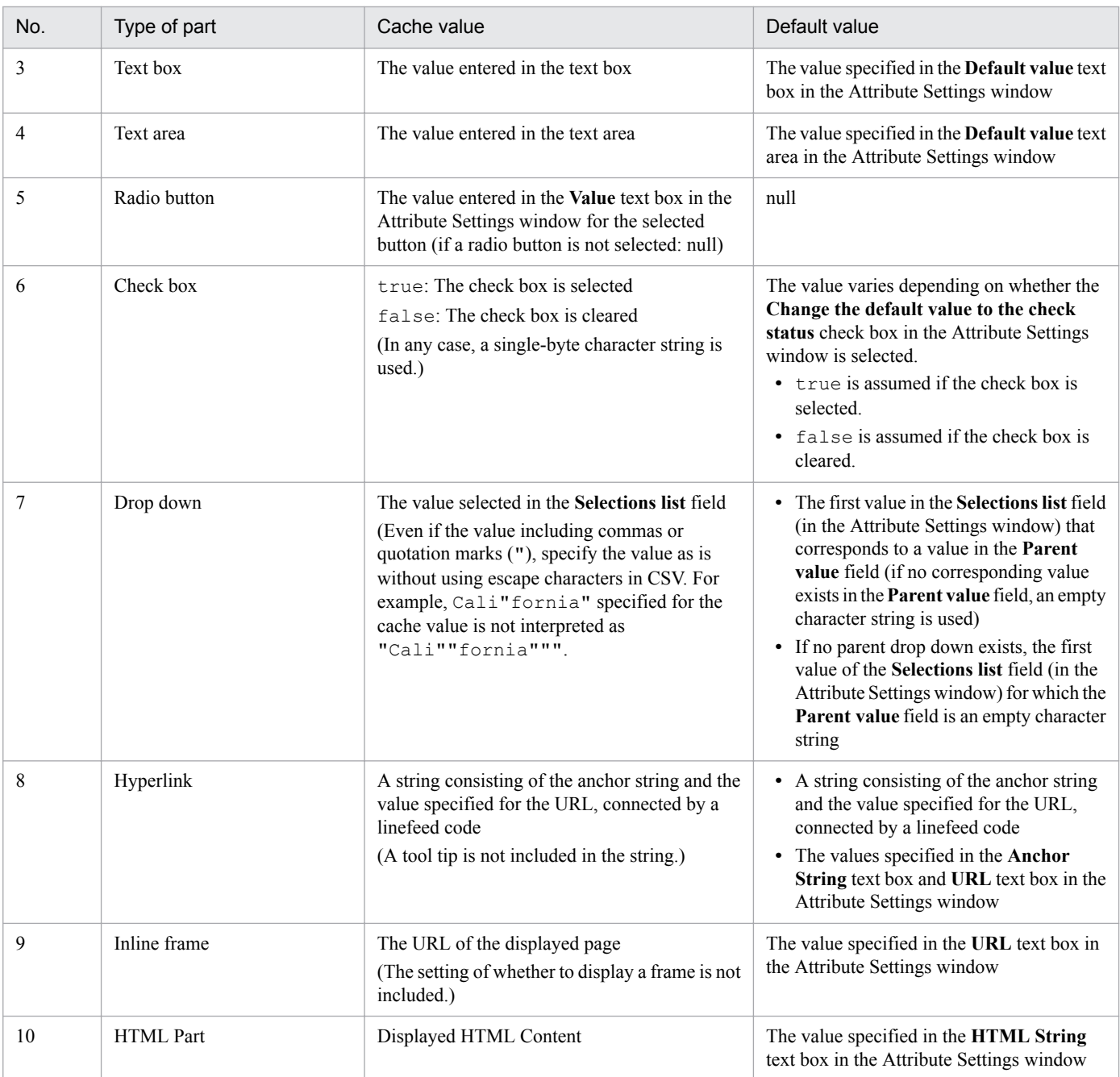

#### **Notes applicable to all types of parts**

- **•** If you display the Guide area while proceeding with a task or returning to a previous step in the Operational Content Execution Window, values are displayed with the following priority:
	- 1. Output values of the I/O Plugin
	- 2. Values previously entered by the user in the Operational Content Execution Window (not including static text parts)
	- 3. Default cache values for each part [\(Table 5-5](#page-89-0))
- **•** The lifecycle of a cache value is from starting of a task to its end or disposal. When you resume a task that was temporarily saved by using a Suspend/Resume Plugin, the cache values are also inherited.
- **•** A cache value is shared between Guide Parts of the same type in the Guide areas corresponding to the same Process Node. Therefore, for an Operational Flow including a branch, if a Process Node that has already been displayed is

displayed again via another route, the cache value used when the Process Node was previously displayed is used as is. If you want to change the cache value according to certain conditions, use an I/O Plugin.

• The linefeed code for cache values is  $\rm\chi\eta$ . To include a linefeed in a cache value specified for a return value of this method, specify  $\r \n\alpha$  as a linefeed.

#### **Note on text boxes**

• If a string including a linefeed is output as a cache value from a plugin, the string from which the linefeed is excluded will be set as the cache value.

#### **Notes on drop-down parts**

**•** If the cache value specified for a parent drop-down part is different from the value specified in the plugin, the cache value of the child drop-down part is reset. The reset cache value of the child drop-down part is displayed as the first value of the corresponding parent drop-down part in the **Selections list** field in the Attribute Settings window.

For example, the figure below shows drop-down parts specified in the Attribute Settings window. If the cache value of the parent drop-down part is California and the specified plugin value is Georgia, the reset cache value of the child drop-down part is Cobb county, which first corresponds to Georgia.

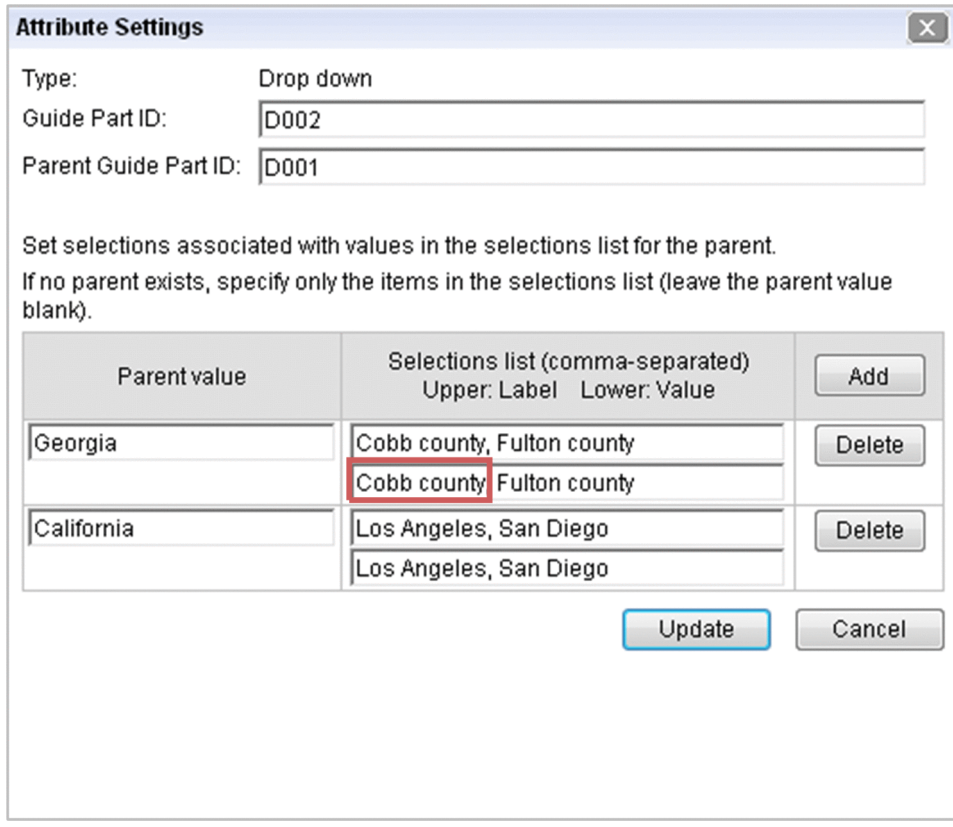

Note that if you change the selection status of a parent drop-down part in the Operational Content Execution Window, the values of child drop-down parts are also reset.

- **•** Cache values are applied in the order of plugin parameters. Therefore, to update cache values of drop-down parts configured in a parent-child relationship, the child drop-down part must be associated with a parameter that appears later than the parameter associated with the parent drop-down part.
- **•** If the value specified for the cache value is not found in the **Selections list** field corresponding to the **Parent value** field in the Attribute Settings window, the specified cache value is ignored.

#### **Note on hyperlinks**

• If the cache value does not contain a linefeed, the system assumes that only the label is specified.

# <span id="page-92-0"></span>**5.2.2 outputToNode method**

When transition to a node that contains an I/O Plugin occurs, this method performs processing to output information to the transition destination node.

You can use this method to effectively implement data reference processing, such as applying information acquired from external systems, during node transition.

If you want to switch the I/O Plugin processing for each transition path at a Branch Node, determine the transition path from the transition source node by using the I/O Plugin outputToNode method, and then switch the processing.

#### **Notes on the outputToNode method**

- If an I/O Plugin is placed in the transition source node and the execution result of the inputFromNode that was executed in advance indicates an error, the outputToNode methods of all I/O Plugins are not executed.
- If multiple I/O Plugins are placed in the same node and the execution result of the outputToNode method was executed in advance indicates an error, subsequent I/O Plugins are not executed.

Note that a method's execution results, other than error, are normal and warning.

# **(1) Format**

```
public Map<String, Object> outputToNode(HttpSession session, Map<String, 
Object> param);
```
# **(2) Arguments**

### **(a) session**

This argument stores the current session. To execute the setAttribute() method for the HttpSession object acquired in a plugin, do not specify any of the following names for the name argument of the setAttribute() method:

- **•** Name beginning with "ucnp"
- Name beginning with "java."
- Name beginning with "javax."
- **•** Name beginning with "javax.portlet."
- **•** Name beginning with "hptl"
- **•** Name beginning with "com.cosminexus"
- **•** Name beginning with "jp.co.hitachi.soft.portal"

You can also use the URL request parameter. To use this parameter, you must acquire the ucnpOptions parameter by using the ucnp.request.options key.

You can acquire the ucnpOptions parameter for each session or for each window ID. We recommend that you acquire the value of the ucnpOptions parameter for each window ID. For details about how to acquire the values for each window ID, see *[\(b\) param](#page-93-0)*.

<span id="page-93-0"></span>Reason why data acquisition for each session is not recommended

If multiple windows of Navigation Platform are displayed in the same session, the HTTP session is overwritten with the value of the ucnpOptions parameter of the window that you worked with last. As a result, information of the ucnpOptions parameters for previously used windows is deleted.

ucnp.request.options key

This key is used to acquire the value of the ucnpOptions parameter (specified for the URL) from the session. By specifying this key in the HttpSession.getAttribute() method, you can acquire the URL decoded value of the ucnpOptions parameter. If the ucnpOptions parameter is not specified for the URL, null is returned. For details about a specification example of the ucnp.request.options key, see the specification example of the [inputFromNode](#page-83-0) method in *5.2 IIoPluginController (server processing implementation interface)*.

### **(b) param**

This argument stores the information sent from the client during execution of the I/O Plugin. The table below provides details. Do not update the param parameter.

| No. | Key name             | Value                                                                                                    | Description                                                                                                    |  |
|-----|----------------------|----------------------------------------------------------------------------------------------------|----------------------------------------------------------------------------------------------------|--|
| 1   | ucnp.next.params.map | Map <string, string=""></string,>                                                                                                    | When an I/O Plugin is executed, a Map containing<br>the following key and value pair is passed:<br>$\bullet$ Key<br>Output parameter name of the I/O Plugin<br>• Value<br>Cache value of the Guide associated with the<br>output parameter at the point before transition<br>Parameters not associated with the Guide are not<br>contained in the key.<br>For details about cache values of Guide Parts, see<br>5.2.1(5) Cache values of Guide Parts.                                                                                                    |  |
| 2   | ucnp.button.type     | <b>String</b><br>One of the following:<br>· "start"<br>. "show next page"<br>· "show previous pa<br>qe"<br>. "show complete pa<br>ge" | Indicates the type of the clicked button or the type<br>of transition.<br>· "start"<br>Switch from the Terminal Node (start) to a<br>Process Node.<br>Alternatively, display the first Process Node<br>not connected to the Terminal Node (start).<br>. "show next page"<br>Switch to the next node by clicking the button<br>or directly selecting the node.<br>Alternatively, switch to a Process Node for<br>which the transition destination node exists or<br>a Process Node with the Back button<br>displayed.<br>. "show previous page"<br>Switch to the previous node by clicking the<br>button or directly selecting the node.<br>. "show complete page"<br>Switch to a node with the Done button<br>displayed.<br>Alternatively, switch to a Process Node for<br>which the transition destination node does not<br>exist and for which the <b>Back</b> button is hidden. |  |

Table 5–6: Keys stored in param (outputToNode method)

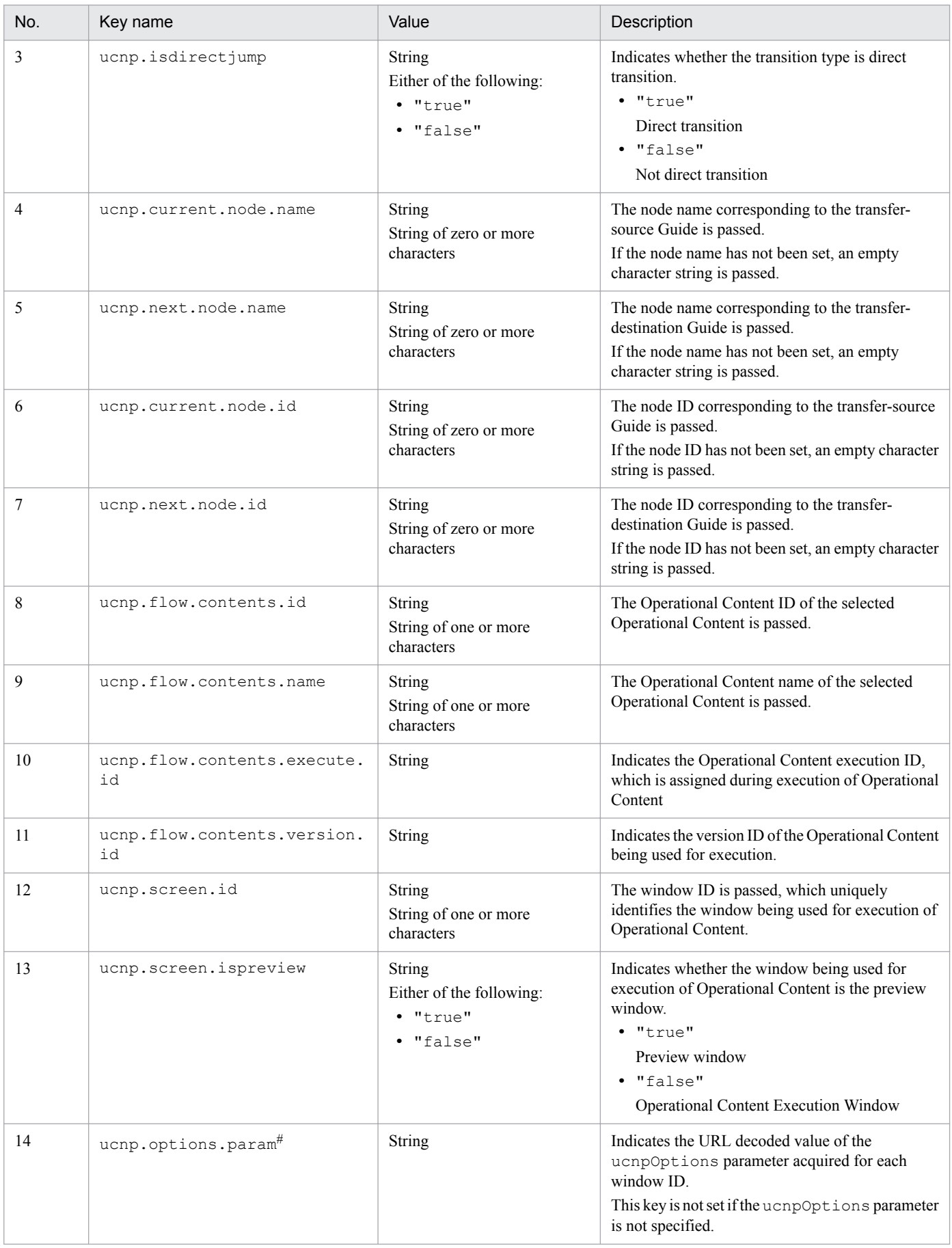

#

This key is used to acquire the value of the ucnpOptions parameter (specified for the URL) for each window ID. By specifying this key in the param argument, you can acquire the URL decoded value of the ucnpOptions parameter. If the ucnpOptions parameter is not specified for the URL, null is returned. For details about the specification example of the ucnp.options.param key, see the specification example of the *[inputFromNode](#page-83-0) [method](#page-83-0)* in *5.2 IIoPluginController (server processing implementation interface)*.

# **(3) Return values**

The execution result of the I/O Plugin is returned as a Map. The table below provides details. Values not covered in the table are ignored.

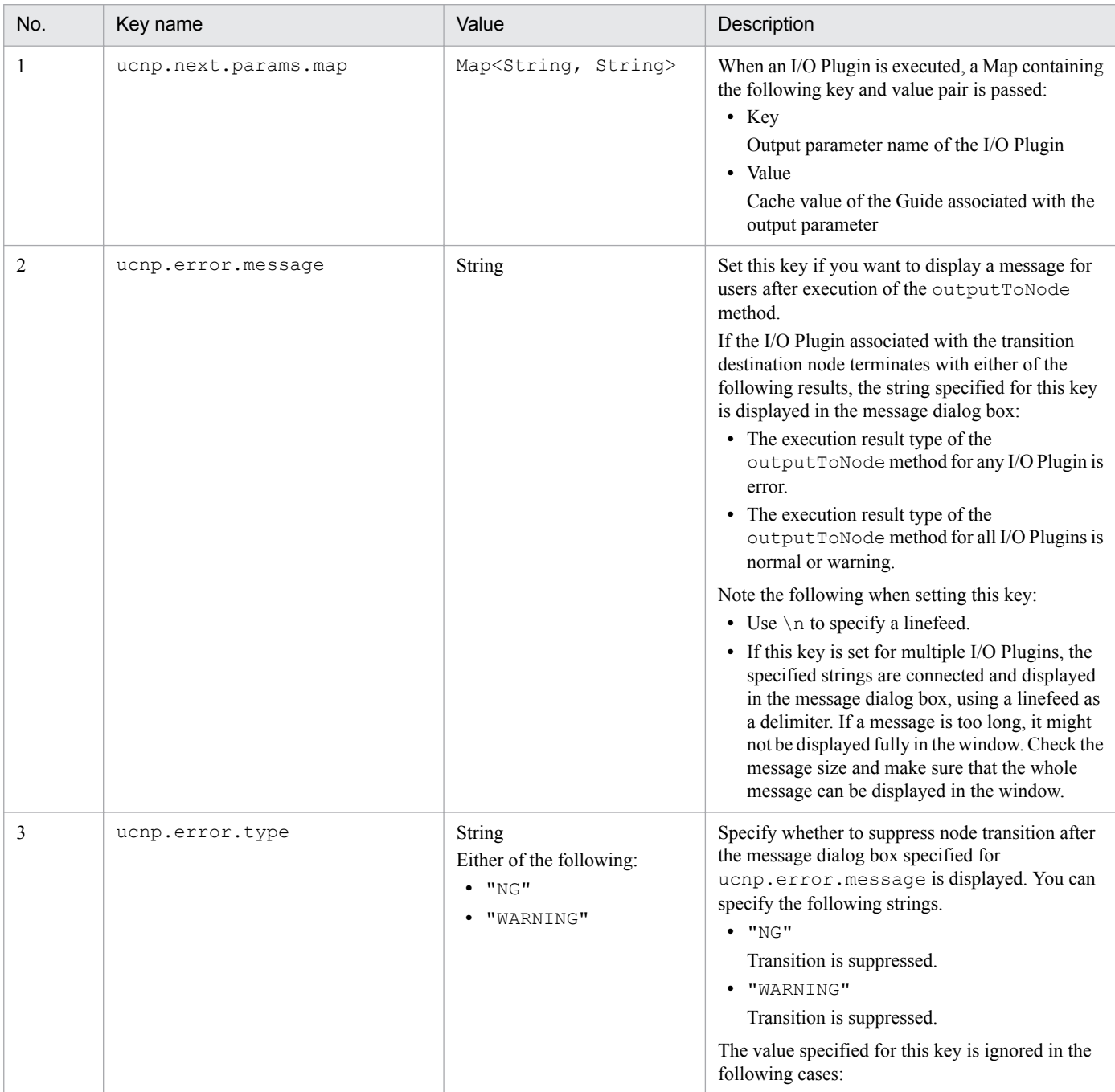

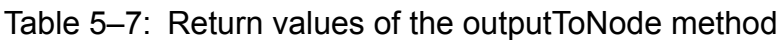

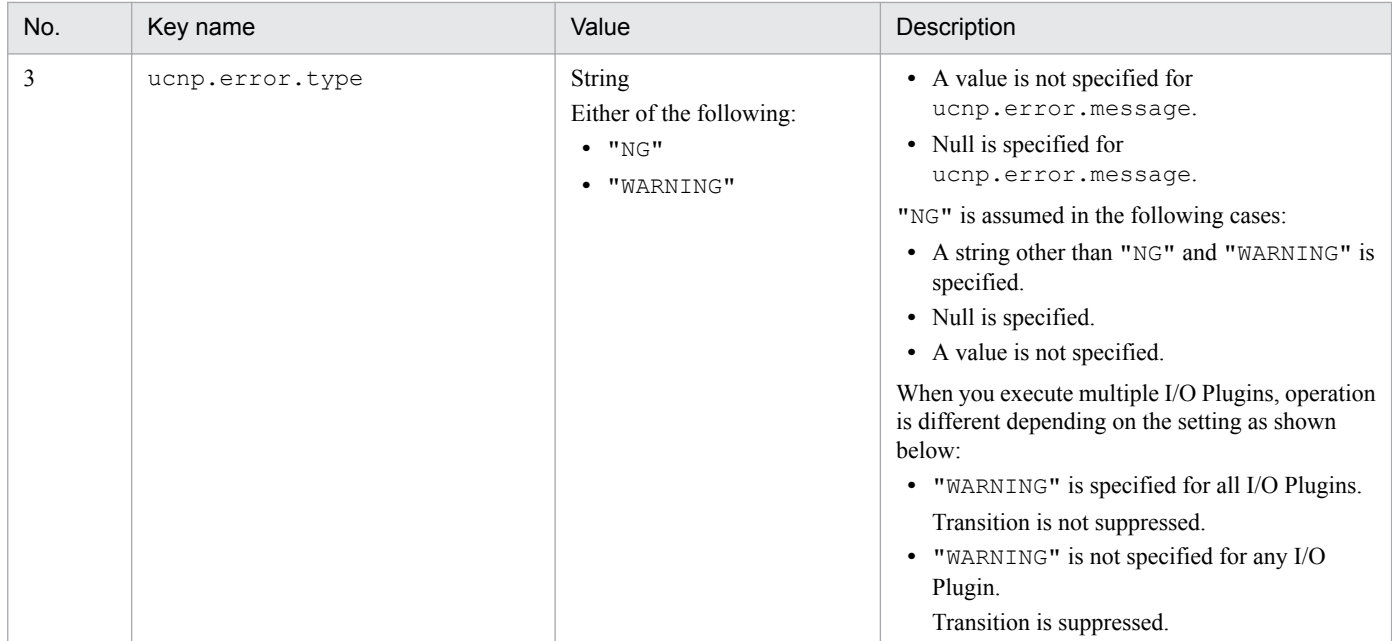

The following table describes the return values of the outputToNode method and operations after execution of the I/O Plugin associated with the transition destination node.

Table 5–8: Return values and operations after execution of the I/O Plugin associated with the transition destination node

| No.            | Value specified for<br>"ucnp.error.message" | Value specified for<br>"ucnp.error.type" | Execution<br>result of the<br>method | Dialog box<br>display | Node<br>transition |
|----------------|---------------------------------------------|------------------------------------------|--------------------------------------|-----------------------|--------------------|
| 1              | Not specified, or null                      | NG                                       | Normal                               | <b>Disabled</b>       | Disabled           |
| 2              |                                             | WARNING                                  | Normal                               | Disabled              | Disabled           |
| 3              |                                             | Values other than NG and<br>WARNING      | Normal                               | <b>Disabled</b>       | Disabled           |
| $\overline{4}$ | Specified (other than null)                 | NG                                       | Error                                | Enabled               | Enabled            |
| 5              |                                             | WARNING                                  | Warning                              | Enabled               | Disabled           |
| 6              |                                             | Values other than NG and<br>WARNING      | Error                                | Enabled               | Enabled            |

# **(4) Exception**

None

# **5.2.3 Plugin processing during preview**

I/O Plugins are executed when node transition occurs during preview, in addition to node transition in the Operational Content Execution Window. If you do not want I/O Plugins to be executed during a preview, use the param parameter when implementing the inputFromNode or outputToNode method. When this parameter is specified as shown in the following example, the system checks whether the window used to execute the plugin is a preview window, and from this check determines whether to allow plugin processing to be performed.

<sup>5.</sup> API Reference (for I/O Plugin Development)

```
public Map<String,Object> outputToNode(HttpSession session, 
Map<String,Object> param) {
 boolean isPreview = Boolean.valueOf((String) 
param.get("ucnp.screen.ispreview"));
 if (!isPreview) {
   // Perform plugin processing only when a preview window is not used.
 }
}
```
5. API Reference (for I/O Plugin Development)

### <span id="page-98-0"></span>**5.3 IPluginInitializer (User Plugin startup (initialization) and termination processing implementation interface)**

This interface is used to implement the processing for starting (initializing) and terminating User Plugins.

#### **Package**

```
package jp.co.hitachi.soft.ucnp.base.pluginmng.controller;
```
#### **Format**

public interface IPluginInitializer

#### **Methods**

- **•** init method Implements the User Plugin initialization processing.
- **•** [destroy](#page-99-0) method

Implements the User Plugin termination processing.

### **5.3.1 init method**

This method is invoked when a User Plugin EAR starts. When this method is invoked, the User Plugin initialization processing is performed.

For example, when you implement a User Plugin that performs database connection processing, use this method to perform data source lookup processing. For details about how to implement database connection processing, see *[4.4](#page-50-0) [Adding database connection processing](#page-50-0)*.

A data source lookup for connection with the database must be implemented within this method. If you implement the lookup with any other method, operation is unpredictable. To use the data source with the inputFromNode() method, or any other method, implement processing so that the data source instance found by the lookup in the init() method is retained in a static variable and passed.

# **(1) Format**

```
public void init() throws UCNPPluginUserException;
```
# **(2) Arguments**

None

# **(3) Return values**

None

<sup>5.</sup> API Reference (for I/O Plugin Development)

# <span id="page-99-0"></span>**(4) Exception**

If an error occurs with this method, startup of the User Plugin is interrupted and the UCNPPluginUserException exception is thrown.

# **5.3.2 destroy method**

This method is invoked when a User Plugin EAR stops. When this method is invoked, the User Plugin termination processing is performed.

# **(1) Format**

```
public void destroy();
```
# **(2) Arguments**

None

# **(3) Return values**

None

# **(4) Exception**

None

<sup>5.</sup> API Reference (for I/O Plugin Development)

## <span id="page-100-0"></span>**5.4 UCNPPluginUserException (User Plugin exception class)**

This exception is thrown by a User Plugin to Navigation Platform.

#### **Package**

package jp.co.hitachi.soft.ucnp.base.pluginmng.controller;

#### **Format**

public class UCNPPluginUserException extends Exception;

#### **Constructor**

- **•** UCNPPluginUserException(String) constructor Invokes the Exception(String) constructor of the parent class.
- **•** UCNPPluginUserException(String, Throwable) constructor Invokes the Exception(String, Throwable) constructor of the parent class.

### <span id="page-101-0"></span>**5.5 ParamConvertUtil (I/O parameter conversion utility class)**

This utility class converts I/O parameters to the Map format.

#### **Package**

```
package jp.co.hitachi.soft.ucnp.plugin.inputoutput.util;
```
#### **Format**

```
public class ParamConvertUtil
```
#### **Method**

**•** decodeHtmlPartParam method

Receives encoded character strings input from an HTML Part as arguments, and then converts them to the Map format.

### **5.5.1 decodeHtmlPartParam method**

This method receives encoded character strings input from an HTML Part as arguments, and then converts them to the Map format.

# **(1) Format**

```
public static Map<String, String> decodeHtmlPartParam(String param)
               throws UCNPPluginException;
```
# **(2) Arguments**

### **(a) param**

This argument stores the encoded character strings input from the HTML Part.

### **(3) Return values**

```
Map<String, String>
```
The value corresponding to an input item in the HTML Part is returned in a Map. The Map contains the name attribute as the key and the value attribute as the value. If the param argument is an empty character string, an empty Map is returned. You can acquire the value from the returned Map by using the name attribute of the element specified in the HTML Part as the key.

# **(4) Exception**

UCNPPluginException - Conversion of an encoded character string fails.

If an error occurs with this method, conversion to the Map format is interrupted and the UCNPPluginException exception is thrown. The following shows a list of errors.

<sup>5.</sup> API Reference (for I/O Plugin Development)

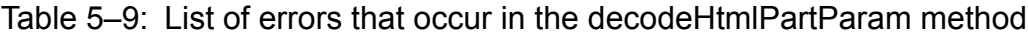

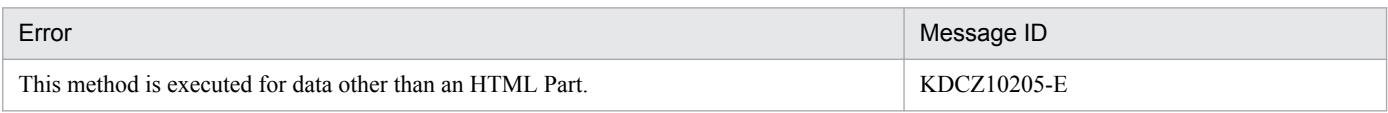

## **(5) Example**

The following describes an example of using the decodeHtmlPartParam method within the inputFromNode method of the IIoPluginController interface.

#### **Conditions**

This example is based on the following conditions:

**•** Use a sample I/O Plugin.

For details about sample I/O Plugins, see *[A.1 How to use I/O Plugins \(sample\)](#page-135-0)*.

**•** The following external CSS files for HTML Parts are created:

```
table.sample {
     border:1px solid #777777;
     border-collapse:collapse;
     border-spacing:0;
     background-color:#ffffff;
}
th.sample {
     border-right:1px solid #777777;
     border-bottom:1px solid #777777;
     background-color:#e3e5e7;
     padding:0.3em 1em;
     text-align:center;
}
td.sample {
     border-right:1px solid #777777;
     border-bottom:1px solid #777777;
     padding:0.3em 1em;
}
```
**Input parameter** inputItemName1 is associated with the HTML Part to which the following source code is input:

```
<TABLE class="sample">
  <TBODY>
  <TR> <TH class="sample"></TH>
    <TH class="sample">Order number</TH>
 \langle/TR><TR> <TD class="sample"><input type="radio" name="order" 
value="0001-20100801-00001" /></TD>
    <TD class="sample"> 0001-20100801-00001</TD>
  \langle/TR><TR> <TD class="sample"><input type="radio" name="order" 
value="0001-20100801-00002" /></TD>
    <TD class="sample"> 0001-20100801-00002</TD>
  \langle/TR>
```
The HTML Part displayed in the window is as follows:

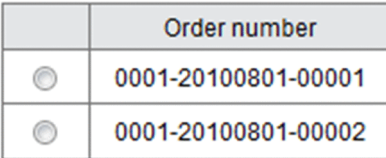

- Output parameter outputItemName1 is associated with static text parts.
- **•** The order number displayed in the Guide area of the next step changes according to the radio button selected by the user.

#### **I/O Plugin implementation example**

The following shows an example of implementation to receive and process the input parameter from the HTML Part indicated in the conditions. The decodeHtmlPartParam method is used in the part in bold.

```
package jp.co.hitachi.soft.ucnp.plugin.sample.ioaction.controller;
import java.util.HashMap;
import java.util.Map;
import javax.servlet.http.HttpSession;
import 
jp.co.hitachi.soft.ucnp.plugin.inputoutput.controller.IIoPluginController;
import 
jp.co.hitachi.soft.ucnp.plugin.inputoutput.common.UCNPPluginException;
import jp.co.hitachi.soft.ucnp.plugin.inputoutput.util.ParamConvertUtil;
public class IoPluginController implements IIoPluginController {
     /* The member variable that retains the input parameter values received 
from the client */
     private String param1 = null;
     private String param2 = null;
     private String param3 = null;
     public Map<String, Object> inputFromNode(HttpSession session,
             Map<String, Object> param) {
         /* Create a Map used for sending processing results to the client. 
*/
         Map<String, Object> map = new HashMap<String, Object>();
         /* Processing changes depending on the button type.*/
         String buttonType = (String) param.get("ucnp.button.type");
        if ("show next page".equals(buttonType)) {
            /* If the Next button is clicked, input values are obtained and
then retained in the member variables. */
            \frac{1}{x} Expand the data received from the client to the Map. \frac{x}{x}Map<?, ?> inParamMap = (Map < ?, ?>)
param.get("ucnp.current.params.map");
           \frac{1}{2} Obtain the value to be converted from the Map. \frac{1}{2} String inParam1 = (String) inParamMap.get("inputItemName1");
```

```
 Map<String, String> decodedMap = null;
             /* Enclose the API to be used in the try-catch block.*/
             try {
                 decodedMap = ParamConvertUtil.decodeHtmlPartParam(inParam1);
             } catch (UCNPPluginException e) {
                 /* Perform exception processing. */
                 String errMsg = e.getMessage();
                 /* Perform processing such as outputting plugin log data. */
                 /* Return the map with an error message added.*/
                 map.put("ucnp.error.message", errMsg);
                 return map;
 }
            \overline{7}* Obtain the value of the value attribute corresponding to the
name attribute "order".*/
             String value = decodedMap.get("order");
            /* Set the input parameter values in the member variables. */ param1 = value;
             param2 = (String) inParamMap.get("inputItemName2");
             param3 = (String) inParamMap.get("inputItemName3");
         } else if ("show_previous_page".equals(buttonType)) {
            /* If the Back button is clicked, nothing is performed. */ }
         return map;
     }
     public Map<String, Object> outputToNode(HttpSession session, 
             Map<String, Object> param) {
        \frac{1}{2} Create a Map to be sent to the client. */
         Map<String, Object> map = new HashMap<String, Object>();
         /* Processing changes depending on the button type.*/
         String buttonType = (String) param.get("ucnp.button.type");
        if ("show next page".equals(buttonType)) {
            \frac{1}{x} If the Next button is clicked, input values are mapped to
the output items. */Map<String, String> outParamMap = new HashMap<String, String>();
            /* Set data to be sent to the Map. *//* Because the static text parts are set for outputItemName1,
                the values obtained from the HTML Part are set as the values 
of the static text parts. */
            outParamMap.put("outputItemName1", param1);
            outParamMap.put("outputItemName2", param2);
             outParamMap.put("outputItemName3", param3);
             map.put("ucnp.next.params.map", outParamMap);
         } else if ("show_previous_page".equals(buttonType)) {
            /* If the Back button is clicked, nothing is performed. */ }
         return map;
```

```
5. API Reference (for I/O Plugin Development)
```
}

}

# <span id="page-106-0"></span>**5.6 UCNPPluginException (I/O Plugin exception class)**

This class indicates exceptions that occurred in I/O Plugins.

#### **Package**

package jp.co.hitachi.soft.ucnp.plugin.inputoutput.common;

#### **Format**

public class UCNPPluginException extends Exception

#### **Methods**

**•** getMessage method

Acquires detailed messages describing the causes of errors.

**•** getMessageId method

Acquires message IDs.

### **5.6.1 getMessage method**

This method acquires detailed messages describing the causes of errors. Message IDs are not included.

### **(1) Format**

```
public String getMessage();
```
### **(2) Arguments**

None

### **(3) Return values**

Detailed messages describing the causes of errors

# **(4) Exception**

None

### **5.6.2 getMessageId method**

This method acquires message IDs.

### **(1) Format**

public String getMessageId();

# **(2) Arguments**

None

# **(3) Return values**

Message IDs

# **(4) Exception**

None

5. API Reference (for I/O Plugin Development)
### **5.7 IUCNPSession (session information use interface)**

This interface is used for using session information.

You can acquire an instance of this interface from the  $HttpS \in St$  on object by using the following code:

```
IUCNPSession ucnpSession = 
(IUCNPSession)session.getAttribute("ucnp.session");
```
Note that you can acquire the instance of the IUCNPSession interface only when you are logged in. If you are not logged in, the ucnpSession variable in the above code is set to null.

#### **Package**

```
package jp.co.hitachi.soft.ucnp.base.portlet;
```
#### **Format**

```
public interface IUCNPSession
```
#### **Method**

**•** getLoginId method

Returns the user ID of the current login user.

### **5.7.1 getLoginId method**

This method returns the user ID of the current login user.

### **(1) Format**

public String getLoginId();

### **(2) Arguments**

None

### **(3) Return values**

User ID

# **(4) Exception**

None

<sup>5.</sup> API Reference (for I/O Plugin Development)

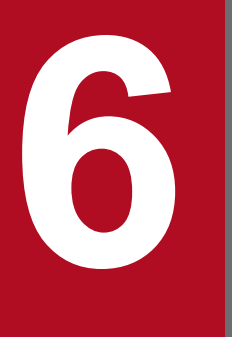

# **19 <b>API Reference (for Suspend/Resume Plugin**<br>Development) **Development)**

This chapter describes the APIs used for developing Suspend/Resume Plugins.

# **6.1 List of APIs (for Suspend/Resume Plugin development)**

The following describes the APIs used for developing Suspend/Resume Plugins.

Table 6-1: List of APIs (for Suspend/Resume Plugin development)

| Category              | Interface name or class name | Description                                                                                            |
|-----------------------|------------------------------|----------------------------------------------------------------------------------------------------|
| Suspend/Resume Plugin | ISuspendActionController     | An interface used to manipulate suspend information                                                    |
|                       | ISuspendInfo                 | An interface that indicates the suspend information to<br>be saved or recovered                        |
|                       | SupendInfoSerializeUtil      | A utility class used to serialize suspend information<br>or recover the serialized suspend information |
|                       | UCNPPluginException          | A class that indicates exceptions that occurred in<br>Suspend/Resume Plugins                           |

For details about the APIs that can be used with any type of plugin, see *[5.1 List of APIs \(for I/O Plugin development\)](#page-82-0)*.

6. API Reference (for Suspend/Resume Plugin Development)

### <span id="page-111-0"></span>**6.2 ISuspendActionController (suspend/resume action controller interface)**

This interface is used to manipulate suspend information in Suspend/Resume Plugins.

#### **Package**

```
package jp.co.hitachi.soft.ucnp.plugin.suspend.controller;
```
#### **Format**

public Interface ISuspendActionController

#### **Methods**

- **•** save method Saves suspend information associated with Operational Content IDs.
- **•** load [method](#page-113-0)

Loads the suspend information associated with Operational Content IDs.

**•** [contains](#page-114-0) method

Checks whether suspend information associated with Operational Content IDs exists.

**•** [delete](#page-116-0) method

Deletes the suspend information associated with Operational Content IDs.

**•** [deleteAll](#page-117-0) method

Deletes all suspend information associated with Operational Content IDs.

#### **About an instance of a user implementation class that inherits ISuspendActionController**

An instance of a user implementation class that inherits ISuspendActionController is created only once when a method is invoked for the first time. All methods are invoked for the same instance.

### **6.2.1 save method**

This method saves suspend information in Suspend/Resume Plugins. It saves the suspend information associated with the Operational Content ID specified by the parameter.

If this method throws the UCNPPluginException exception, Navigation Platform displays the message for the UCNPPluginException exception in the dialog box. A message ID is not appended to the message displayed in the dialog box.

Processing of this method must be implemented in the suspend/resume action controller class created by using the template plugin creation command.

# **(1) Format**

public void save(String contentId, ISuspendInfo suspendInfo, HttpSession session) throws UCNPPluginException;

6. API Reference (for Suspend/Resume Plugin Development)

# **(2) Arguments**

### **(a) contentId**

This argument indicates the Operational Content ID.

### **(b) suspendInfo**

This argument stores the suspend information of the Operational Content selected when the **Suspend** button is clicked.

### **(c) session**

This argument stores the current session. To execute the setAttribute() method for the HttpSession object acquired in a plugin, do not specify any of the following names for the name argument of the setAttribute () method:

- Name beginning with "java."
- Name beginning with "javax."
- **•** Name beginning with "javax.portlet."
- **•** Name beginning with "hptl"
- **•** Name beginning with "com.cosminexus"
- **•** Name beginning with "jp.co.hitachi.soft.portal"

You can also acquire and use the URL request parameter. To use this parameter, you must acquire the ucnpOptions parameter by using the following key:

#### ucnp.request.options key

This key is used to acquire the value of the ucnpOptions parameter specified for the URL from the session. By specifying this key in the HttpSession.getAttribute () method, you can acquire the URL decoded value of the ucnpOptions parameter. If the ucnpOptions parameter is not specified for the URL, null is returned. For details about a specification example of the ucnp.request.options key, see the specification example of the *[inputFromNode method](#page-83-0)* in *5.2 IIoPluginController (server processing implementation interface)*.

### **(3) Return values**

None

# **(4) Exception**

UCNPPluginException - An error occurred while, for example, suspend information was being saved.

Navigation Platform displays the detailed message for the UCNPPluginException exception thrown by this method in the dialog box in the Operational Content Execution Window. For the UCNPPluginException exception to be thrown, set the message that helps users understand what kind of error occurred and what action to take. If the error message output by the Suspend/Resume Plugin contains many linefeeds, the message dialog box might not be fully displayed in the window because a JavaScript Alert is used to display the error message. Therefore, make sure that the error message size does not exceed the limit that can be displayed in the window.

# **(5) Invocation timing**

Navigation Platform invokes this method when:

<sup>6.</sup> API Reference (for Suspend/Resume Plugin Development)

<span id="page-113-0"></span>**•** The **Suspend** button is clicked.

### **6.2.2 load method**

This method loads and recovers suspend information in Suspend/Resume Plugins, by loading the suspend information associated with the Operational Content ID specified by a parameter.

This method is invoked only if the return value of the contains() method is true. Therefore, if the return value of this method is null, a plugin error message is displayed in the dialog box. If no suspend information is found, throw the UCNPPluginException exception for which a message is set.

If this method throws the UCNPPluginException exception, Navigation Platform displays the message for the UCNPPluginException exception in the dialog box. A message ID is not appended to the message displayed in the dialog box.

If the return value of this method is invalid or if this method throws the UCNPPluginException exception, a message appears in the dialog box, and then the operation starts from the beginning.

# **(1) Format**

```
public ISuspendInfo load(String contentId, HttpSession session)
                 throws UCNPPluginException;
```
### **(2) Arguments**

#### **(a) contentId**

This argument indicates the Operational Content ID.

#### **(b) session**

This argument stores the current session. To execute the setAttribute() method for the HttpSession object acquired in a plugin, do not specify any of the following names for the name argument of the setAttribute() method:

- **•** Name beginning with "ucnp"
- Name beginning with "java."
- Name beginning with "javax."
- **•** Name beginning with "javax.portlet."
- **•** Name beginning with "hptl"
- **•** Name beginning with "com.cosminexus"
- **•** Name beginning with "jp.co.hitachi.soft.portal"

You can also acquire and use the URL request parameter. To use this parameter, you must acquire the ucnpOptions parameter by using the following key:

<span id="page-114-0"></span>ucnp.request.options key

This key is used to acquire the value of the ucnpOptions parameter specified for the URL from the session. By specifying this key in the HttpSession.getAttribute () method, you can acquire the URL decoded value of the ucnpOptions parameter. If the ucnpOptions parameter is not specified for the URL, null is returned.

For details about a specification example of the ucnp.request.options key, see the specification example of the *[inputFromNode method](#page-83-0)* in *5.2 IIoPluginController (server processing implementation interface)*.

# **(3) Return values**

Suspend information associated with the Operational Content ID

# **(4) Exception**

UCNPPluginException - An error occurred while, for example, suspend information was being loaded.

Navigation Platform displays the detailed message for the UCNPPluginException exception thrown by this method in the dialog box in the Operational Content Execution Window. For the UCNPPluginException exception to be thrown, set the message that helps users understand what kind of error occurred and what action to take. If the error message output by the Suspend/Resume Plugin contains many linefeeds, part of the message dialog box might not be displayed in the window because a JavaScript Alert is used to display the error message. Therefore, make sure that the error message size does not exceed the limit that can be displayed in the window.

# **(5) Invocation timing**

Navigation Platform invokes this method if the following occurs:

• After the contains () method of the implementation class that inherits the suspend/resume action controller interface was invoked, that contains() method returns true.

If the contains() method returns false or if the UCNPPluginException exception is thrown, this method is not invoked. For details about the time that the contains() method is invoked, see the description of the *contains method* in *6.2 ISuspendActionController (suspend/resume action controller interface)*.

# **6.2.3 contains method**

This method checks the presence of suspend information associated in Suspend/Resume Plugins. It checks whether the suspend information associated with the Operational Content ID specified by the parameter exists. This method returns true if the associated suspend information exists, and returns false if such information does not exist.

If this method throws the UCNPPluginException exception, Navigation Platform displays the message for the UCNPPluginException exception in the dialog box. A message ID is not appended to the message displayed in the dialog box.

Processing of this method must be implemented in the suspend/resume action controller class created by using the template plugin creation command.

# **(1) Format**

```
public boolean contains(String contentId, HttpSession session)
           throws UCNPPluginException;
```
# **(2) Arguments**

### **(a) contentId**

This argument indicates the Operational Content ID.

### **(b) session**

This argument stores the current session. To execute the setAttribute() method for the HttpSession object acquired in a plugin, do not specify any of the following names for the name argument of the setAttribute() method:

- **•** Name beginning with "ucnp"
- Name beginning with "java."
- Name beginning with "javax."
- **•** Name beginning with "javax.portlet."
- **•** Name beginning with "hptl"
- **•** Name beginning with "com.cosminexus"
- **•** Name beginning with "jp.co.hitachi.soft.portal"

You can also acquire and use the URL request parameter. To use this parameter, you must acquire the ucnpOptions parameter by using the following key:

ucnp.request.options key

This key is used to acquire the value of the ucnpOptions parameter specified for the URL from the session. By specifying this key in the HttpSession.getAttribute () method, you can acquire the URL decoded value of the ucnpOptions parameter. If the ucnpOptions parameter is not specified for the URL, null is returned.

For details about a specification example of the ucnp.request.options key, see the specification example of the *[inputFromNode method](#page-83-0)* in *5.2 IIoPluginController (server processing implementation interface)*.

# **(3) Return values**

- **•** true: Suspend information associated with the Operational Content ID exists.
- **•** false: Suspend information associated with the Operational Content ID does not exist.

# **(4) Exception**

UCNPPluginException - An error occurred while, for example, suspend information was being loaded.

Navigation Platform displays the detailed message for the UCNPPluginException exception thrown by this method in the dialog box in the Operational Content Execution Window. For the UCNPPluginException exception to be thrown, specify the message that helps users understand what kind of error occurred and what action to take. If the error message output by the Suspend/Resume Plugin contains many linefeeds, part of the message dialog box might not be displayed in the window because a JavaScript Alert is used to display the error message. Therefore, make sure that the error message size does not exceed the limit that can be displayed in the window.

# **(5) Invocation timing**

Navigation Platform invokes this method if either of the following occurs:

<sup>6.</sup> API Reference (for Suspend/Resume Plugin Development)

- <span id="page-116-0"></span>**•** A user selects Operational Content in the Operational Content Execution Window.
- A URL is directly specified and Operational Content is selected by using the contentId parameter that directly specifies the Operational Content ID.

### **6.2.4 delete method**

This method deletes suspend information in Suspend/Resume Plugins. It deletes suspend information associated with the Operational Content ID specified by the parameter.

If this method throws the UCNPPluginException exception, Navigation Platform displays the message for the UCNPPluginException exception in the dialog box. A message ID is not appended to the message displayed in the dialog box.

Processing of this method must be implemented in the suspend/resume action controller class created by using the template plugin creation command.

# **(1) Format**

```
public void delete(String contentId, HttpSession session)
                                     throws UCNPPluginException;
```
# **(2) Arguments**

#### **(a) contentId**

This argument indicates the Operational Content ID.

### **(b) session**

This argument stores the current session. To execute the setAttribute() method for the HttpSession object acquired in a plugin, do not specify any of the following names for the name argument of the setAttribute() method:

- **•** Name beginning with "ucnp"
- Name beginning with "java."
- Name beginning with "javax."
- **•** Name beginning with "javax.portlet."
- **•** Name beginning with "hptl"
- **•** Name beginning with "com.cosminexus"
- **•** Name beginning with "jp.co.hitachi.soft.portal"

You can also acquire and use the URL request parameter. To use this parameter, you must acquire the ucnpOptions parameter by using the following key.

<sup>6.</sup> API Reference (for Suspend/Resume Plugin Development)

<span id="page-117-0"></span>ucnp.request.options key

This key is used to acquire the value of the ucnpOptions parameter specified for the URL from the session. By specifying this key in the HttpSession.getAttribute () method, you can acquire the URL decoded value of the ucnpOptions parameter. If the ucnpOptions parameter is not specified for the URL, null is returned.

For details about a specification example of the ucnp.request.options key, see the specification example of the *[inputFromNode method](#page-83-0)* in *5.2 IIoPluginController (server processing implementation interface)*.

### **(3) Return values**

None

# **(4) Exception**

UCNPPluginException - An error occurred while, for example, suspend information was being deleted.

Navigation Platform displays the detailed message for the UCNPPluginException exception thrown by this method in the dialog box in the Operational Content Execution Window. For the UCNPPluginException exception to be thrown, set the message that helps users understand what kind of error occurred and what action to take. If the error message output by the Suspend/Resume Plugin contains many linefeeds, part of the message dialog box might not be displayed in the window because a JavaScript Alert is used to display the error message. Therefore, make sure that the error message size does not exceed the limit that can be displayed in the window.

# **(5) Invocation timing**

Navigation Platform invokes this method if either of the following occurs:

- **•** A user clicks the **Done** button in the Operational Content Execution Window.
- **•** After the load method of the implementation class that inherits the suspend/resume action controller interface was invoked, an error occurs during the check of the suspend information returned by that load method.

During the check, the system checks whether Operational Content has been updated since the suspend information was saved, and then assumes an error if any update was found. For details about the time that the load method is invoked, see the description of the *[load method](#page-113-0)* in *6.2 ISuspendActionController (suspend/resume action controller interface)*.

Note:

This function is invoked only when Suspend/Resume Plugins are enabled in the system. If Suspend/Resume Plugins are disabled in the system, this function cannot be invoked even if the above conditions exist.

# **6.2.5 deleteAll method**

This method deletes all suspend information associated with the Operational Content in Suspend/Resume Plugins. This method deletes all suspend information associated with the Operational Content ID specified by the parameter.

If a user who creates Operational Content edits or deletes Operational Content, the user invokes this method to delete all the associated suspend information. If Operational Content is edited or deleted, the saved suspend information is disabled. Therefore, delete all suspend information associated with the Operational Content.

If this method throws the UCNPPluginException exception, Navigation Platform displays the message for the UCNPPluginException exception in the dialog box. A message ID is not appended to the message displayed in the dialog box.

<sup>6.</sup> API Reference (for Suspend/Resume Plugin Development)

Processing of this method must be implemented in the suspend/resume action controller class created by using the template plugin creation command.

# **(1) Format**

```
public void deleteAll(String contentId, HttpSession session)
                                        throws UCNPPluginException;
```
# **(2) Arguments**

#### **(a) contentId**

This argument indicates the Operational Content ID.

### **(b) session**

This argument stores the current session. If this method is executed during publishing start processing of Operational Content in the publishing reservation status, the value is null. To execute the setAttribute() method for the HttpSession object acquired in a plugin, do not specify any of the following names for the name argument of the setAttribute() method:

- **•** Name beginning with "ucnp"
- Name beginning with "java."
- Name beginning with "javax."
- **•** Name beginning with "javax.portlet."
- **•** Name beginning with "hptl"
- **•** Name beginning with "com.cosminexus"
- **•** Name beginning with "jp.co.hitachi.soft.portal"

You can also acquire and use the URL request parameter. To use this parameter, you must acquire the ucnpoptions parameter by using the following key:

ucnp.request.options key

This key is used to acquire the value of the ucnpOptions parameter specified for the URL from the session. By specifying this key in the HttpSession.getAttribute() method, you can acquire the URL decoded value of the ucnpOptions parameter. If the ucnpOptions parameter is not specified for the URL, null is returned. For details about a specification example of the ucnp.request.options key, see the specification example of the *[inputFromNode method](#page-83-0)* in *5.2 IIoPluginController (server processing implementation interface)*.

### **(3) Return values**

None

# **(4) Exception**

UCNPPluginException - An error occurred while, for example, suspend information was being deleted.

Navigation Platform displays the detailed message for the UCNPPluginException exception thrown by this method in the dialog box in the Operational Content Execution Window. For the UCNPPluginException exception to be

<sup>6.</sup> API Reference (for Suspend/Resume Plugin Development)

thrown, set the message that helps users understand what kind of error occurred and what action to take. If the error message output by the Suspend/Resume Plugin contains many linefeeds, part of the message dialog box might not be displayed in the window because a JavaScript Alert is used to display the error message. Therefore, make sure that the error message size does not exceed the limit that can be displayed in the window.

# **(5) Invocation timing**

The following table describes when Navigation Platform invokes this method and the suspend information to be deleted.

#### Table 6-2: When the deleteAll method is invoked and suspend information to be deleted

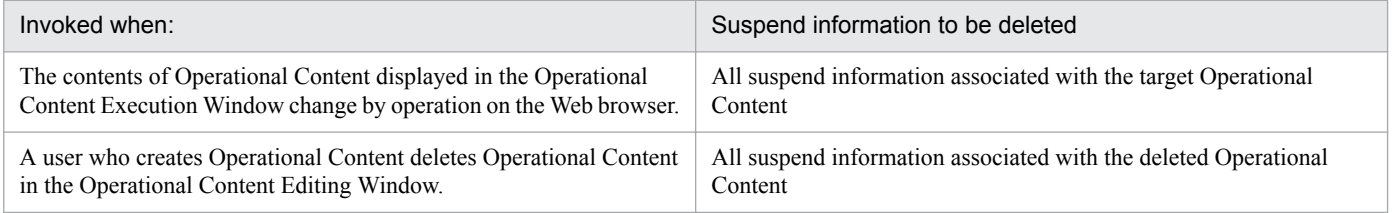

6. API Reference (for Suspend/Resume Plugin Development)

### <span id="page-120-0"></span>**6.3 ISuspendInfo (suspend information interface)**

This interface indicates suspend information in Suspend/Resume Plugins. This interface is used to send and receive suspend information to be saved or recovered by each method of the ISuspendActionController interface. An object of this interface is created by the system and therefore, you do not need to create that object for plugins.

#### **Package**

package jp.co.hitachi.soft.ucnp.plugin.suspend.model;

#### **Format**

public interface ISuspendInfo

#### **Methods**

**•** getContentSuspendedId method

Acquires the suspend ID, which can be used to match the log data output to the audit log with suspend information.

**•** [getWorkId](#page-121-0) method

Acquires the work IDs, which can be used for matching to check whether the operations output to the operation log are the same as the operations that were suspended.

**•** [getContentName](#page-121-0) method

Acquires the name of Operational Content being used for execution when operation is suspended.

**•** [getGroupName](#page-122-0) method

Acquires the group name of Operational Content being used for execution when operation is suspended.

**•** [getCurrentNodeName](#page-122-0) method

Acquires the name of the node being executed when operation is suspended.

### **6.3.1 getContentSuspendedId method**

This method acquires the suspend ID, which can be used to match the log data output to the audit log with suspend information.

### **(1) Format**

```
public String getContentSuspendedId();
```
# **(2) Arguments**

None

# **(3) Return values**

Suspend ID

<sup>6.</sup> API Reference (for Suspend/Resume Plugin Development)

# <span id="page-121-0"></span>**(4) Exception**

None

### **6.3.2 getWorkId method**

This method acquires the work IDs, which can be used for matching to check whether the operations output to the operation log are the same as those that were suspended.

# **(1) Format**

```
public String getWorkId();
```
# **(2) Arguments**

None

# **(3) Return values**

Work ID

# **(4) Exception**

None

# **6.3.3 getContentName method**

This method acquires the name of Operational Content being used for execution when operation is suspended.

# **(1) Format**

```
public String getContentName();
```
# **(2) Arguments**

None

# **(3) Return values**

Name of Operational Content being used for execution when operation is suspended

# **(4) Exception**

None

<sup>6.</sup> API Reference (for Suspend/Resume Plugin Development)

# <span id="page-122-0"></span>**6.3.4 getGroupName method**

This method acquires the group name of Operational Content being used for execution when operation is suspended.

# **(1) Format**

```
public String getGroupName();
```
# **(2) Arguments**

None

# **(3) Return values**

Group name of Operational Content being used for execution when operation is suspended

# **(4) Exception**

None

# **6.3.5 getCurrentNodeName method**

This method acquires the name of the node being executed when operation is suspended.

# **(1) Format**

```
public String getCurrentNodeName();
```
# **(2) Augments**

None

# **(3) Return values**

Name of the node being executed when operation is suspended

# **(4) Exception**

None

6. API Reference (for Suspend/Resume Plugin Development)

### <span id="page-123-0"></span>**6.4 SupendInfoSerializeUtil (utility class for suspend information serialization)**

This utility class provides the methods for serializing and deserializing suspend information (ISuspendInfo).

You can use the serialize method of this class to serialize suspend information (ISuspendInfo) to XML format. You can also use the deserialize method to recover the suspend information (ISuspendInfo) serialized to XML format.

#### **Package**

package jp.co.hitachi.soft.ucnp.plugin.suspend.util;

#### **Format**

public class SuspendInfoSerializeUtil

#### **Methods**

**•** serialize method

Serializes suspend information to XML format.

**•** [deserialize](#page-124-0) method

Loads and recovers the serialized suspend information.

### **6.4.1 serialize method**

This method is used to serialize suspend information in Suspend/Resume Plugins. It serializes the suspend information (suspendInfo) specified by the parameter to XML format, and then writes the results into the output stream out. This method does not close the output stream out. The invocation side is responsible for performing the close processing.

If an attempt to serialize the suspend information or output the information to the stream fails, the method throws the UCNPPluginException exception. A Navigation Platform message ID is added to the detailed message for the UCNPPluginException exception thrown by this method. You need to handle the thrown exception and then throw the UCNPPluginException exception for which the message to be displayed in the dialog box is set.

### **(1) Format**

```
public static void serialize(ISuspendInfo suspendInfo, OutputStream out) 
                    throws UCNPPluginException;
```
# **(2) Arguments**

### **(a) suspendInfo**

This argument stores suspend information.

### **(b) out**

This argument stores the output stream to which the serialized suspend information is written.

<sup>6.</sup> API Reference (for Suspend/Resume Plugin Development)

# <span id="page-124-0"></span>**(3) Return values**

None

# **(4) Exception**

UCNPPluginException - An attempt to serialize and output suspend information fails.

If an error occurs with this method, serialization processing is interrupted and the UCNPPluginException exception is thrown. The following shows a list of errors.

Table 6–3: List of errors that occur in the serialize method

| Error                                                                                                    | Message ID  |
|----------------------------------------------------------------------------------------------------|-------------|
| Null is specified for the suspend Info parameter.                                                                                                   | KDCZ10083-E |
| Null is specified for the out parameter.                                                                                                    | KDCZ10083-E |
| An invalid object (an object not created by Navigation Platform) is specified for the<br>suspendInfo parameter.                                     | KDCZ10084-E |
| It was not possible to write information to the output stream specified by the parameter due<br>to a problem with access permissions or disk space. | KDCZ10085-E |

# **6.4.2 deserialize method**

This method is used to recover the serialized suspend information in Suspend/Resume Plugins. It loads the serialized suspend information from the input stream in specified by the parameter, and then recovers the suspend information. This method does not close the input stream in. The invocation side is responsible for performing the close processing.

If an attempt to recover the serialized suspend information or input the information from the stream fails, the method throws the UCNPPluginException exception. A system message ID is added to the message for the exception thrown by this method. You need to handle the thrown exception and then throw the UCNPPluginException exception for which the message to be displayed in the dialog box is set.

# **(1) Format**

```
public static ISuspendInfo deserialize(InputStream in)throws
UCNPPluginException;
```
# **(2) Arguments**

### **(a) in**

This argument stores the input stream from which the deserialized suspend information is loaded.

# **(3) Return values**

Serialized suspend information recovered from the input stream

6. API Reference (for Suspend/Resume Plugin Development)

# **(4) Exception**

UCNPPluginException - An attempt to recover and input suspend information fails.

If an error occurs with this method, deserialization processing is interrupted and the UCNPPluginException exception is thrown. The following shows a list of errors.

#### Table 6-4: List of errors that occur in the deserialize method

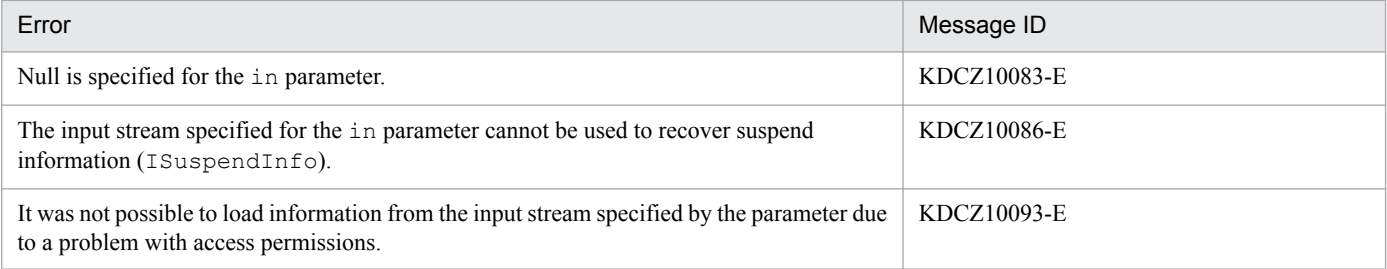

6. API Reference (for Suspend/Resume Plugin Development)

### <span id="page-126-0"></span>**6.5 UCNPPluginException (Suspend/Resume Plugin exception class)**

This class indicates exceptions that occurred in Suspend/Resume Plugins.

If an error occurs in a method of ISuspendActionController, the method throws this exception with a message set. The exception message is displayed in the dialog box.

If the message describing the Suspend/Resume Plugin error is too long, the full text might not be displayed because, depending on the Web browser, the string might be truncated in the message dialog box.

#### **Package**

```
package jp.co.hitachi.soft.ucnp.plugin.suspend.common;
```
#### **Format**

```
public class UCNPPluginException extends Exception
```
#### **Constructors**

- **•** UCNPPluginException(String message) constructor Creates a new exception by using the specified detailed message.
- **•** [UCNPPluginException\(String](#page-127-0) message, Throwable cause) constructor Creates a new exception by using the specified detailed message and cause of the error.

### **6.5.1 UCNPPluginException(String message) constructor**

This constructor creates a new exception by using the specified detailed message.

### **(1) Format**

```
public UCNPPluginException(String message);
```
### **(2) Arguments**

#### **(a) message**

This argument displays the detailed message indicating the cause of the error.

This message is displayed in the dialog box in the Operational Content Execution Window. Therefore, specify the message that helps users to understand error details and how to take action.

# **(3) Exception**

None

<sup>6.</sup> API Reference (for Suspend/Resume Plugin Development)

# <span id="page-127-0"></span>**6.5.2 UCNPPluginException(String message, Throwable cause) constructor**

This constructor creates a new exception by using the specified detailed message and cause of the error.

# **(1) Format**

public UCNPPluginException(String message, Throwable cause);

# **(2) Arguments**

### **(a) message**

This argument displays the detailed message indicating the cause of the error.

This message is displayed in the dialog box in the Operational Content Execution Window. Therefore, specify the message that helps users to understand error details and how to take action.

### **(b) cause**

This argument stores the Throwable object that caused the error.

# **(3) Exception**

None

<sup>6.</sup> API Reference (for Suspend/Resume Plugin Development)

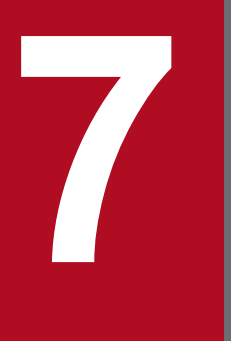

# **7 API Reference (for Custom Window Plugin**<br>Development) **Development)**

This chapter describes the APIs used for developing Custom Window Plugins.

# **7.1 List of APIs (for Custom Window Plugin development)**

The following describes the APIs used for developing Custom Window Plugins.

#### Table 7-1: List of APIs (Custom Window Plugin development)

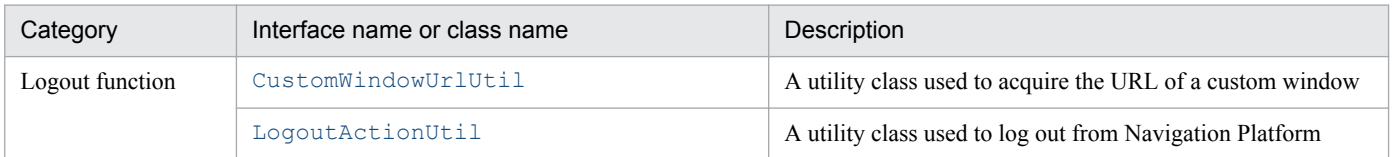

For details about the APIs that can be used with any type of plugin, see *[5.1 List of APIs \(for I/O Plugin development\)](#page-82-0)*.

7. API Reference (for Custom Window Plugin Development)

### <span id="page-130-0"></span>**7.2 CustomWindowUrlUtil (utility class for custom window URL acquisition)**

This utility class is used to acquire the URL of a custom window.

#### **Package**

```
package jp.co.hitachi.soft.ucnp.base.common;
```
#### **Format**

```
public class CustomWindowUrlUtil
```
#### **Method**

**•** getCustomWindowUrl method

Acquires the URL of a custom window.

### **7.2.1 getCustomWindowUrl method**

This method acquires the URL of a custom window. You need to specify the ucnpUserPageId parameter for the URL acquired by this method.

### **(1) Format**

```
public static String getCustomWindowUrl(HttpServletRequest request, 
HttpServletResponse response);
```
# **(2) Arguments**

None

### **(3) Return values**

The custom window URL beginning with ucnpBase is returned.

# **(4) Exception**

None

# **(5) Example of use**

The following shows an example when the form tag is used in the JSP file of the custom window.

```
< String url = CustomWindowUrlUtil.getCustomWindowUrl(request, response);
\frac{6}{2}<form action="<%= url %>" method="post" target="_self">
<input type="hidden" name="ucnpUserPageId" value="userCustomPage" />
```
7. API Reference (for Custom Window Plugin Development)

(snip) </form>

7. API Reference (for Custom Window Plugin Development)

### <span id="page-132-0"></span>**7.3 LogoutActionUtil (logout processing class)**

This utility class is used to log out from Navigation Platform. This class is used in the JSP file. To make a branch to the logout processing from normal processing in the custom window, use the ucnpUserData parameter.

For details about the ucnpUserData parameter, see *[2.5.2 Data that can be received by Custom Window Plugins](#page-23-0)*.

#### **Package**

package jp.co.hitachi.soft.ucnp.base.common;

#### **Format**

```
public class LogoutActionUtil
```
#### **Method**

**•** logout method

Logs out from Navigation Platform.

### **7.3.1 logout method**

This method logs out from Navigation Platform. If you have not logged in to Navigation Platform, nothing is performed.

To check the logout results, see the trace file. If an attempt to log out fails, the KDCZ18033-E message is output to the trace file.

The default storage directory of the trace file is as follows:

Storage directory

```
Navigation-Platform-installation-directory\logs\ucnp_trace[N].log ([N]: number of files)
```
### **(1) Format**

```
public static void logout(HttpServletRequest request, HttpServletResponse 
response);
```
### **(2) Arguments**

#### **(a) request**

Specify the JSP implicit object request. If any other value is specified, an error occurs.

#### **(b) response**

Specify the JSP implicit object request. If any other value is specified, an error occurs.

### **(3) Return values**

None

<sup>7.</sup> API Reference (for Custom Window Plugin Development)

# **(4) Exception**

None

<sup>7.</sup> API Reference (for Custom Window Plugin Development)

# **Appendixes**

### **A. How to Use Sample Plugins**

Navigation Platform for Developers provides the following sample plugins:

**•** I/O Plugin (sample)

When a node transition occurs, this plugin retains input values of Guide Parts associated with Plugin Part parameters. When the operation is completed, the retained input values are output to a file.

**•** Suspend/Resume Plugin (sample)

This plugin is useful when you use multiple Operational Contents in parallel. Even if you reference another Operational Content or log out in the middle of operation, this plugin allows you to resume the Operational Content operation from the temporarily saved status.

Suspend information is saved in a file system on the server. When you resume the operation, suspend information is read from the file system on the server.

This section describes how to use sample plugins. When using sample plugins, you must note the restrictions in *[A.3](#page-136-0) [Notes on using sample plugins](#page-136-0)*.

### **A.1 How to use I/O Plugins (sample)**

To use the I/O Plugin (sample):

1. Copy the sample plugin to the plugin development work directory.

The following indicates the file to be copied and the destination directory.

File to be copied

```
Navigation-Platform-for-Developers-installation-directory\sample\plugin
\sample.OutputGuideData
```
Destination directory

*Navigation-Platform-for-Developers-installation-directory*\pluginSDK\plugin

2. Build the plugin.

For details about how to build the plugin, see *[4.6 Building plugins](#page-57-0)*.

3. Deploy and start the plugin.

For details about how to deploy the plugin, see *[4.7 Deploying plugins](#page-59-0)*.

4. Create the output destination folder for files to which input values are output when an operation is completed.

To use the sample plugin as is:

C:\ucnpwork

To change the output folder:

Customize the plugin. For details about how to customize plugins, see *[4.3.1\(8\) Implementing processing to be](#page-48-0) [performed by the plugin](#page-48-0)*.

5. Associate the sample plugin with Operational Content, and then check the operation

For details about how to associate sample plugins with Operational Content, see *[4.8 Associating I/O Plugins with](#page-61-0) [Operational Content](#page-61-0)*. To use sample plugins, you need to place Plugin Parts and a Terminal Node in the Operational Flow as follows:

**•** Place a Plugin Part in the start Process Node.

#### A. How to Use Sample Plugins

<span id="page-136-0"></span>**•** Place a Terminal Node at the end point of the Operational Flow, and place a Plugin Part in the Process Node immediately before the Terminal Node.

### **A.2 How to use Suspend/Resume Plugins (sample)**

To use a Suspend/Resume Plugin (sample):

1. Copy the sample plugin to the plugin development work directory.

The following indicates the file to be copied and the destination directory.

File to be copied

*Navigation-Platform-for-Developers-installation-directory*\sample\plugin\ucnp.plugin.suspend

Destination directory

*Navigation-Platform-for-Developers-installation-directory*\pluginSDK\plugin

- 2. Edit the value specified for the constant DEFAULT\_SAVE\_FOLDER to change the folder to which suspend information will be output.
- 3. Build the plugin.

For details about how to build the plugin, see *[4.6 Building plugins](#page-57-0)*.

4. Enable the Suspend/Resume Plugin in the system.

Specify true for the ucnp.base.client.suspend.enable key in the user property file (ucnp\_user.properties). For details about how to configure the user property file, see the *Hitachi Navigation Platform Setup and Operations Guide*.

### **A.3 Notes on using sample plugins**

Note the following when using sample plugins:

- Sample plugins do not contain error processing. If necessary, add error processing.
- Before using plugins, sufficiently confirm the operation to ensure that no error occurs.
- **•** If a user without Windows administrator roles adds a file to copy the sample plugin to a work directory under the *OS-installation-drive*:\Program Files directory, the file might be redirected to a user folder. Therefore, the user who adds the file must have Windows administrator privileges.
- **•** If an installation directory other than the default is used in an attempt to import a sample plugin project into Eclipse, building of the project fails with the following error messages:

```
Project 'OutputGuideData' is missing required library: 'C:\Program Files 
(x86)\Hitachi\HNP\lib\ucnppluginif.jar'
Project 'OutputGuideData' is missing required library: 'C:\Program Files 
(x86)\Hitachi\HNP\syslib\ucnpsys.jar'
Project 'OutputGuideData' is missing required library: 'C:\Program Files 
(x86)\Hitachi\HNP\lib\ucnpclasses.jar'
Project 'OutputGuideData' is missing required library: 'C:\Program Files 
(x86)\Hitachi\HNP\PP\uCPSB\CC\client\lib\j2ee-javax.jar'
```
In this case, change the JAR file paths displayed in the message as follows: *Navigation-Platform-installation-directory*\lib\ucnppluginif.jar

```
A. How to Use Sample Plugins
```
*Navigation-Platform-installation-directory*\syslib\ucnpsys.jar *Navigation-Platform-installation-directory*\lib\ucnpclasses.jar *Navigation-Platform-installation-directory*\PP\uCPSB\CC\client\lib\j2ee-javax.jar

A. How to Use Sample Plugins

This section describes the important point for developing I/O Plugins.

### **B.1 Suppressing execution of I/O Plugins depending on the presence of mapping lines**

You can suppress execution of I/O Plugins depending on the presence of mapping lines between I/O parameters and Guide Parts.

The following describes suppression of the I/O Plugin processing in the example of Operational Content shown below.

Figure B-1: Example of Operational Content

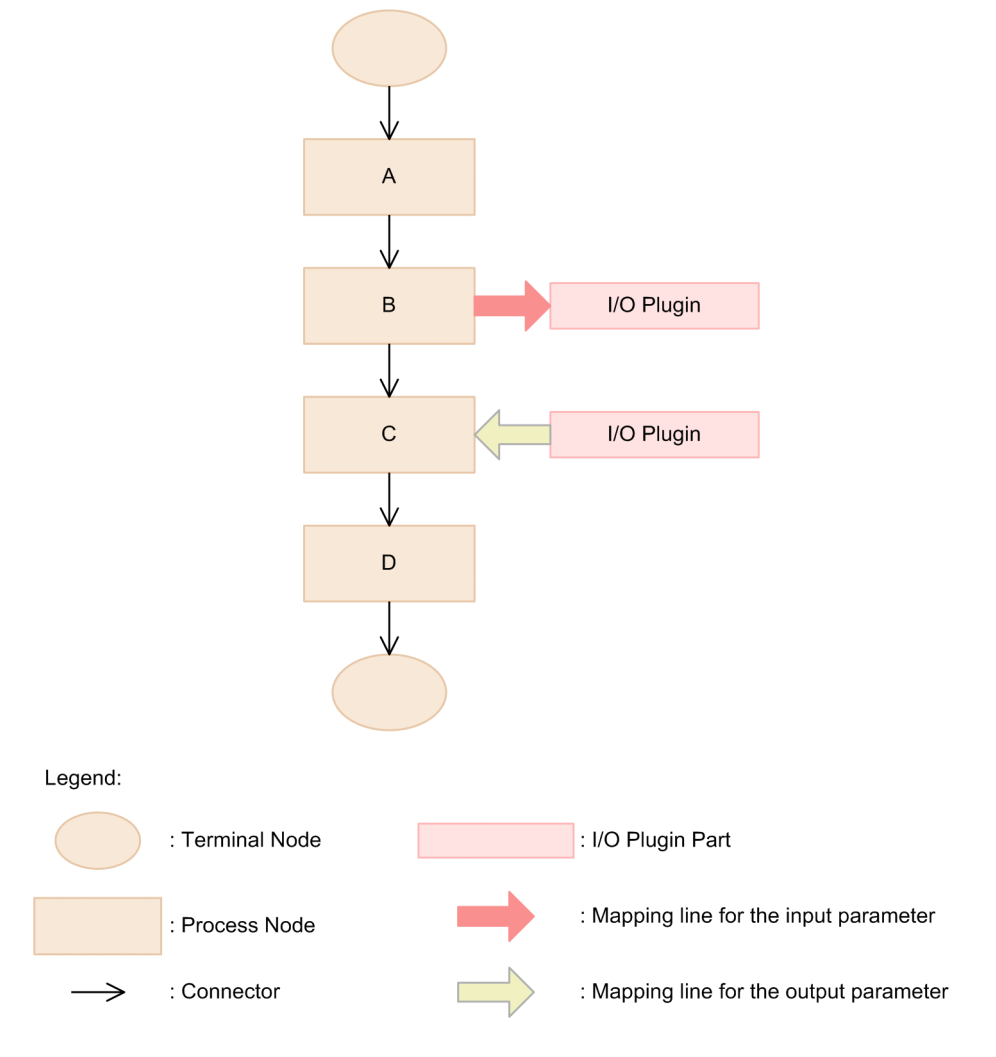

If transition occurs from Process Node A to Process Node D in Operational Content in this figure, the I/O Plugins perform processing in the following order:

- 1. outputToNode method of the I/O Plugin placed in Process Node B
- 2. inputFromNode method of the I/O Plugin placed in Process Node B
- 3. outputToNode method of the I/O Plugin placed in Process Node C

B. Important Point for I/O Plugin Development

4. inputFromNode method of the I/O Plugin placed in Process Node C

If you want to suppress the processing of the method executed in 1, confirm the following and then suppress the processing:

• The value of the ucnp.next.params.map key in the param argument of the outputToNode method is an empty Map.

If you want to suppress the processing of the method executed in 4, confirm the following and then suppress the processing:

• The value of the ucnp.current.params.map key in the param argument of the inputFromNode method is an empty Map.

Note that if you do not want to suppress the processing of the method executed in 4, draw a mapping line to the input parameter of the I/O Plugin in Process Node C. This allows the processing to be performed without being suppressed.

B. Important Point for I/O Plugin Development

### **C. Migration from Old Versions**

This section describes the procedure for migrating old versions of development environment settings and developed files to Navigation Platform. This section also describes the functions that cannot be migrated from old versions and the functions that do not need migration.

### **C.1 Procedure for migrating plugins developed in old versions**

By migrating I/O Plugins and Suspend/Resume Plugins developed in an old version (version 09-50 or later), you can use them in Navigation Platform. To migrate such plugins:

1. See *[4.1 Creating template plugins](#page-30-0)* and create a new template plugin.

Apply the values specified in version 09-50 or later to the plugin information property file of the new template.

Values you must apply:

The value specified for the userplugin.id key

The value specified for the userplugin.name key

The value specified for the userplugin.server.controller.ioaction.type key

For details about the storage location of the plugin information property file for plugins of version 09-50 or later, see the manual used for development.

2. Overwrite the new template plugin files with the files of version 09-50 or later.

#### Table C-1: List of files for overwriting (common)

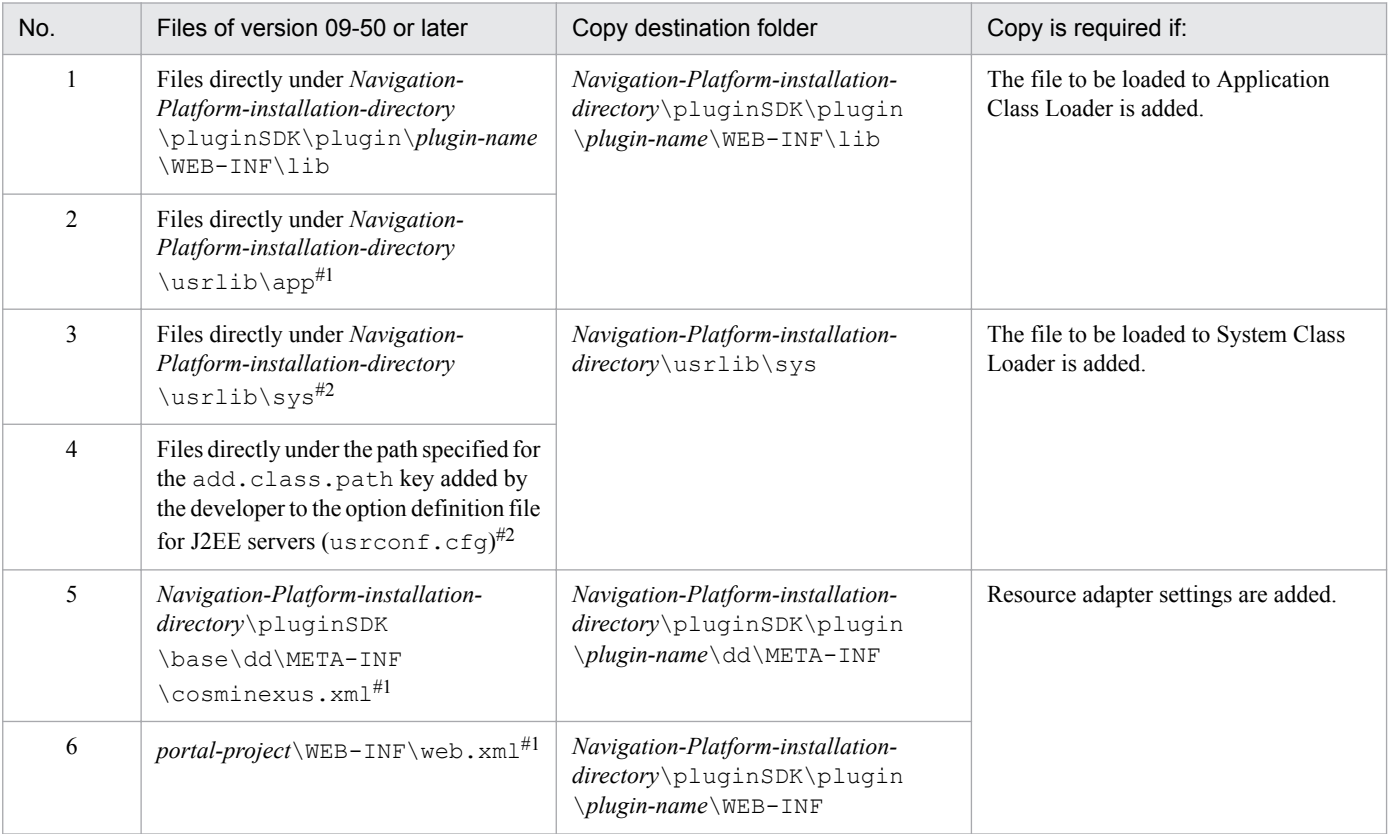

#1

These files were shared by all plugins in old versions, but are no longer shared in Navigation Platform. Therefore, you need to place these files in all plugins individually.

C. Migration from Old Versions

3. For I/O Plugins, further overwrite the files listed below in the new template plugin files.

### Table C-2: List of files for overwriting (I/O Plugin)

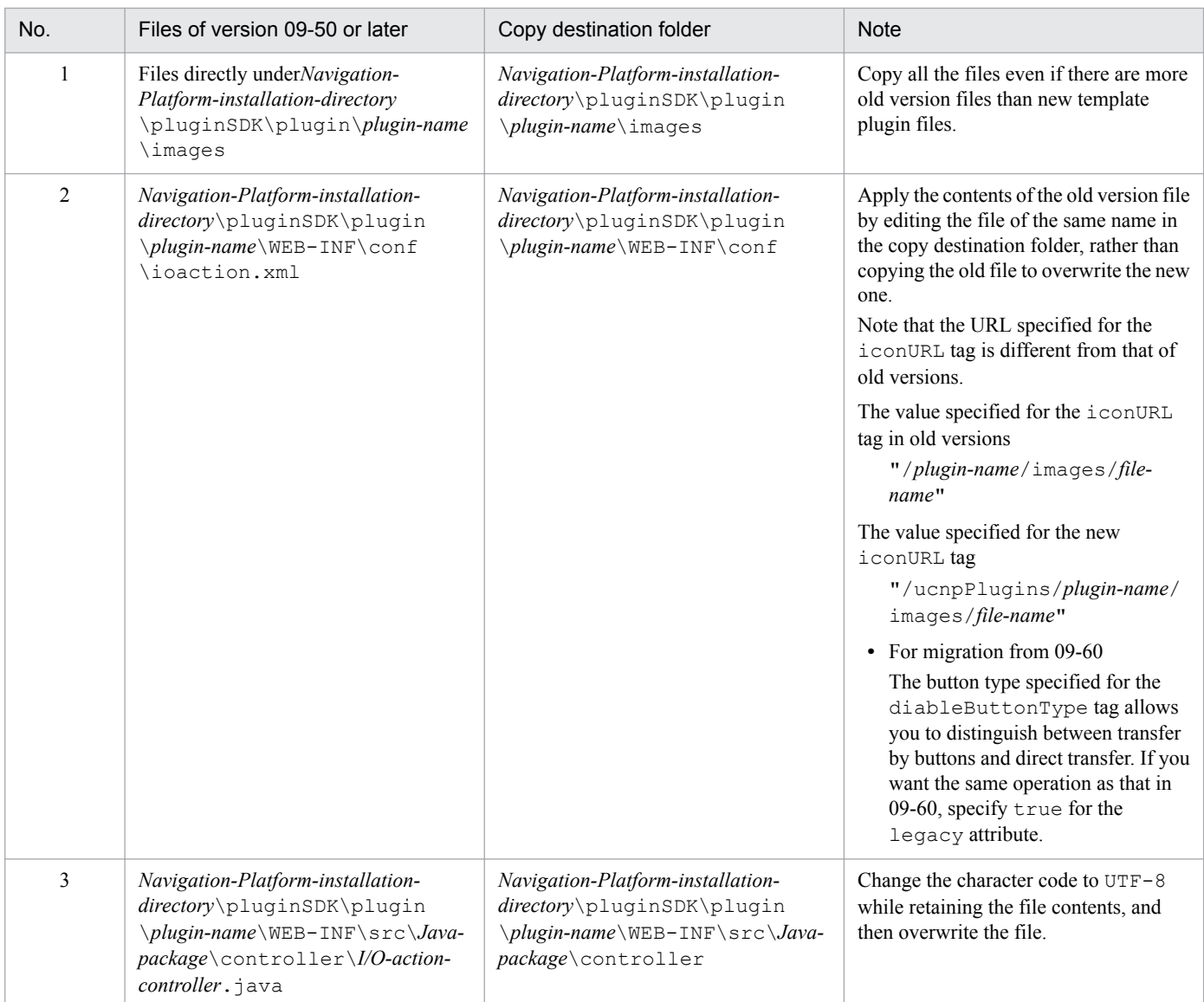

4. For Suspend/Resume Plugins, further overwrite the files listed below in the new template plugin files.

#### Table C-3: List of files for overwriting (Suspend/Resume Plugin)

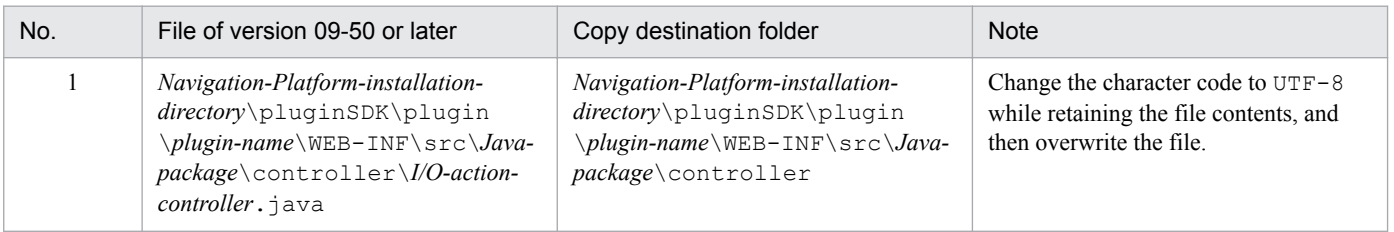

- 5. If the plugin uses a resource adapter, see *[4.4 Adding database connection processing](#page-50-0)* and then add resource adapter settings.
- 6. Build, deploy, and then debug the plugin in the same way as for creating a new plugin.
- **•** *[4.6 Building plugins](#page-57-0)*
- **•** *[4.7 Deploying plugins](#page-59-0)*
- **•** *[4.10 Debugging plugins](#page-67-0)*

### **C.2 Migration of the menu area developed in old versions**

In old versions, the menu area was able to be customized by using HTML or JSP files. However, the menu area in Navigation Platform cannot be customized.

### **C.3 Migration of custom windows (new windows) developed in old versions**

In old versions, custom windows (new windows) were developed separately from plugins. In Navigation Platform, custom windows (new windows) must also be developed again as plugins.

In old versions, a custom window was required to use the search function. However, you do not need to develop a custom window for the search function in Navigation Platform because the search function is provided by default.

For details about how to develop plugins for custom windows, see *[Chapter 4. Developing Plugins](#page-29-0)*.

### **C.4 J2EE server settings in old versions**

If you have changed J2EE server settings in the development environment of an old version, return the settings to the default values, except for the items described in *[4.13.1 J2EE server setting items that can be changed during plugin](#page-72-0) [development](#page-72-0)*.

C. Migration from Old Versions

This appendix provides reference information, including various conventions, for this manual.

### **D.1 Related publications**

This manual is part of a related set of manuals. The manuals in the set are listed below (with the manual numbers):

# **(1) Navigation Platform manuals**

The Navigation Platform manuals are listed below. Note that in the texts of these manuals, references to these manuals omit the *Hitachi Navigation Platform* portion of the titles.

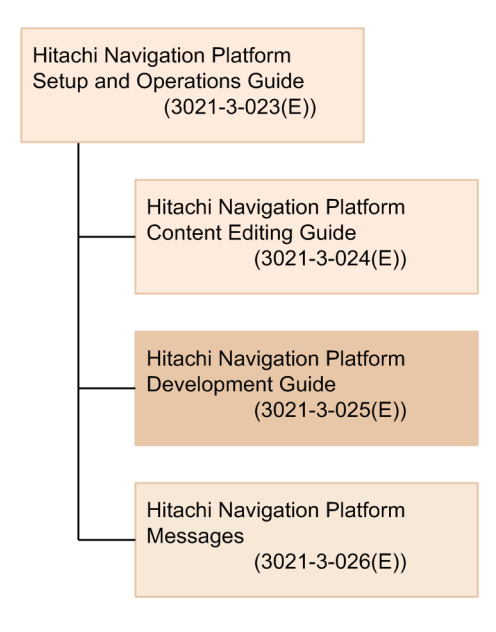

**•** *Hitachi Navigation Platform Setup and Operations Guide* (3021-3-023(E)) This manual provides an overview of Navigation Platform and its functionality, and describes how to set up and operate a system that incorporates Navigation Platform. Users of Navigation Platform should read this manual first.

- **•** *Hitachi Navigation Platform Content Editing Guide* (3021-3-024(E)) This manual describes how to create, modify, and delete Operational Content, and how to manage the permissions that govern access to this content.
- **•** *Hitachi Navigation Platform Development Guide* (3021-3-025(E)) The manual you are reading. This manual describes how to develop plugins and custom windows for Navigation Platform.
- **•** *Hitachi Navigation Platform Messages* (3021-3-026(E)) This manual explains the messages output when using Navigation Platform.

# **(2) Manuals for related software**

Manuals related to Navigation Platform are listed below.

**•** *uCosminexus Application Server Command Reference Guide* (3020-3-Y15(E))

D. Reference Material for This Manual
- <span id="page-144-0"></span>**•** *uCosminexus Application Server Definition Reference Guide* (3020-3-Y16(E))
- **•** *uCosminexus Application Server Application and Resource Definition Reference Guide* (3020-3-Y17(E))

# **D.2 Conventions: Abbreviations for product names**

This manual uses the following abbreviations for product names and related software names:

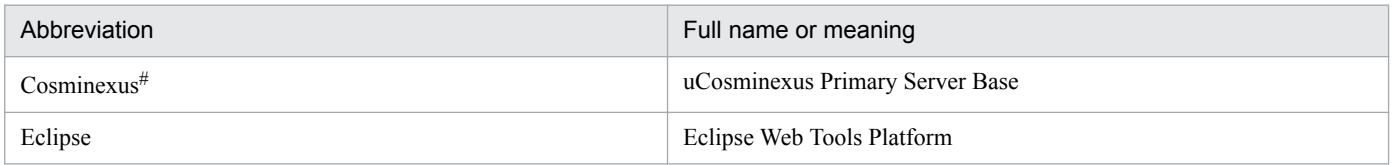

#

In descriptions of uCosminexus Navigation Platform, the term *Cosminexus*is sometimes used generically to refer to uCosminexus Application Server and uCosminexus Developer.

# **D.3 Conventions: Acronyms**

This manual also uses the following acronyms:

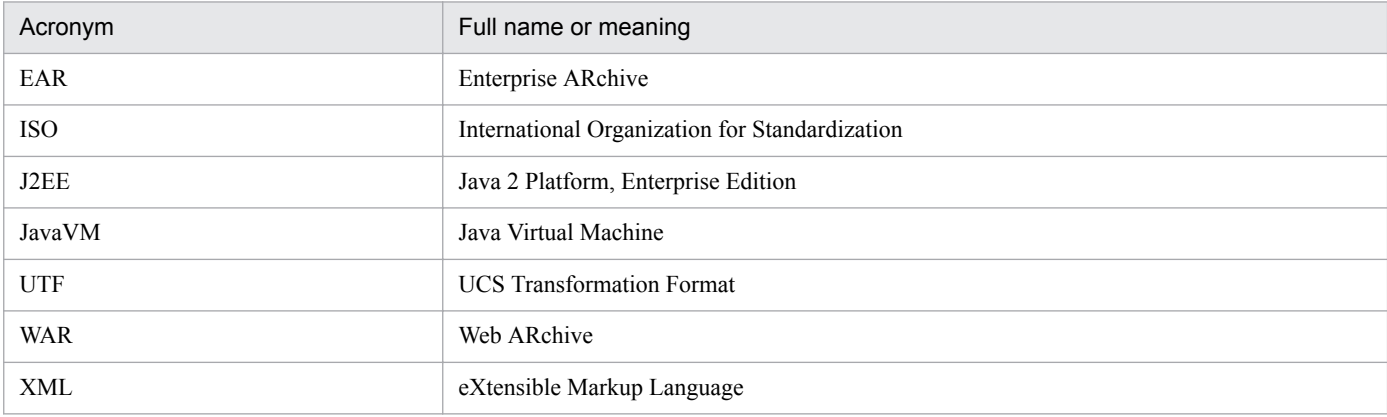

# **D.4 Conventions: KB, MB, GB, and TB**

This manual uses the following conventions:

- 1 KB (kilobyte) is 1,024 bytes.
- 1 MB (megabyte) is 1,024<sup>2</sup> bytes
- 1 GB (gigabyte) is 1,024<sup>3</sup> bytes.
- 1 TB (terabyte) is 1,024<sup>4</sup> bytes.

#### <span id="page-145-0"></span>application server

A server used to process user operations from the Web browser and apply the results to a business system such as a database.

## Branch Node

A node required to create an Operational Flow with branching steps. A Branch Node is represented by a diamond in Navigation Platform windows.

#### cache

Data of the values input or set for Guides of Operational Content by the user. By using the cache, plugins can save the values in the middle of input and pass the input values to other windows or systems.

#### Content Editor

A user who has permission to access Operational Content as an editor.

#### Content Manager

A user who has permission to access Operational Content as a manager.

#### Custom Window Plugin

A plugin used to develop windows other than the windows of Navigation Platform. A window developed by this plugin is called a *custom window*.

#### development environment

An environment in which plugins are developed. You must have Hitachi Navigation Platform for Developers or JP1/Navigation Platform for Developers to use a development environment.

#### editing environment

An environment in which you can create and edit Operational Content, and assign access permission for Operational Content. You must have Hitachi Navigation Platform or JP1/Integrated Management - Navigation Platform to use the editing environment.

#### execution environment

The environment accessed by users who use Operational Content to perform an operation. You must have Hitachi Navigation Platform or JP1/Integrated Management - Navigation Platform to use the execution environment.

#### export

To output the configuration information of Operational Content and access permissions in ZIP format. Exported data can be imported to another environment.

#### Guide

A type of Operational Content. A Guide is a description of the individual tasks performed as part of an operation.

## <span id="page-146-0"></span>Guide Part

A component used to create Guides. You can create a Guide by selecting Guide Parts from the **Guide** pallette and placing them in the guide area.

#### import

To load the exported information into the local environment.

You can import the configuration information of Operational Content and access permissions.

#### I/O Plugin

A plugin that processes the information input in the Navigation Platform windows, and determines what information to display in the windows. By using I/O Plugins, you can check the integrity of values input into a Guide, output the input values to external programs, or prepare them for recording as log data.

## I/O plugin XML file

A file that defies information (input and output parameters) required to associate I/O Plugins with Operational Content. Information defined in this file is displayed in Plugin Parts in the **Plugins** pallette.

In addition, icons in the **Plugins** pallette displayed in the Operational Content Editing Window can be set in any file.

#### mapping line

An arrow that represents the input or output relationship between Guide Parts and Plugin Parts.

#### Navigation Platform

A collective term for Hitachi Navigation Platform, JP1/Integrated Management - Navigation Platform, Hitachi Navigation Platform for Developers, and JP1/Navigation Platform for Developers.

#### node

A component displayed in an Operational Flow that represents a step in the operation. There are three types of node: Terminal Nodes, Process Nodes, and Branch Nodes.

#### Operational Content

The information required to perform an operation. You can create and display Operational Content in the windows of Navigation Platform.

#### Operational Content Editing Window

A window of Navigation Platform in which you can perform the following operations:

- **•** Create, modify, copy, and delete Operational Content
- **•** Publish and unpublish Operational Content
- **•** Associate I/O Plugins
- **•** Set access permissions for Operational Content

#### Operational Flow

A type of Operational Content. An Operational Flow is the flow of an operation presented as a flow chart.

#### <span id="page-147-0"></span>part

A component placed in the Navigation Platform window.

#### plugin

A user program developed for use with Navigation Platform. Its purpose might be to link Navigation Platform with an external program, or to use certain extended functionality of Navigation Platform. Navigation Platform provides the interfaces required to develop plugins.

### plugin information property file

A file that defines information required to create template plugins.

### Plugin Part

A component that associates plugins with Operational Content. You can select Plugin Parts from the **Plugins** pallette and place them in the guide area.

#### Process Node

A node that represents an intermediate step in an operation. There must be at least one Process Node between Terminal Nodes. A Process Node is represented by a rectangle in Navigation Platform windows.

## relation line

An arrow that shows the transition from one node to another.

#### Suspend/Resume Plugin

A plugin required to allow a user to resume the operation from the temporarily saved status even if the user references information about other operations or logs out in the middle of operation.

#### suspend information

Information that is temporarily saved when the user suspends window operation in an environment in which Suspend/Resume Plugins are used. Suspend information is recovered when the user resumes the window operation.

#### System Plugin

A plugin provided by Navigation Platform that is required to link with external programs or between Guide **Parts**.

#### template plugin

A file from which plugins are created. You can create plugins by editing a template plugin.

Template plugins are created in the format of an Eclipse Java project.

#### Terminal Node

A node that represents the start or end of an operation. A Terminal Node is placed at the beginning and end of an Operational Flow. A Terminal Node is represented by a circle in Navigation Platform windows.

#### User Plugin

A plugin developed by a developer using the API provided by Navigation Platform.

#### Web server

A server that performs processing relating to receiving requests from and sending data to the Web browser.

E. Glossary

# <span id="page-148-0"></span>window ID

An ID that uniquely identifies the window in which an operation of Operational Content is being performed.

# **Index**

#### **A**

abbreviations for products [145](#page-144-0) access permissions to Java packages used by user plugins, setting up [81](#page-80-0) acronyms [145](#page-144-0) actions to be taken if attempt to build plugins fails [59](#page-58-0) adding database connection processing [51](#page-50-0) libraries [28](#page-27-0) libraries, notes on [29](#page-28-0) resource adapter [51](#page-50-0) API reference for Custom Window Plugin development [129](#page-128-0) for I/O Plugin development [82](#page-81-0) for Suspend/Resume Plugin development [110](#page-109-0) application server (glossary) [146](#page-145-0) associating I/O Plugins with Operational Content [62](#page-61-0)

## **B**

Branch Node (glossary) [146](#page-145-0) building plugins [58](#page-57-0) button type for suppressing execution, specifying [48](#page-47-0)

#### **C**

cache (glossary) [146](#page-145-0) cache values [90](#page-89-0) changing resource adapter settings [52](#page-51-0) checking configuration information for Operational Content that uses plugins [66](#page-65-0) conditions for debugging [68](#page-67-0) configuring libraries [28](#page-27-0) user property file [67](#page-66-0) constructors UCNPPluginException(String message, Throwable cause) [128](#page-127-0) UCNPPluginException(String message) [127](#page-126-0) UCNPPluginUserException(String, Throwable) [101](#page-100-0) UCNPPluginUserException(String) [101](#page-100-0) contains method [115](#page-114-0) Content Editor (glossary) [146](#page-145-0) Content Manager (glossary) [146](#page-145-0) conventions abbreviations for products [145](#page-144-0)

acronyms [145](#page-144-0) fonts and symbols [6](#page-5-0) KB, MB, GB, and TB [145](#page-144-0) creating icon of Plugins palette and Plugin Parts [40](#page-39-0) libraries [28](#page-27-0) property file, notes on [31](#page-30-0) template plugins [31](#page-30-0) customizing Custom Window Plugins [49](#page-48-0) I/O Plugins [40](#page-39-0) Suspend/Resume Plugins [49](#page-48-0) template plugins [40](#page-39-0) custom window JSP file [50](#page-49-0) Custom Window Plugin (glossary) [146](#page-145-0) Custom Window Plugins, customizing [49](#page-48-0) CustomWindowUrlUtil [131](#page-130-0)

#### **D**

database connection processing adding [51](#page-50-0) implementing [54](#page-53-0) debugging plugins [68](#page-67-0) decodeHtmlPartParam method [102](#page-101-0) deleteAll method [118](#page-117-0) delete method [117](#page-116-0) deleting plugins [69](#page-68-0) resource adapter [53](#page-52-0) deploying [60](#page-59-0) plugins [60](#page-59-0) deserialize method [125](#page-124-0) destroy method [100](#page-99-0) details about values input to or output from plugins [64](#page-63-0) developing plugins [30](#page-29-0) plugins used with Operational Content for iPad, notes on [79](#page-78-0) development environment (glossary) [146](#page-145-0) directory for storing icons [40](#page-39-0) drawing mapping lines (connecting Guide Parts and Plugin Part) [62](#page-61-0)

## **E**

editing I/O plugin XML file [41](#page-40-0) plugin information property file [31](#page-30-0) editing environment (glossary) [146](#page-145-0) execution environment (glossary) [146](#page-145-0) export (glossary) [146](#page-145-0)

#### **F**

flow of plugin development [14](#page-13-0) font conventions [6](#page-5-0)

## **G**

GB meaning [145](#page-144-0) GC (garbage collection) [71](#page-70-0) getContentName method [122](#page-121-0) getContentSuspendedId method [121](#page-120-0) getCurrentNodeName method [123](#page-122-0) getCustomWindowUrl method [131](#page-130-0) getGroupName method [123](#page-122-0) getLoginId method [109](#page-108-0) getMessageId method [107](#page-106-0) getMessage method [107](#page-106-0) getWorkId method [122](#page-121-0) Guide (glossary) [146](#page-145-0) Guide Part (glossary) [147](#page-146-0)

## **H**

how to use I/O Plugins (sample) [136](#page-135-0) sample plugins [136](#page-135-0) Suspend/Resume Plugins (sample) [137](#page-136-0)

# **I**

I/O parameter conversion utility class [102](#page-101-0) I/O Plugin (glossary) [147](#page-146-0) I/O Plugin exception class [107](#page-106-0) I/O Plugins customizing [40](#page-39-0) important points development [139](#page-138-0) I/O Plugins (sample), how to use [136](#page-135-0) I/O plugin XML file [34](#page-33-0) directory for storing [42](#page-41-0) editing [41](#page-40-0) I/O plugin XML file (glossary) [147](#page-146-0)

icon [40](#page-39-0) format [40](#page-39-0) icon of Plugins palette and Plugin Parts, creating [40](#page-39-0) IIoPluginController [84](#page-83-0) implementing database connection processing [54](#page-53-0) processing to be performed by plugin [49](#page-48-0) import (glossary) [147](#page-146-0) importing pluginSDK project [27](#page-26-0) template plugin project [39](#page-38-0) init method [99](#page-98-0) inputFromNode method [84](#page-83-0) ioaction.xml (I/O plugin XML file) [41](#page-40-0) IPluginInitializer [99](#page-98-0) ISuspendActionController [112](#page-111-0) ISuspendInfo [121](#page-120-0) IUCNPSession [109](#page-108-0)

#### **J**

Java heap memory usage [73](#page-72-0)

# **K**

KB meaning [145](#page-144-0)

# **L**

libraries adding [28](#page-27-0) creating and configuring [28](#page-27-0) notes on adding [29](#page-28-0) list of APIs for Custom Window Plugin development [130](#page-129-0) for I/O Plugin development [83](#page-82-0) for Suspend/Resume Plugin development [111](#page-110-0) load method [114](#page-113-0) location to place libraries [28](#page-27-0) LogoutActionUtil [133](#page-132-0) logout method [133](#page-132-0) logout processing class [133](#page-132-0)

### **M**

Map format [102](#page-101-0) mapping line (glossary) [147](#page-146-0) mapping lines (connecting Guide Parts and Plugin Part), drawing [62](#page-61-0) MB meaning [145](#page-144-0)

memory usage for plugins calculating [70](#page-69-0) procedure for measuring [70](#page-69-0) methods contains [115](#page-114-0) decodeHtmlPartParam [102](#page-101-0) delete [117](#page-116-0) deleteAll [118](#page-117-0) deserialize [125](#page-124-0) destroy [100](#page-99-0) getContentName [122](#page-121-0) getContentSuspendedId [121](#page-120-0) getCurrentNodeName [123](#page-122-0) getCustomWindowUrl [131](#page-130-0) getGroupName [123](#page-122-0) getLoginId [109](#page-108-0) getMessage [107](#page-106-0) getMessageId [107](#page-106-0) getWorkId [122](#page-121-0) init [99](#page-98-0) inputFromNode [84](#page-83-0) load [114](#page-113-0) logout [133](#page-132-0) outputToNode [93](#page-92-0) save [112](#page-111-0) serialize [124](#page-123-0) migration [141](#page-140-0)

## **N**

Navigation Platform (glossary) [147](#page-146-0) node (glossary) [147](#page-146-0) notes on adding libraries [29](#page-28-0) creating property file [31](#page-30-0) developing plugins used with Operational Content for iPad [79](#page-78-0)

## **O**

Operational Content (glossary) [147](#page-146-0) Operational Content Editing Window (glossary) [147](#page-146-0) Operational Flow (glossary) [147](#page-146-0) option definition file for J2EE servers [76](#page-75-0) outputToNode method [93](#page-92-0) overview of development [12](#page-11-0) of Navigation Platform plugins [17](#page-16-0)

# **P**

ParamConvertUtil [102](#page-101-0) param parameter inputFromNode method [86](#page-85-0) outputToNode method [94](#page-93-0) part (glossary) [148](#page-147-0) plugin (glossary) [148](#page-147-0) plugin execution order, specifying [47](#page-46-0) plugin for database connection processing, setting [53](#page-52-0) plugin information property file, editing [31](#page-30-0) plugin information property file (glossary) [148](#page-147-0) plugin overview [16](#page-15-0) Plugin Part (glossary) [148](#page-147-0) Plugin Parts, updating [65](#page-64-0) plugin processing during preview [97](#page-96-0) plugins building [58](#page-57-0) debugging [68](#page-67-0) deleting [69](#page-68-0) deploying [60](#page-59-0) developing [30](#page-29-0) plugins developed in old versions [80](#page-79-0) pluginSDK project, importing [27](#page-26-0) preparation of development [25](#page-24-0) procedure for building plugins [58](#page-57-0) for creating Operational Content for measurement[70](#page-69-0) processing to be performed by plugin, implementing [49](#page-48-0) Process Node (glossary) [148](#page-147-0) property file description format [31](#page-30-0)

# **R**

range of development [13](#page-12-0) related publications manuals for related software [144](#page-143-0) Navigation Platform manuals [144](#page-143-0) relation line (glossary) [148](#page-147-0) resource adapter adding [51](#page-50-0) changing settings [52](#page-51-0) deleting [53](#page-52-0)

# **S**

sample plugins how to use [136](#page-135-0) notes on using [137](#page-136-0) save method [112](#page-111-0) serialize method [124](#page-123-0) server processing implementation interface [84](#page-83-0) session information use interface [109](#page-108-0) setting plugin for database connection processing [53](#page-52-0) tool tips for parameter descriptions [47](#page-46-0) specification example of ucnp.options.param key (for each window ID) (recommended) [88](#page-87-0) of ucnp.request.options key (for each session) (not recommended) [85](#page-84-0) specifying button type for suppressing execution [48](#page-47-0) plugin execution order [47](#page-46-0) whether to display confirmation dialog box [47](#page-46-0) whether to display plugins in preview window [47](#page-46-0) SupendInfoSerializeUtil [124](#page-123-0) suppressing execution of I/O Plugins depending on presence of mapping lines [139](#page-138-0) suspend/resume action controller interface [112](#page-111-0) Suspend/Resume Plugin (glossary) [148](#page-147-0) Suspend/Resume Plugin exception class [127](#page-126-0) Suspend/Resume Plugins, customizing [49](#page-48-0) Suspend/Resume Plugins (sample), how to use [137](#page-136-0) suspend information (glossary) [148](#page-147-0) suspend information interface [121](#page-120-0) symbol conventions [6](#page-5-0) System Plugin (glossary) [148](#page-147-0)

# **T**

TB meaning [145](#page-144-0) template plugin (glossary) [148](#page-147-0) template plugin creation command, executing [35](#page-34-0) template plugin project, importing [39](#page-38-0) template plugins creating [31](#page-30-0) customizing [40](#page-39-0) Terminal Node (glossary) [148](#page-147-0) tool tips for parameter descriptions, setting [47](#page-46-0)

### **U**

ucnp.request.options key [85](#page-84-0) ucnpOptions parameter (session) [85](#page-84-0) UCNPPluginException [107](#page-106-0), [127](#page-126-0) UCNPPluginException(String message, Throwable cause) constructor [128](#page-127-0)

UCNPPluginException(String message) constructor [127](#page-126-0) UCNPPluginUserException [101](#page-100-0) UCNPPluginUserException(String, Throwable) constructor [101](#page-100-0) UCNPPluginUserException(String) constructor [101](#page-100-0) ucnpUserData parameter [24](#page-23-0) updating, Plugin Parts [65](#page-64-0) userplugin.id [32](#page-31-0) userplugin.java.package [33](#page-32-0) userplugin.name [32](#page-31-0) userplugin.server.controller.ioaction [34](#page-33-0) userplugin.server.controller.ioaction.type [34](#page-33-0) userplugin.server.controller.suspend [34](#page-33-0) userplugin.type [33](#page-32-0) userplugin.version [33](#page-32-0) User Plugin (glossary) [148](#page-147-0) User Plugin exception class [101](#page-100-0) User Plugin startup (initialization) and termination processing implementation interface [99](#page-98-0) user property file configuring [67](#page-66-0) for J2EE servers [73](#page-72-0) usrconf.cfg [76](#page-75-0) usrconf.properties [73](#page-72-0) utility class for custom window URL acquisition [131](#page-130-0) for suspend information serialization [124](#page-123-0)

# **W**

Web server (glossary) [148](#page-147-0) whether to display confirmation dialog box, specifying [47](#page-46-0) whether to execute plugins in preview window, specifying [47](#page-46-0) window ID (glossary) [149](#page-148-0)